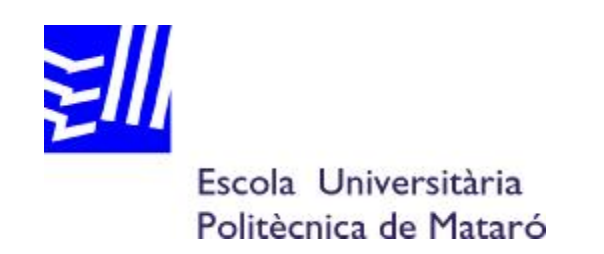

# **Enginyeria Tècnica Industrial: Especialitat Electrònica Industrial**

# **Aplicacions HMI per PANELVIEW PLUS® amb FACTORYTALK® VIEW**

**BLAS ASENSIO TORRES PONENT: ROBERT SAFONT I SISA** 

TARDOR 2009

# **Agraïments**

Vull agrair especialment a la meva dona i el meu petit el recolzament durant tots aquest mesos d'elaboració del projecte, sense ells aquest no hagués sigut possible. A els meus pares que han estat des de el primer dia incondicionalment al meu costat. Agrair també a el meu ponent Robert Safont la seva dedicació i la bona entesa.

Moltes gràcies a tots!!!

## **RESUM**

El projecte planteja la investigació i recerca del coneixement relatiu als nous terminals PANELVIEW PLUS® de ROCKWELL AUTOMATION adquirits per l´Escola Universitària Politècnica de Mataró (EUPMT). Amb l'objectiu de proporcionar a l'alumnat les eines necessàries per la creació d'aplicacions amb el nou terminal i establir una base d'aprenentatge d'aquest tipus de dispositius HMI.

Proposem inicialment el coneixement d'aquest nous terminals, per seguir amb la proposta metodològica de les noves eines software de ROCKWELL AUTOMATION per a la creació d'aplicacions, parlem principalment de FACTORYTALK® VIEW.

Conseqüentment amb l'objectiu didàctic, desglossem pas a pas, el desenvolupament d'unes aplicacions que permetin a l'alumne adquirir el coneixement necessari d'aquest tipus d'interfícies i el dotin d'una base consistent per a la posada en funcionament d'aplicacions de forma autònoma.

Podem concloure, en el cas d'aquest projecte, que hem acomplert els objectius establerts, amb la posada en marxa durant aquest quadrimestre, de les pràctiques amb aquest nous terminals. Això, ens a permès fer més enriquidor aquest projecte i confirmar el major grau de funcionalitat software i hardware d'aquests nous terminals respecte els seus antecessors.

## **RESUMEN**

El proyecto plantea la investigación y búsqueda de conocimiento relativo a los nuevos terminales PANELVIEW PLUS® de ROCKWELL AUTOMATION adquiridos por la Escuela Universitaria Politécnica de Mataró (EUPMT). Con el objetivo de proporcionar al alumno las herramientas necesarias para la creación de aplicaciones con el nuevo terminal y establecer una base de aprendizaje de este tipo de dispositivos HMI.

Se propone inicialmente el conocimiento de estos nuevos terminales, para más adelante exponer la propuesta metodológica de las nuevas herramientas de ROCKWELL AUTOMATION para la creación de aplicaciones, concretamente de FACTORYTALK® VIEW.

En consecuencia con el objetivo didáctico, se desglosa paso a paso, el desarrollo de una serie de aplicaciones que permitan al alumno adquirir el conocimiento necesario de este tipo de interfícies y le doten de una base consistente para la puesta en funcionamiento de aplicaciones de una forma autónoma.

Podemos concluir, que con este proyecto, se han cumplido los objetivos establecidos, con la puesta en marcha durante el cuatrimestre, de las prácticas con estos nuevos terminales. Eso nos ha permitido enriquecer el proyecto y confirmar el mayor grado de funcionalidad software y hardware de estos nuevos terminales respecto a sus antecesores.

# **ABSTRACT**

This project is focused on searching information and knowledge concerning to the new terminals PANEL VIEW PLUS® from ROCKWELL AUTOMATION, purchased by the Escuela Universitaria Politècnica de Mataró (EUPMT), to provide students with the necessary tools in the developing of applications for this new terminal and set a basic learning on these HMI devices.

To start with, the project suggests the knowledge of these new terminals and it follows detailing the methodological proposal of the new ROCKWELL AUTOMATION tools for applications development, specifically FACTORYTALK®VIEW.

Therefore, according to the educational objective, the project explains step by step the development of a range of applications that helps students to acquire the necessary knowledge for such interfaces and provide them with a solid basis for the operation of applications independently by themselves.

We conclude that this project has achieved the objectives set to launch during the term of practices with these new terminals.

This has allowed us to enrich the project and confirm the higher degree of hardware and software functionality of these new terminals over the previous versions.

# **INDEX**

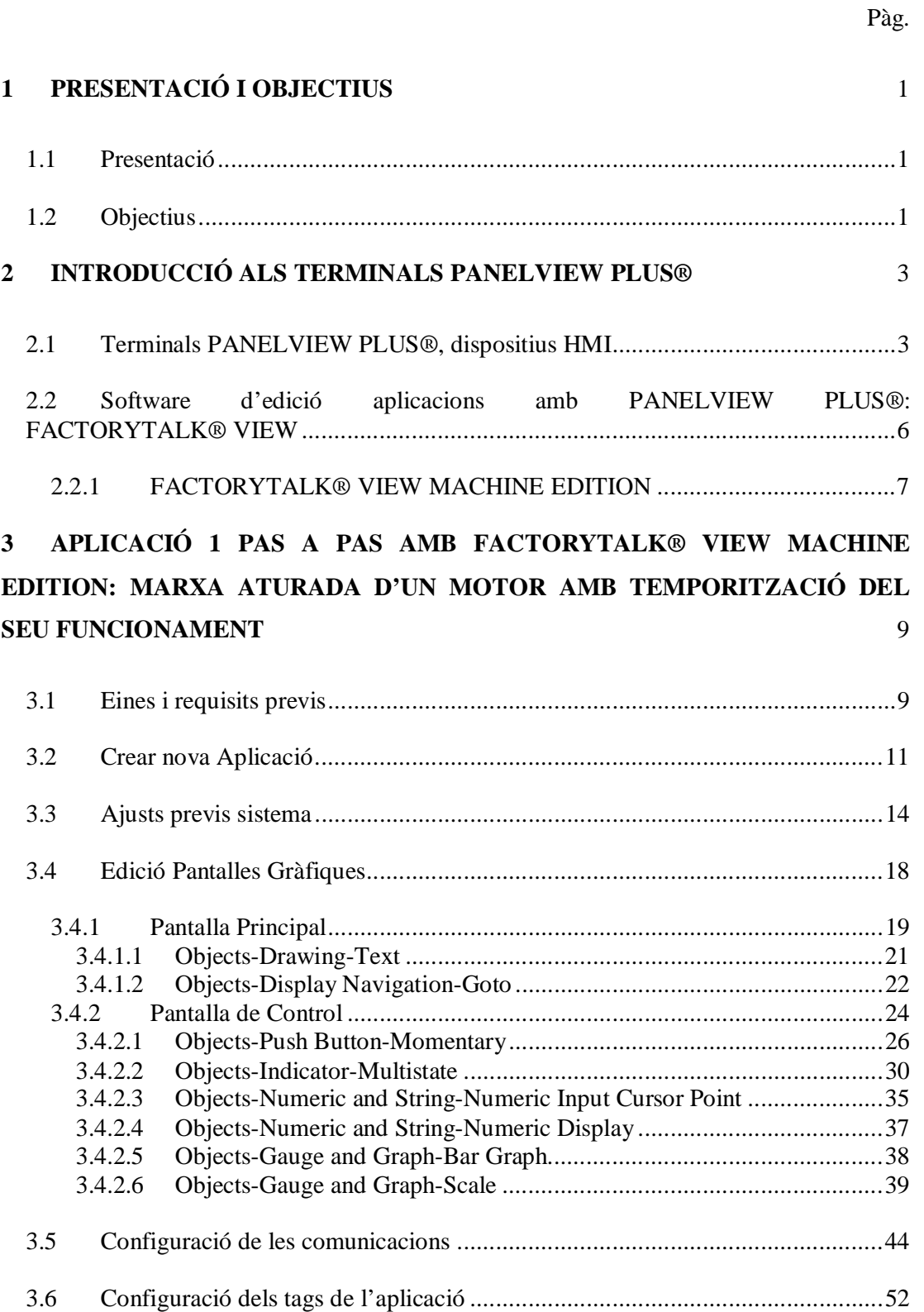

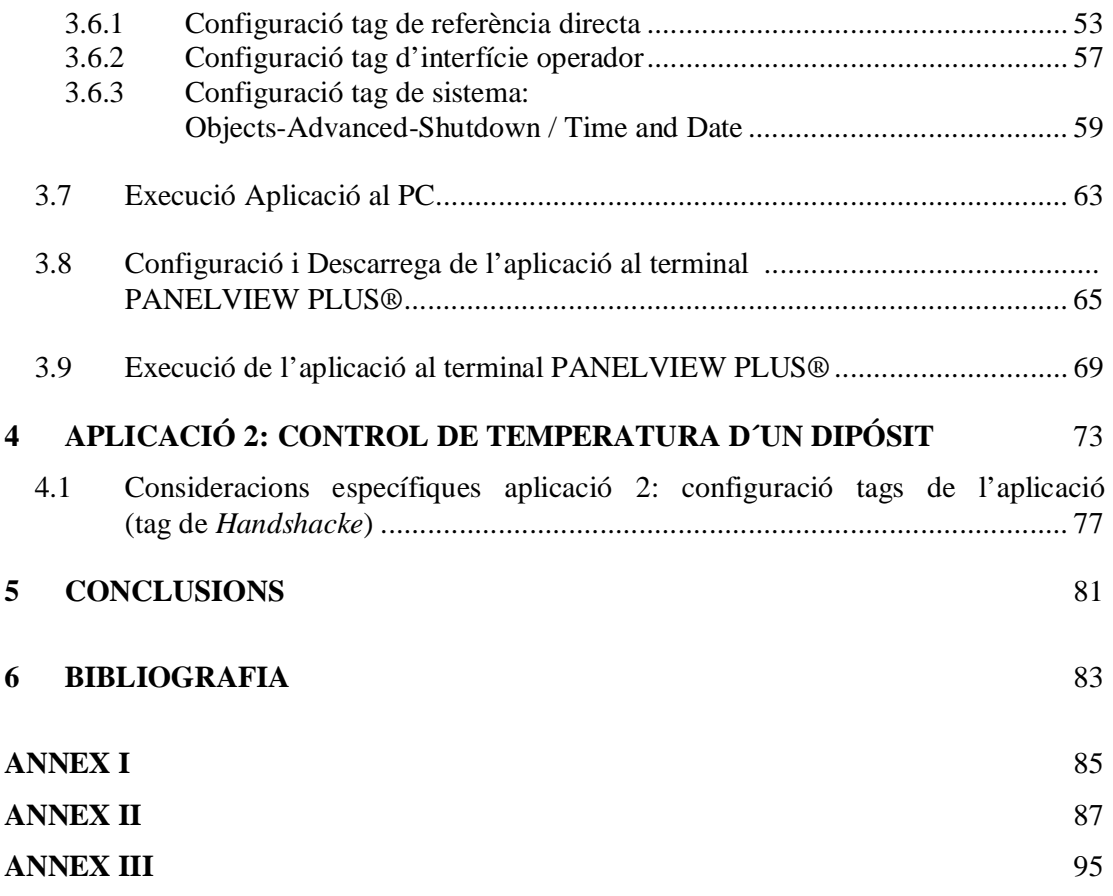

# **1 PRESENTACIÓ I OBJECTIUS**

#### **1.1 Presentació**

Dins del departament d'automàtica de l'Escola Universitària Politècnica de Mataró (EUPMT) es desenvolupen, dins l'àmbit pedagògic, pràctiques amb diferents sistemes de control de processos. Recentment, l'escola Universitària a adquirit tant Software com Hardware de la marca ROCKWELL AUTOMATION corresponents a interfícies de control conegudes com a PANELVIEW PLUS®. Es proposa dins del projecte, tant la investigació i aprenentatge d'aquestes eines, com la posada en marxa d'unes aplicacions practiques que permetin el coneixement bàsic d'aquesta eina per part de l'alumnat.

#### **1.2 Objectius**

Mitjançant la creació d'una aplicació, que requereixi i permeti la utilització del principals components software/hardware dels PANELVIEW PLUS® de ROCKWELL AUTOMATION, es vol introduir l'alumne en el coneixement de les interfícies HMI (Interfícies Home-màquina).

Els nous terminals de ROCKWELL AUTOMATION recentment adquirits per l'Escola Universitària Politècnica de Mataró (EUMPT), són un salt endavant a l'escola en aquest tipus de dispositius. Per aquest motiu, requerim el coneixement d'una nova eina d'edició d'aplicacions anomenada FACTORYTALK® VIEW MACHINE EDITION. El coneixement d'aquest software es el principal punt de treball en la creació d'aplicacions pensades per ser executades als terminals PANELVIEW PLUS® i per tant, del nostre treball.

#### *PRESENTACIÓ I OBJECTIUS*

# **2 INTRODUCCIÓ ALS TERMINALS PANELVIEW PLUS®**

## **2.1 Terminals PANELVIEW PLUS®, dispositius HMI**

Els terminals PANELVIEW PLUS® pertanyen a la gama de productes d'interfície operador de la companyia ROCKWELL AUTOMATION. Les interfícies d'operador tracten d'interactuar entre les persones i les maquines (dispositius HMI: Interfícies Homemàquina) facilitant el control dels processos a les diferents instal·lacions (Figura 1). Estan dissenyats per optimitzar el desenvolupament, funcionament i eficàcia dels sistemes.

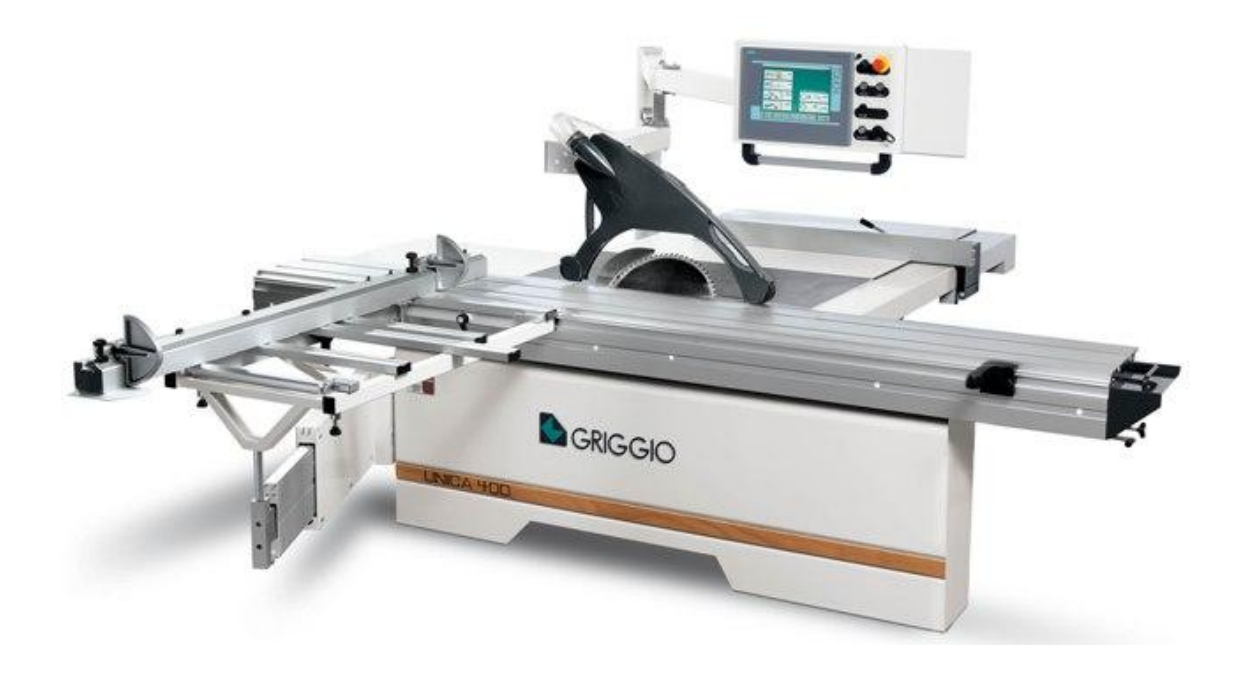

Figura 1 Procés Fabricación amb Terminal HMI Serra circular escairadora amb disc inclinable

Dins les característiques del PANELVIEW PLUS® trobem el seu software de desenvolupament d'aplicacions, raonablement fàcil d'escalar a les exigències del sistema a controlar, la seva modularitat (compatibilitat amb altres dispositius) i la seva capacitat de comunicació.

En aquest sentit, PANELVIEW PLUS® disposa de comunicacions ETHERNET/IP de manera estàndard i del port sèrie RS232 per comunicar-se amb els controladors ALLEN-BRADLEY (existeixen mòduls instal·lables opcionalment per proporcionar comunicacions ControlNet, DeviceNet, RIO, DH+,DH485, Modbus Plus i PROFIBUS). (Figura 2)

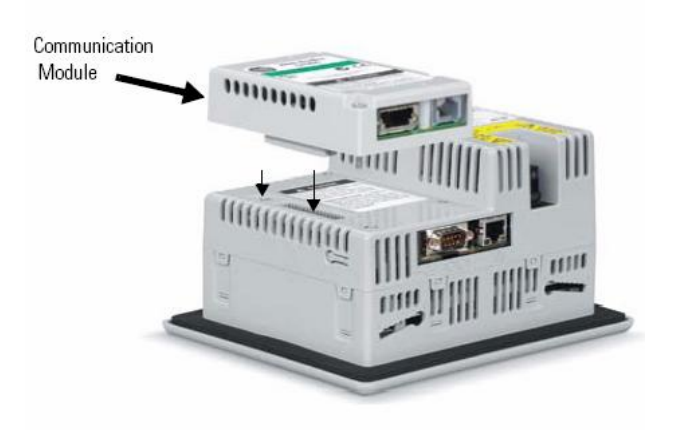

Figura 2 Instal·lació Mòduls Opcionals de Comunicacions (Controlnet...) al PANELVIEW PLUS® 600

Aquest tipus de terminals són ideals per aplicacions que necessiten supervisar, controlar i presentar d'una forma gràfica el procés, de tal manera, que l'operador pugui comprendre ràpidament l'estat de la seva aplicació.

Entre la gama de productes dels PANELVIEW PLUS®, el models dels que disposem a l'escola Universitària Politècnica de Mataró, i que per tant disposarem per a treballar son els PANELVIEW PLUS® 600 (x1) (Figura 3/Figura.4) i PANELVIEW PLUS® 1250 (x2) (Figura 5/Figura 6).

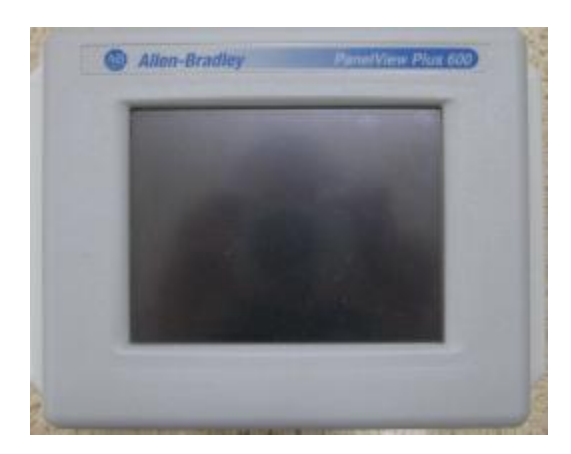

Figura 3 Vista Frontal PANELVIEW PLUS® 600

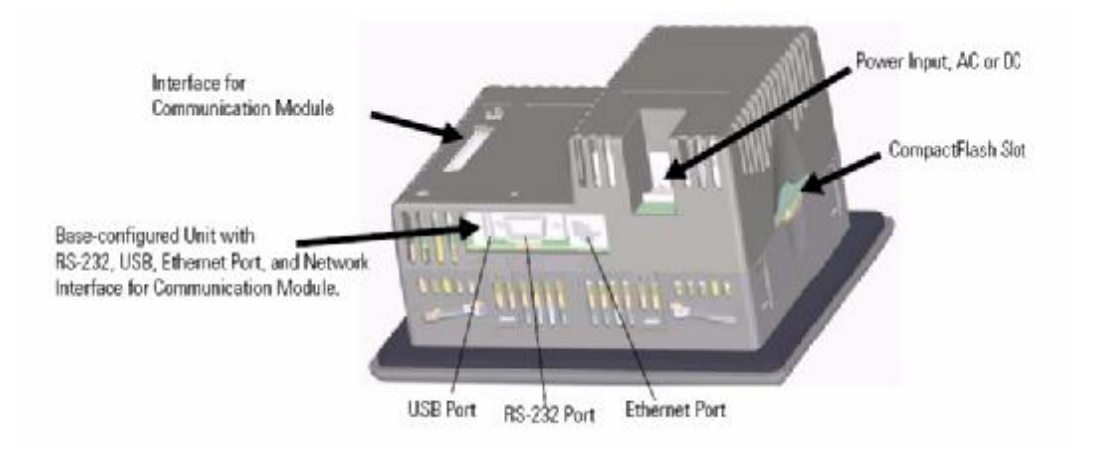

Figura 4 Base PANELVIEW PLUS® 600

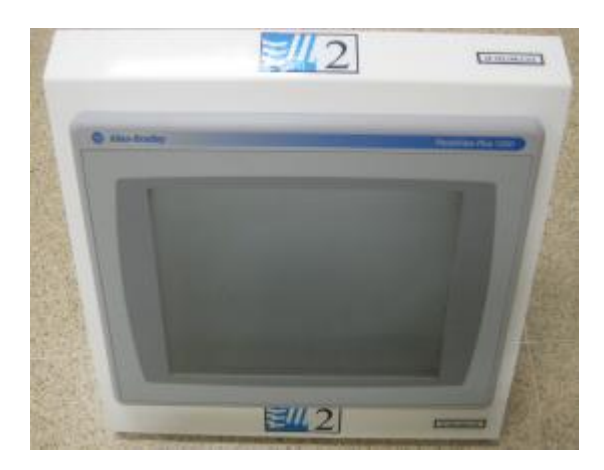

Figura 5 Vista Frontal PANELVIEW PLUS® 1250

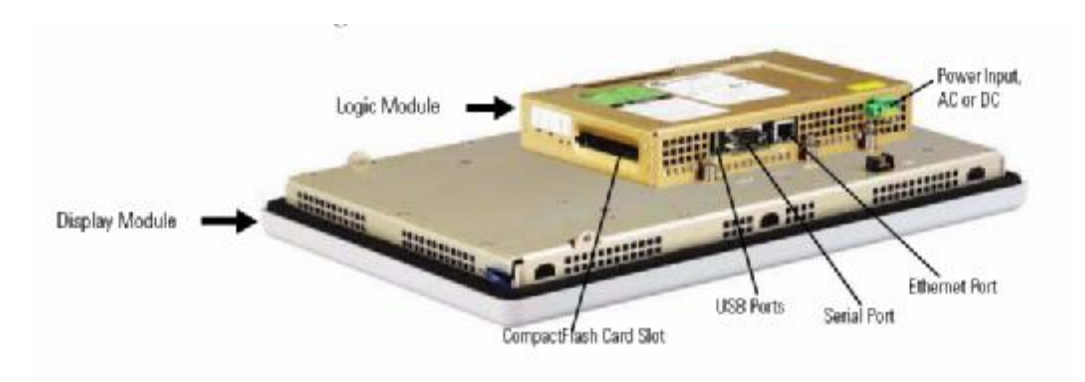

Figura 6 Base PANELVIEW PLUS® 1250

## **2.2 Software d'edició aplicacions amb PANELVIEW PLUS®: FACTORYTALK® VIEW**

Per a la implementació d'aplicacions amb PANELVIEW PLUS® necessitarem, i el seu aprenentatge serà el nostre principal objectiu per a una correcta funcionalitat, les següents eines software:

#### • FACTORYTALK® VIEW

És el nou producte del Software HMI de ROCKWELL AUTOMATION. Disposa de dos versions segons la capacitat i distribució dels seus components.

FACTORYTALK® VIEW SITE EDITION. Aquesta és la versió més completa i més distribuïda. Es tracta d'una arquitectura escalable que pot ser instal·lada com una aplicació en un sol PC (un usuari, un servidor, Stand-alone) o com una aplicació distribuïda, amb diferents servidors i diferents clients.

FACTORYTALK® VIEW MACHINE EDITION. Aqueta versió està pensada per la instal·lació local, pel control d'una màquina o un procés petit. Té tot el necessari a una unitat de software compacta. Pot ser instal·lat al Terminals PANELVIEW PLUS® o a un PC estàndard amb Windows CE, 2000 o XP.

La versió ME (Machine Edition) serà la utilitzada a les nostres aplicacions, aquesta ens proporciona les utilitats essencials per la implementació gràfica dels conceptes necessaris de control i supervisió.

#### **2.2.1 FACTORYTALK® VIEW MACHINE EDITION**

Com ja hem comentat FACTORYTALK® VIEW MACHINE EDITION dona suport a solucions per al control de màquines individualment o petits processos. D'aquest producte destacarem, pel seu enteniment, la dualitat entre el software d'edició i d'aplicació, que en el desenvolupament de l'aplicació són, en tot moment comparables, però que cal tenir en compte la raó del seu funcionament.

#### • FACTORYTALK® VIEW STUDIO

Aquest és l'entorn de desenvolupament de l'aplicació i conté les eines necessàries per a la creació de tots els aspectes d'una interfície HMI, incloses pantalles gràfiques, tendències, notificacions d'alarmes... També ofereix eines de comprovació de les diferents pantalles i aplicacions completes. Un cop finalitzat el desenvolupament, es crea un arxiu d'execució (.MER) que executarem a PANELVIEW PLUS® o al PC.

#### • FACTORYTALK® VIEW MACHINE EDITION

Es tracta de l'entorn d'execució. S'encarrega d'executar l'aplicació (l'arxiu .MER). Està integrat al Terminals PANELVIEW PLUS® i per defecte al PC, tot i que al PC requereix una activació prèvia abans de l'execució.

No ens hem d'oblidar de la necessitat d'altres programes, especialment aquells que s'encarregaran de configurar les diferents comunicacions del sistema, i per tant, d'executar correctament l'aplicació. Els quals són:

RSLINX ENTERPRISE® o RSLINX CLASSIC®. Servidor de dades o servidor de comunicacions. Aquests s'encarreguen de llegir des dels PLCs i disposar les dades a les altres aplicacions, tant Servidors com clients HMI.

Destaquem especialment a FACTORYTALK® VIEW, RSLINX ENTERPRISE® es tracta del gestor intern de comunicacions, ell ens permetrà establir les comunicacions amb el CONTROLLOGIX® o COMPACTLOGIX® i el PANELVIEW PLUS®. Més endavant

durant el desenvolupament de l'aplicació s'explicarà el procés de configuració del mateix. Per altra banda, el RSLINX CLASSIC®, configurarà les comunicacions prèvies generals del sistema RSLOGIX® 5000 i l'autòmat. En qualsevol cas, les dues eines de comunicacions són independents i calen ser configurades prèviament pel correcte funcionament de l'aplicació. La gestió de les comunicacions mitjançant RSLINX ENTERPRISE® de FACTORYTALK® VIEW és allò en el que ens centrarem en aquest treball.

# **3 APLICACIÓ 1 PAS A PAS AMB FACTORYTALK® VIEW MACHINE EDITION: MARXAATURADA D'UN MOTOR AMB TEMPORITZACIÓ DEL SEU FUNCIONAMENT**

## **3.1 Eines i requisits previs**

• PC amb WINDOWS**®** 2000 o XP (Figura 7)

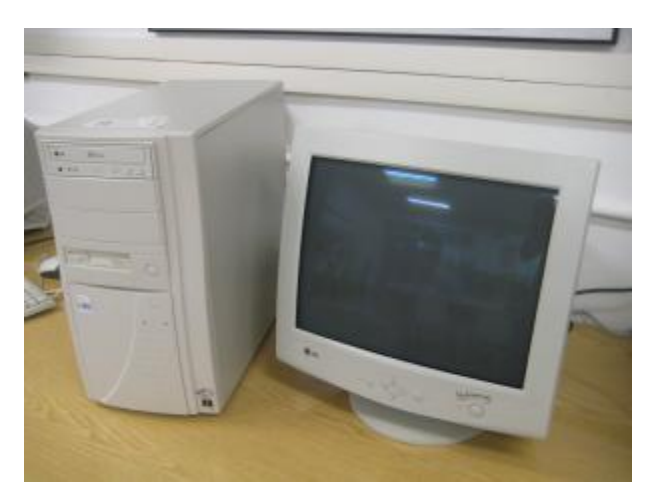

Figura 7

• Terminals PANELVIEW PLUS® 600 o 1250 (Figura 8/9)

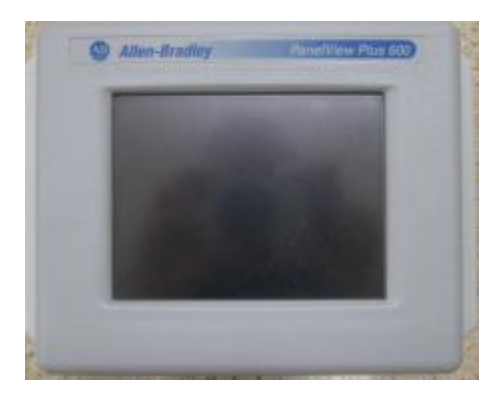

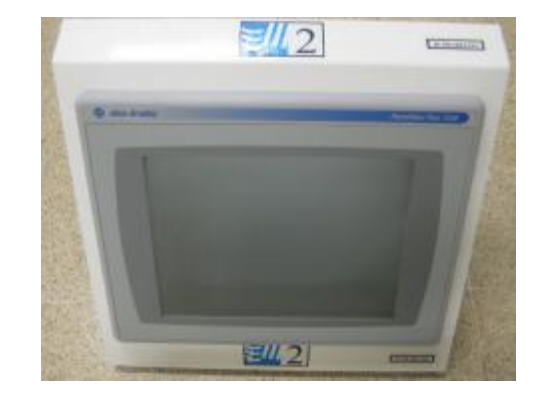

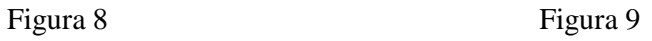

*APLICACIÓ 1 PAS A PAS AMB FACTORYTALK® VIEW MACHINE EDITION: MARXA ATURADA*  10 *D'UN MOTOR AMB TEMPORITZACIÓ DEL SEU FUNCIONAMENT* 

• CONTROLLOGIX® 5561 (Figura 10) o COMPACTLOGIX® L32E

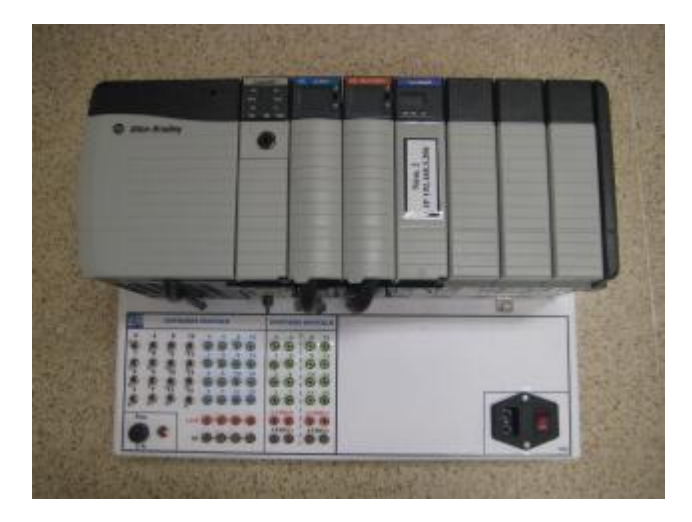

Figura 10

- FACTORYTALK® VIEW MACHINE EDITION
- RSLOGIX® 5000
- RSLINX CLASSIC®
- ETHERNET/IP de l´EUPMT

En quant a la implementació del diagrama de l'aplicació, disposem prèviament de l´arxiu executable (\*.ACD) treballat durant el curs amb el Software RSLOGIX® 5000 dins les pràctiques d'Automatització Industrial corresponent a una Marxa/Aturada amb Temporització. És especialment important conèixer les variables declarades dins del programa, aquestes són el control i supervisió de la nostra aplicació. El diagrama ladder d'aquesta aplicació el podem trobar a **l'Annex I.**

Fins a la execució de l'aplicació pràctica al PANELVIEW PLUS® establirem els següents passos,

- 3.2.Crear nova Aplicació
- 3.3.Ajusts previs sistema
- 3.4.Edició Pantalles Gràfiques
- 3.5.Configuració de les comunicacions
- 3.6.Configuració tags de l'aplicació
- 3.7.Execució Aplicació al PC
- 3.8.Configuració i Descarrega de l'aplicació al Terminal PANELVIEW PLUS®
- 3.9.Execució de l'aplicació al Terminal PANELVIEW PLUS®

### **3.2 Crear nova Aplicació**

Començarem engegant el software FACTORYTALK® VIEW STUDIO que ens permetrà editar l'aplicació. A l'escriptori anem a *Inicio* seleccionem *Programas > Rockwell Software > FactoryTalk View > FactoryTalk View Studio* tal i com es mostra a continuació (Figura 11),

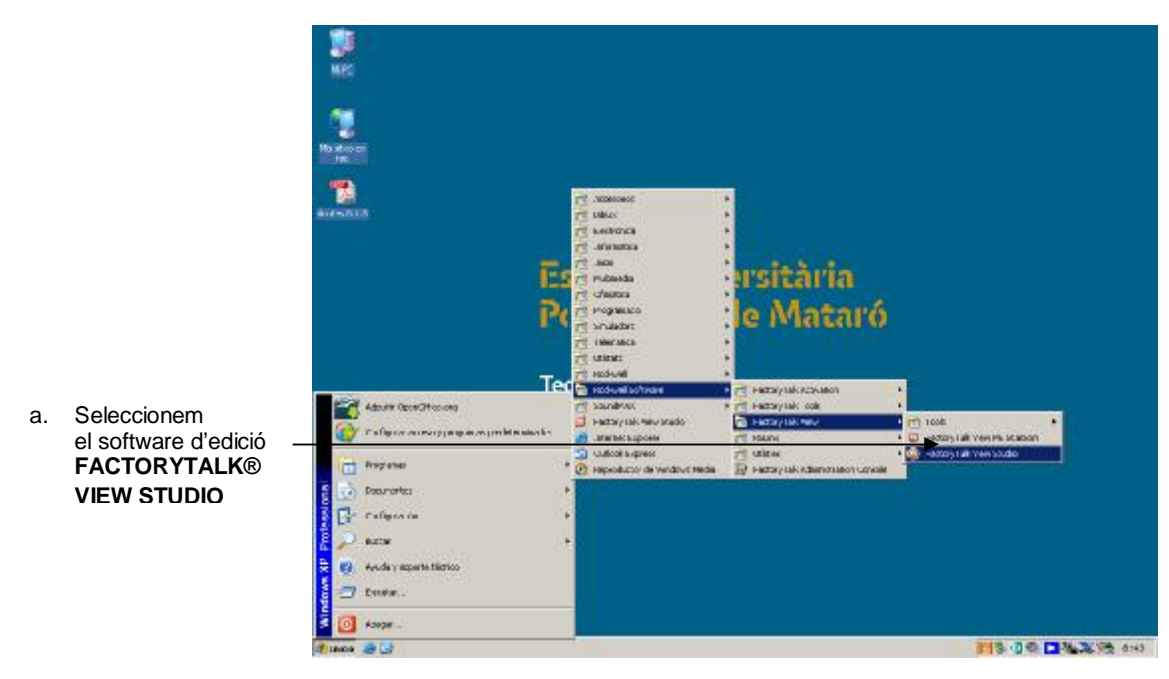

Figura 11

*APLICACIÓ 1 PAS A PAS AMB FACTORYTALK® VIEW MACHINE EDITION: MARXA ATURADA*  12 *D'UN MOTOR AMB TEMPORITZACIÓ DEL SEU FUNCIONAMENT* 

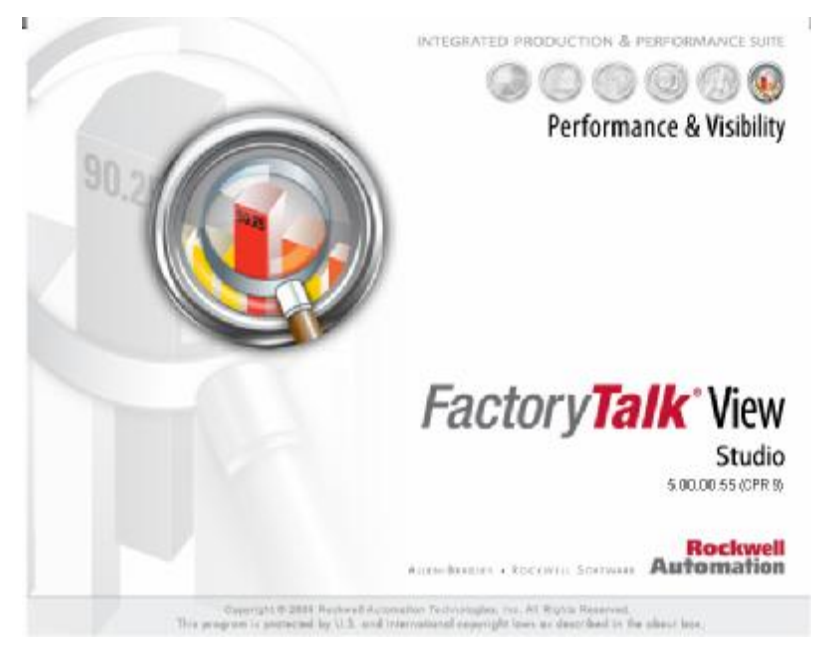

Figura 11 Pantalla inicial FACTORYTALK® VIEW STUDIO

Crearem un nou projecte seguint aquests passos (Figura 12),

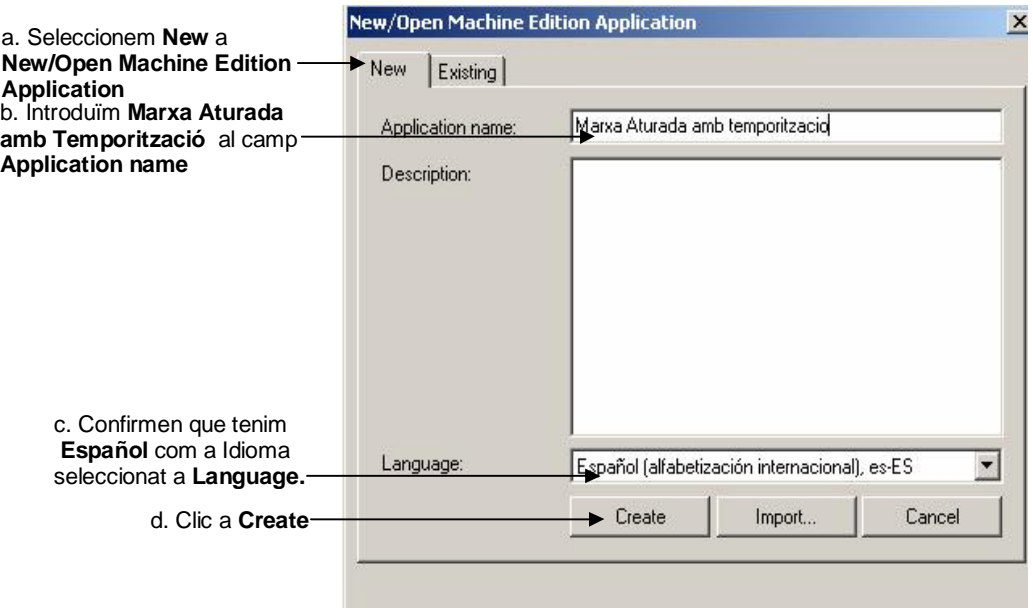

Figura 12

A partir d'aquest moment començarem a definir l'aplicació. Ens trobem amb la següent pantalla principal del FACTORYTALK® VIEW STUDIO. Aquesta finestra conté la configuració present a (Figura 13).

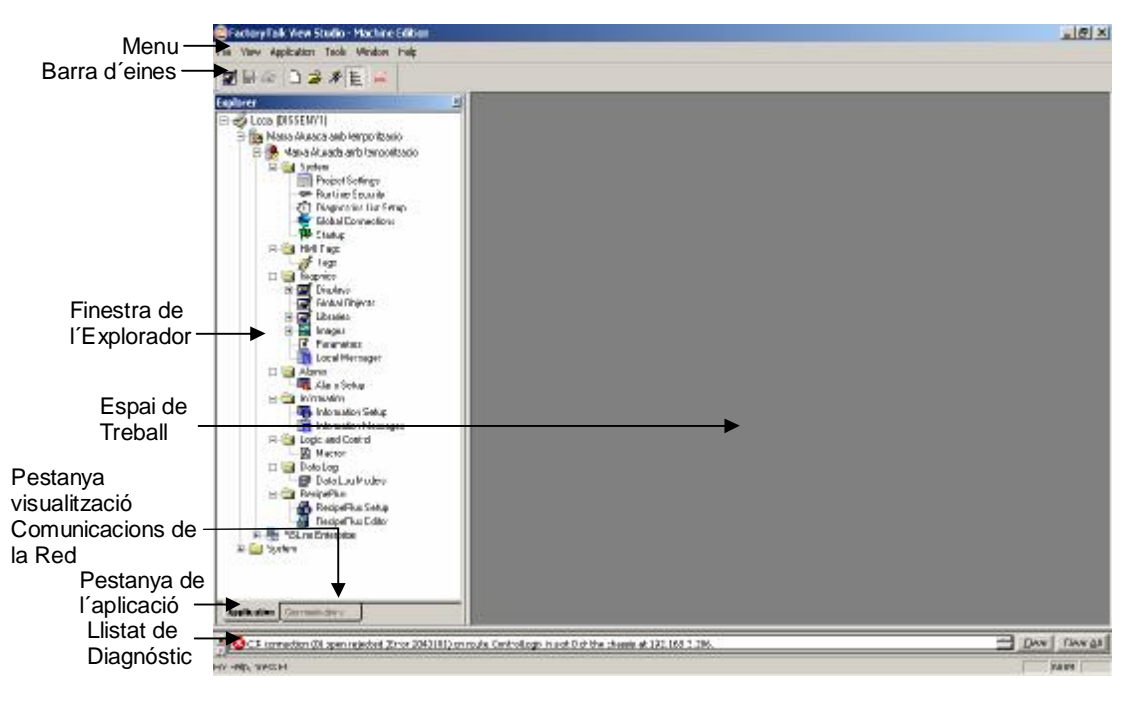

Figura 13

El menú d'eines conté el menú de funcions de la finestra activa. Per a cada edició existeix una configuració d'eines activa.

La barra d'eines dóna accessos ràpids a cadascuna de les funcions del menú. Quan ens posem al damunt del botó podem llegir el nom de la funció a la pantalla. Es disposa d'una barra Standard de funcions i d'una altre més completa per a l'edició de les diferents pantalles gràfiques de l'aplicació.

La finestra de l'explorador és l'eina principal de treball a FACTORYTALK® VIEW STUDIO. Ens proporciona l'accés a les diferents parts a configurar i crear dins l'aplicació. Per la seva part l'espai de treball, tal i com diu el seu nom, es tracta de l'àrea on s'editarà l'aplicació. És a dir, obrirem les diferent pantalles de l'aplicació, les editarem gràficament i inserim els objectes a configurar que corresponguin. La pestanya de l'aplicació ens mostra la finestra de l'explorador.

A la pestanya de visualització de comunicacions de la xarxa, podem observar totes les comunicacions amb els diferents dispositius de la xarxa disponibles i configurats amb RSLINX ENTERPRISE®, el gestor de comunicacions que més endavant tractarem.

Per últim, el llistat de diagnòstic ens mostrarà tota la informació sobre les activitats dels sistema.

#### **3.3 Ajusts previs sistema**

En primer terme, volem definir la grandària de la pantalla del terminal que utilitzarem en l'execució del projecte. Com hem dit anteriorment, l'escola Universitària disposa de dos models de Terminal, el PANELVIEW PLUS® 600 i el 1250. Per a la nostra aplicació utilitzarem el PANELVIEW PLUS® 1250. Per a la definició hem de seguir els següents passos (Figura 14),

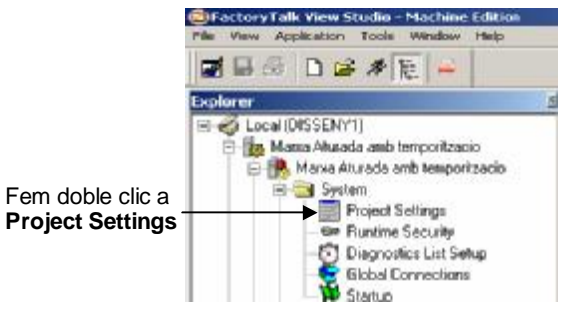

Figura 14

Ara podem definir la grandària de la pantalla que utilitzarem a la nostra aplicació prenen com a referència la taula (Figura 15).

| Tipo de terminal                                | Tamaño de la<br>ventana del<br>proyecto |
|-------------------------------------------------|-----------------------------------------|
| PanelView Plus 400                              | 320 x 240                               |
| PanelView Plus 600                              | 320 x 240                               |
| PanelView Plus 700 o PanelView Plus CE 700      | 640-480                                 |
| PanelView Plus 1000 o PanelView Plus CE<br>1000 | 640-480                                 |
| PanelView Plus 1250 o PanelView Plus CE<br>1250 | 800-600                                 |
| PanelView Plus 1500 o PanelView Plus CE<br>1500 | 1024-768                                |

Figura 15

En el nostre cas definirem, com hem dit un PANELVIEW PLUS® 1250, per a la aplicació. (Figura 16)

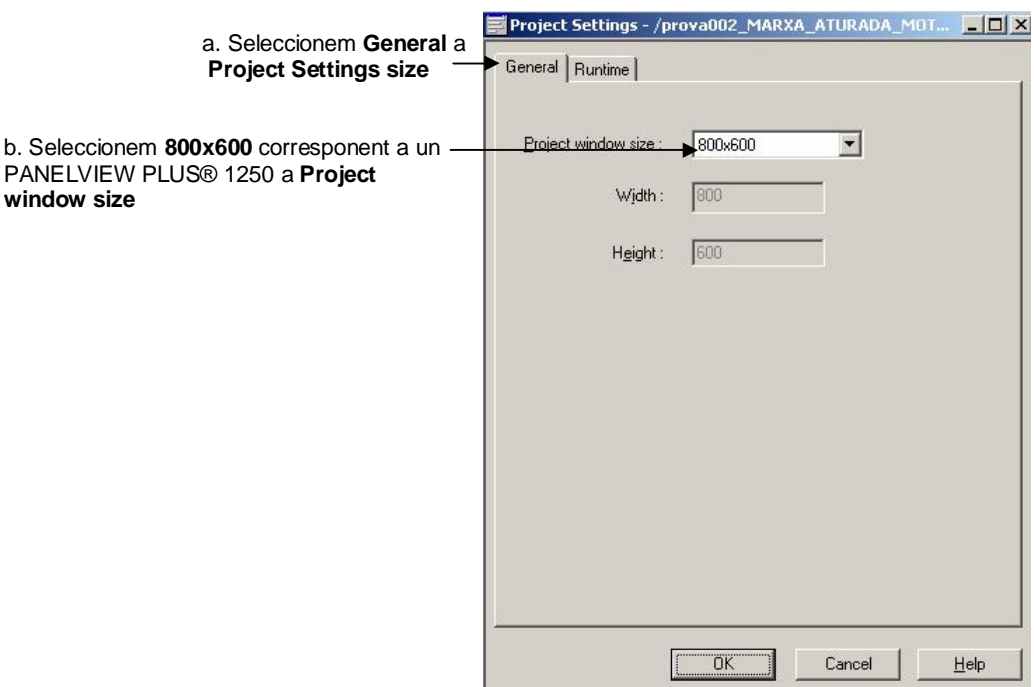

Figura 16

Configurem també el projecte d'execució per que es mostri una barra de títol anomenada

" Marxa Aturada amb temporització". (Figura 17)

#### *APLICACIÓ 1 PAS A PAS AMB FACTORYTALK® VIEW MACHINE EDITION: MARXA ATURADA*  16 *D'UN MOTOR AMB TEMPORITZACIÓ DEL SEU FUNCIONAMENT*

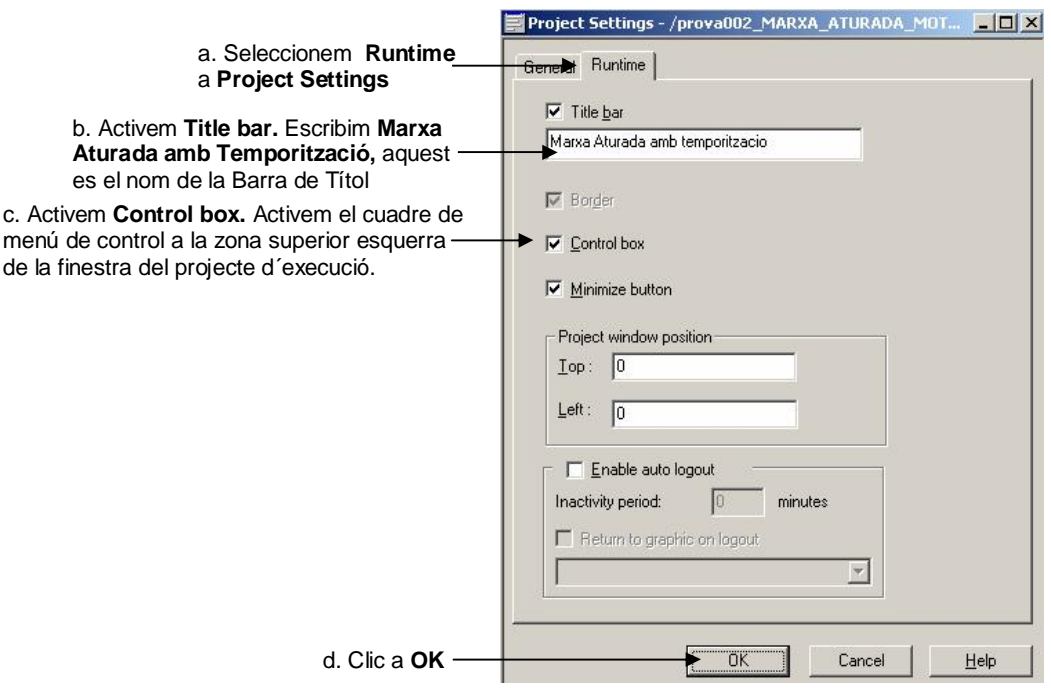

Figura 17

S'obrirà la finestra *Graphic Display Scaling*, a la que confirmarem senzillament amb *OK*. Aquesta finestra ens permetrà modificar les característiques gràfiques de les pantalles. (Figura 18).

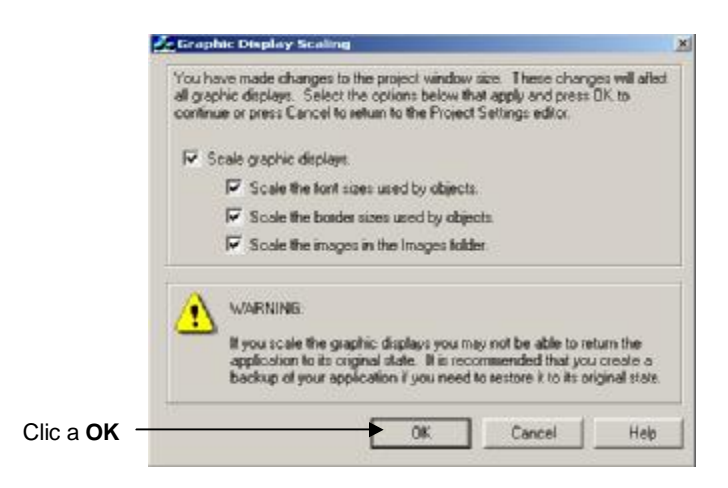

Figura 18

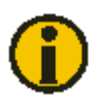

Podríem canviar una aplicació feta inicialment pel PANELVIEW PLUS® 1250 per als PANELVIEW PLUS® 600. El procés es molt senzill, hauríem de seguir els passos anteriorment descrits al punt 3.2 , escollint com a *Project Window Size* el corresponent al PANELVIEW PLUS® 600, o sigui, 320x240. Fem OK quan ens pregunti sobre l'escalatge de gràfics, fonts… Cal dir, que amb la utilització d'objectes propis del FACTORYTALK® VIEW la transformació és molt bona, als altres, hi ha una certa pèrdua de qualitat en la visualització que ens suposarà un cert retreball.

Ara configurarem la llista de diagnòstic, FACTORYTALK® VIEW permet a l'usuari establir la configuració de les dades de diagnòstic de l'aplicació. Quan es produeixen errors o notificacions es possible obrir finestres automàticament per mostrar el missatge de diagnòstic. Per la nostra aplicació necessitem un sistema de diagnòstic molt simple, per aquest motiu configurarem els paràmetres per que no se'ns mostri cap finestra de diagnòstic (Figura 19/20)

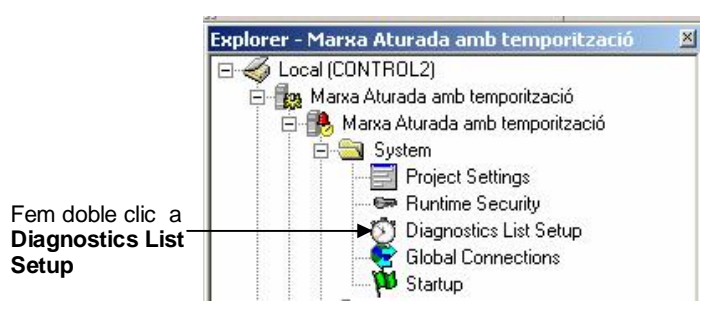

Figura 19

*APLICACIÓ 1 PAS A PAS AMB FACTORYTALK® VIEW MACHINE EDITION: MARXA ATURADA*  18 *D'UN MOTOR AMB TEMPORITZACIÓ DEL SEU FUNCIONAMENT* 

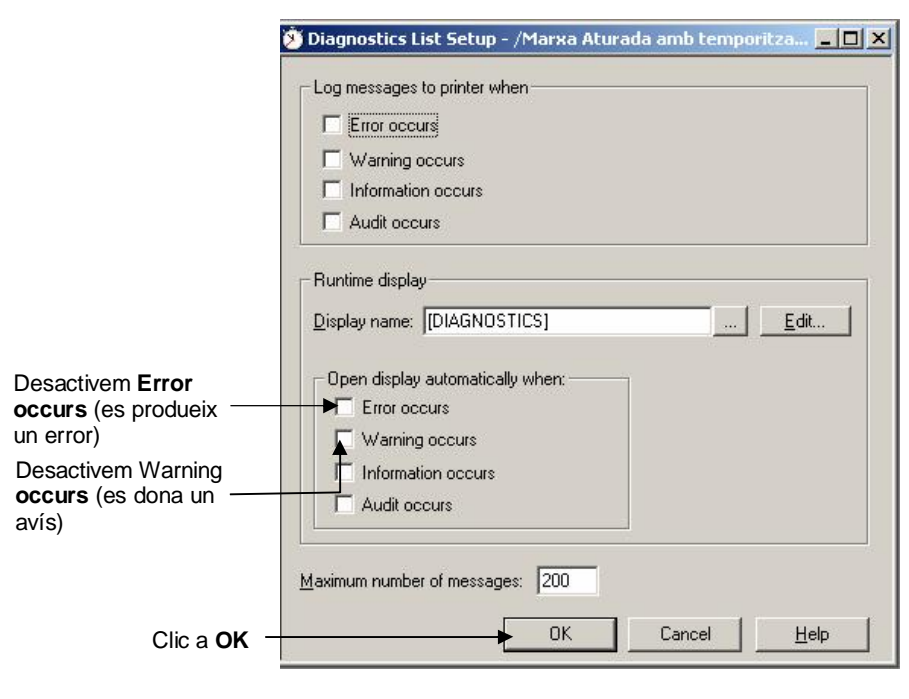

Figura 20

En aquest punt tenim configurats els ajusts inicials que permetran continuar amb el següents pas, corresponen a l'edició gràfica de les pantalles.

#### **3.4 Edició Pantalles Gràfiques**

En aquest apartat desenvoluparem l'edició de les pantalles de l'aplicació, que seran la interfície amb l'operador al Terminal. Tot i que FACTORYTALK® VIEW MACHINE EDITION ens permet un control total de l'aplicació mitjançant l'execució directament al PC, és molt important, arribat a aquest punt, tenir un esquema clar de les interfícies a desenvolupar.

En el nostre cas, l'aplicació disposarà de dos Pantalles Gràfiques (Displays). La primera de les Pantalles, que anomenarem Principal, correspondrà a la pantalla d'inici de la aplicació, que ens permetrà interactuar amb les següents pantalles creades. Com a segona Pantalla, anomenarem la Pantalla de Control, on composarem la interfície de control amb el motor completant-la amb objectes gràfics.

#### **3.4.1 Pantalla Principal**

Edició Pantalla Principal, com ja hem comentat, aquesta pantalla s'utilitzarà com a interfície inicial i per la seva creació seguirem el següents passos dins de la Carpeta *Graphics* de l'aplicació (Figura 21)

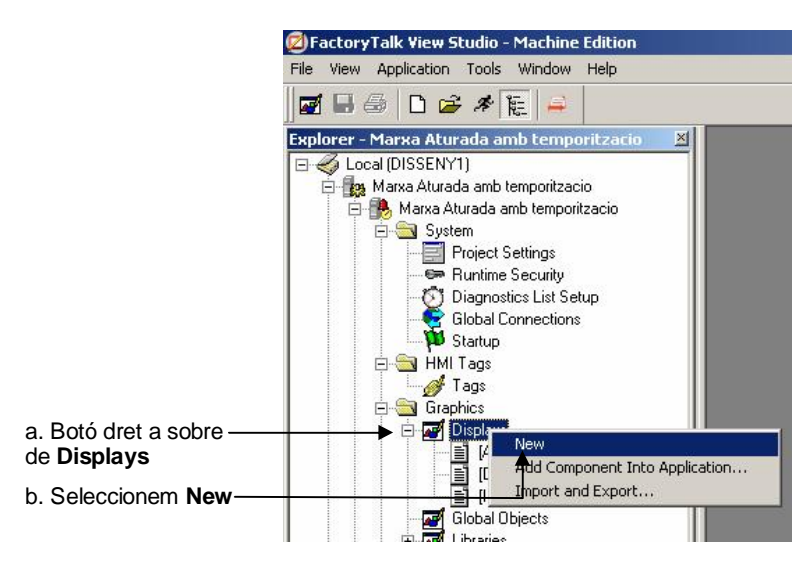

Figura 21

Inicialment modificarem l'aspecte general de la pantalla, concretament el color de fons, per fer-ho seguirem el següents passos, (Figurar 22)

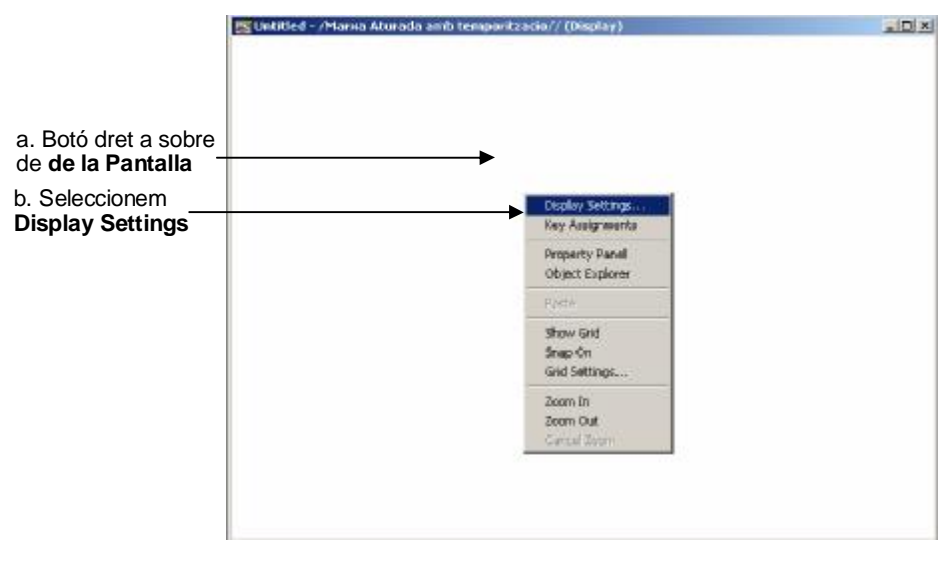

Figura 22

Canviarem l'aspecte modificat les característiques de la finestra sortint, (Figura 23)

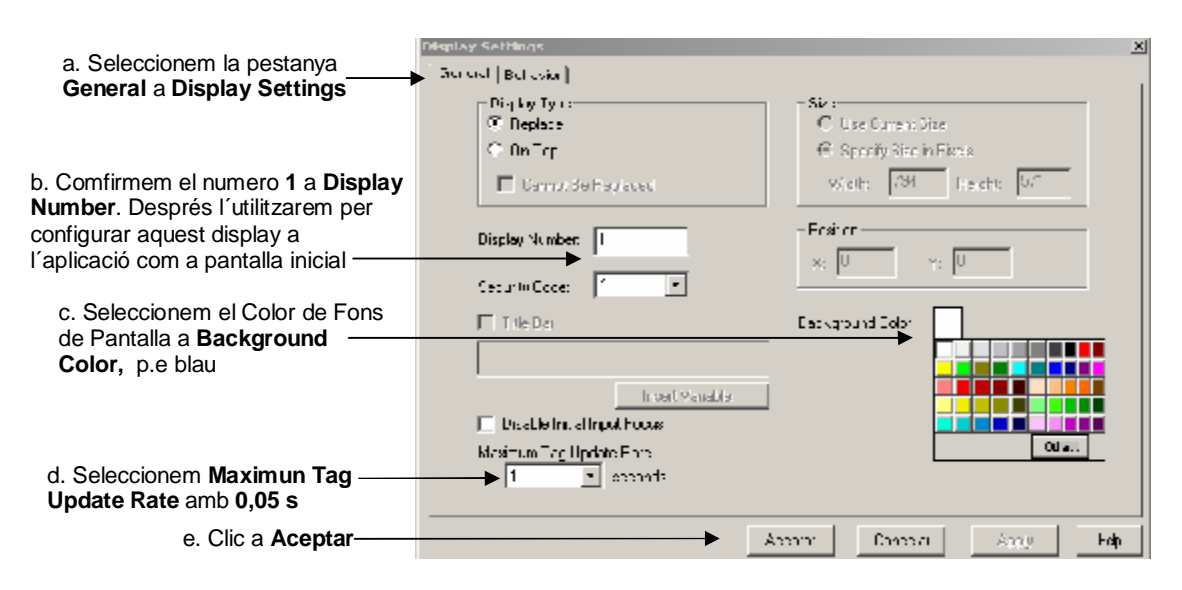

Figura 23

Un cop hem fet les primeres modificacions a la pantalla gràfica, abans el programa no ens ho permetrà, podrem guardar l'aplicació amb l'objectiu de renombrar el nom d'aquest display i d'aquesta manera configurar futurs objectes.(Figura 3.4.1.4)

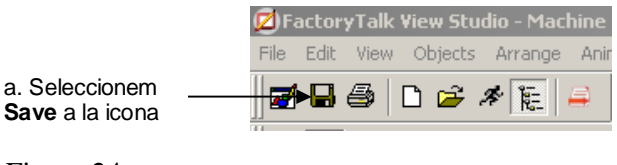

Figura 24

Seguidament ens demanarà el nom de la Pantalla que volem guardar (Figura 25)

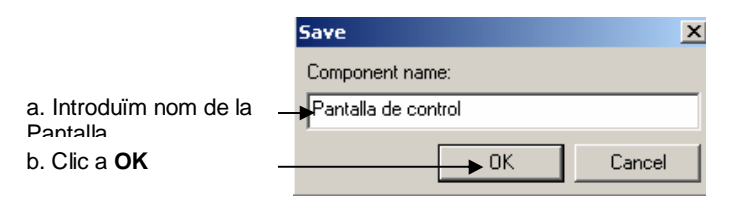

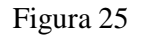

#### 3.4.1.1 Objects-Drawing-Text

Ara introduirem dos camps de text, inserim Objectes de Text, el primer serà el títol de l'aplicació, per a la implementació seguirem els següents passos, (Figura 26)

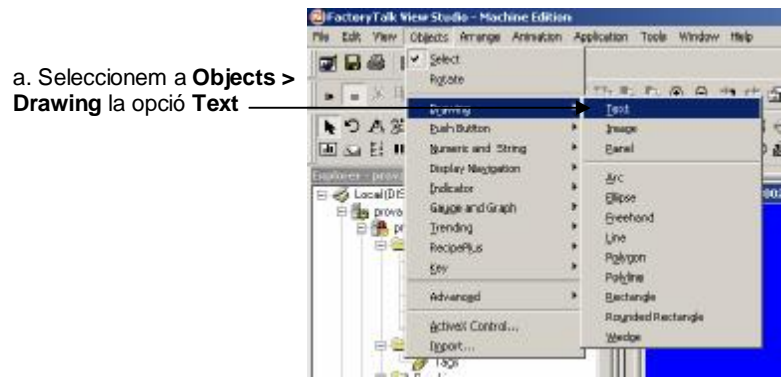

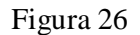

Un cop seleccionada la posició del text a la pantalla, editarem el text a introduir a la finestra sortint, (Figura 27)

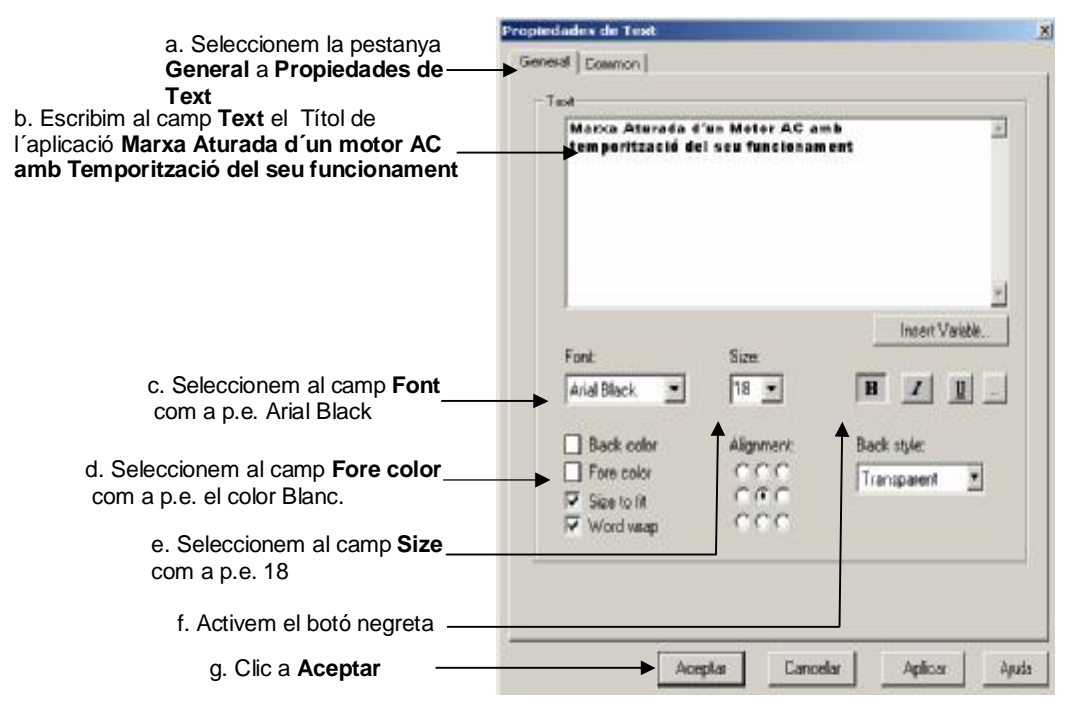

Figura 27

De la mateixa manera creem el segon camp de Text on introduirem el nom de l'autor de l'aplicació, no cal dir que en aquest cas podem modificar les característiques de text (Font, Color ...) tal i com acabem de fer.

3.4.1.2 Objects-Display Navigation-Goto

Introduirem dins la Pantalla principal el lligam que ens porti a la Pantalla de Control mitjançant un objecte Display *Navigation*, seguint els següents passos, (Figura 28)

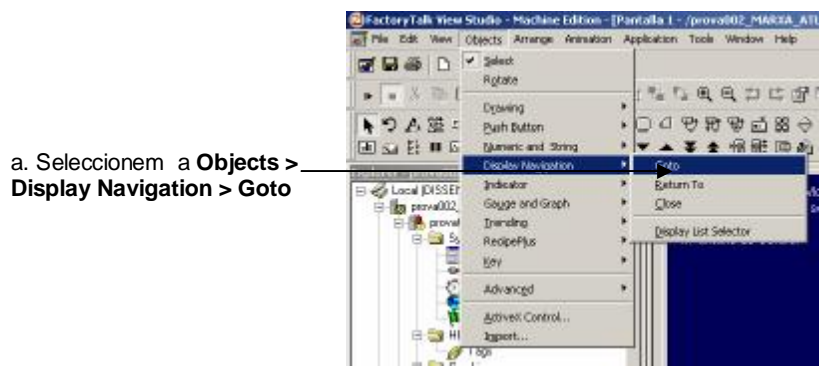

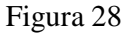

Seleccionem la posició a la pantalla d'aquest objecte, allà on segons el nostre criteri de posicionament sigui convenient i seguidament l'editem. (Figura 29)

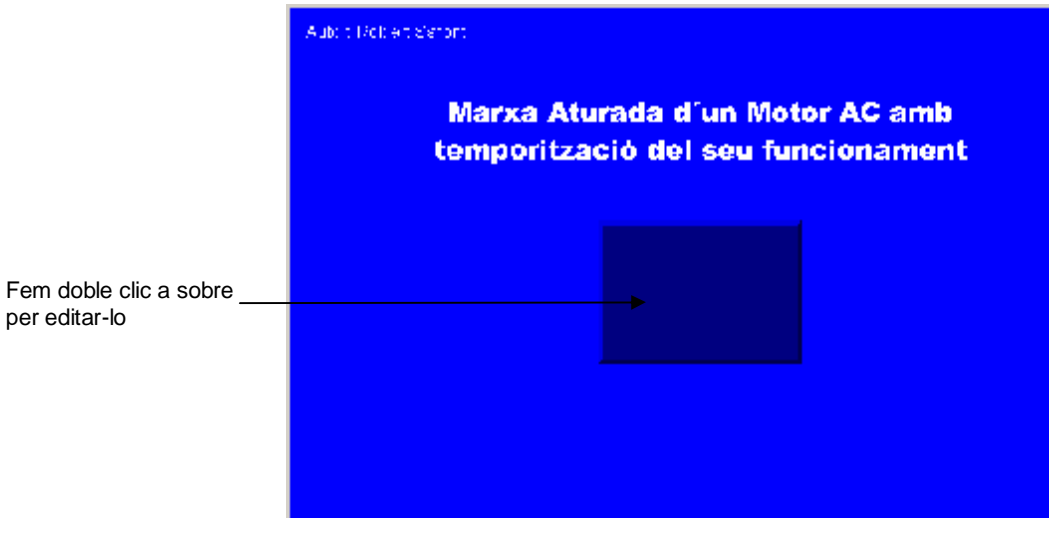

Figura 29

Una finestra de configuració, s'obre al programa per la seva configuració, seguim aquests passos, (Figura 30)

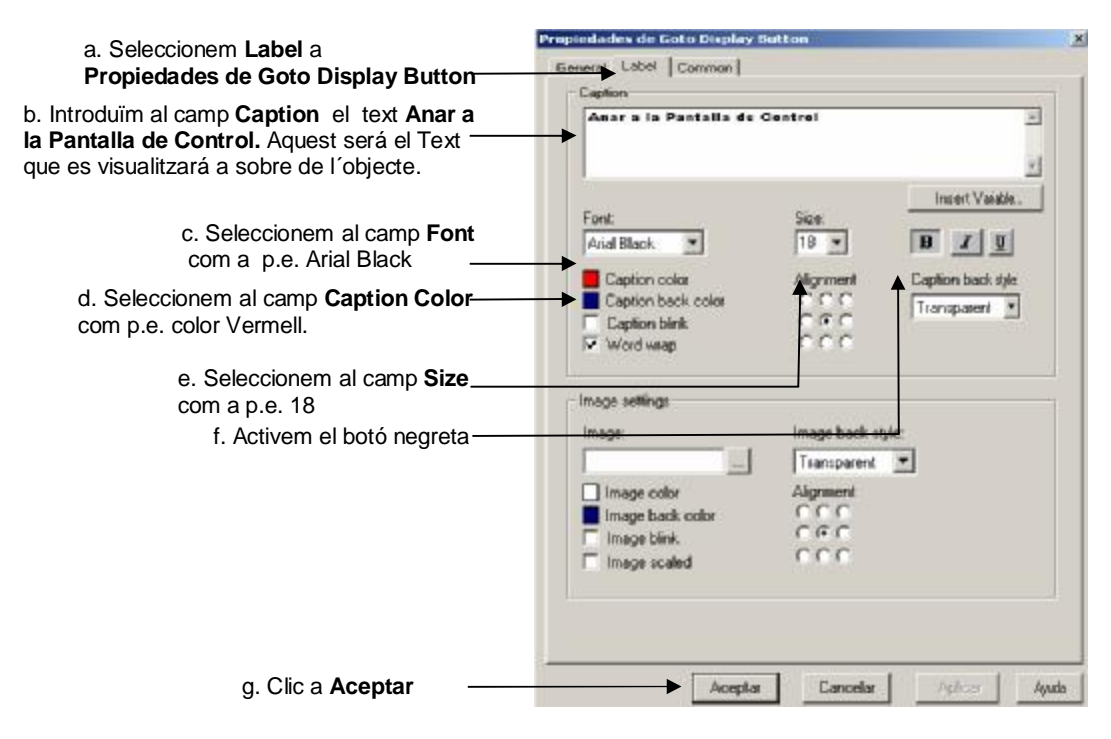

Figura 30

Ara ens falta comunicar aquest objecte a la pantalla destí, això ho farem un cop acaben la edició gràfica de les diferents pantalles, ja que en aquest punt ens serà molt fàcil un cop tinguem una visió més general i definida de l'aplicació. En aquest punt tenim editada gràficament la Pantalla Principal.

L'aspecte de la Pantalla Principal hauria de tenir un aspecte semblant a aquest, (Figura 31)

*APLICACIÓ 1 PAS A PAS AMB FACTORYTALK® VIEW MACHINE EDITION: MARXA ATURADA*  24 *D'UN MOTOR AMB TEMPORITZACIÓ DEL SEU FUNCIONAMENT* 

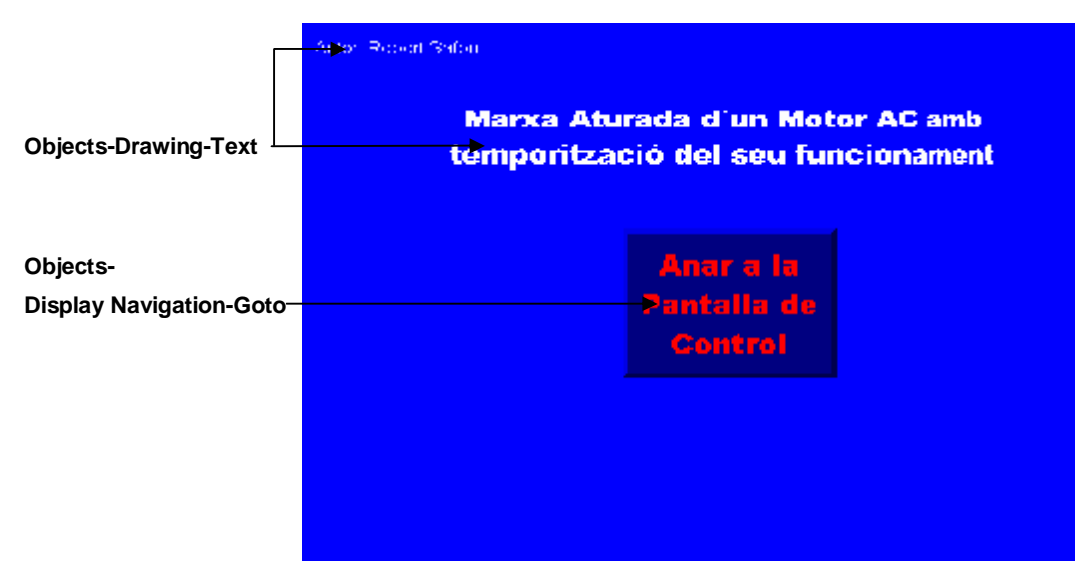

Figura 31

Ara és un bon moment per tornar a guardar l'aplicació, com ja hem explicat anteriorment.

#### **3.4.2 Pantalla de Control**

Seguim amb l'edició de la Pantalla de Control. Aquest segon Display disposarà de tot el necessari per actuar amb el Controlador del Motor i ens permetrà observar d'una manera molt gràfica els seus estats.

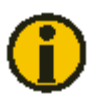

Per treballar amb les diferents pantalles de l'aplicació és molt recomanable activar l'opció Workbook Mode. (Figura 32). També ens pot servir d'ajuda l'activació de l´Status Bar, tindrem una petita explicació de les accions que succeeixen durant l'edició de l'aplicació, i sobretot, en cas d'error, ens pot ser molt útil.

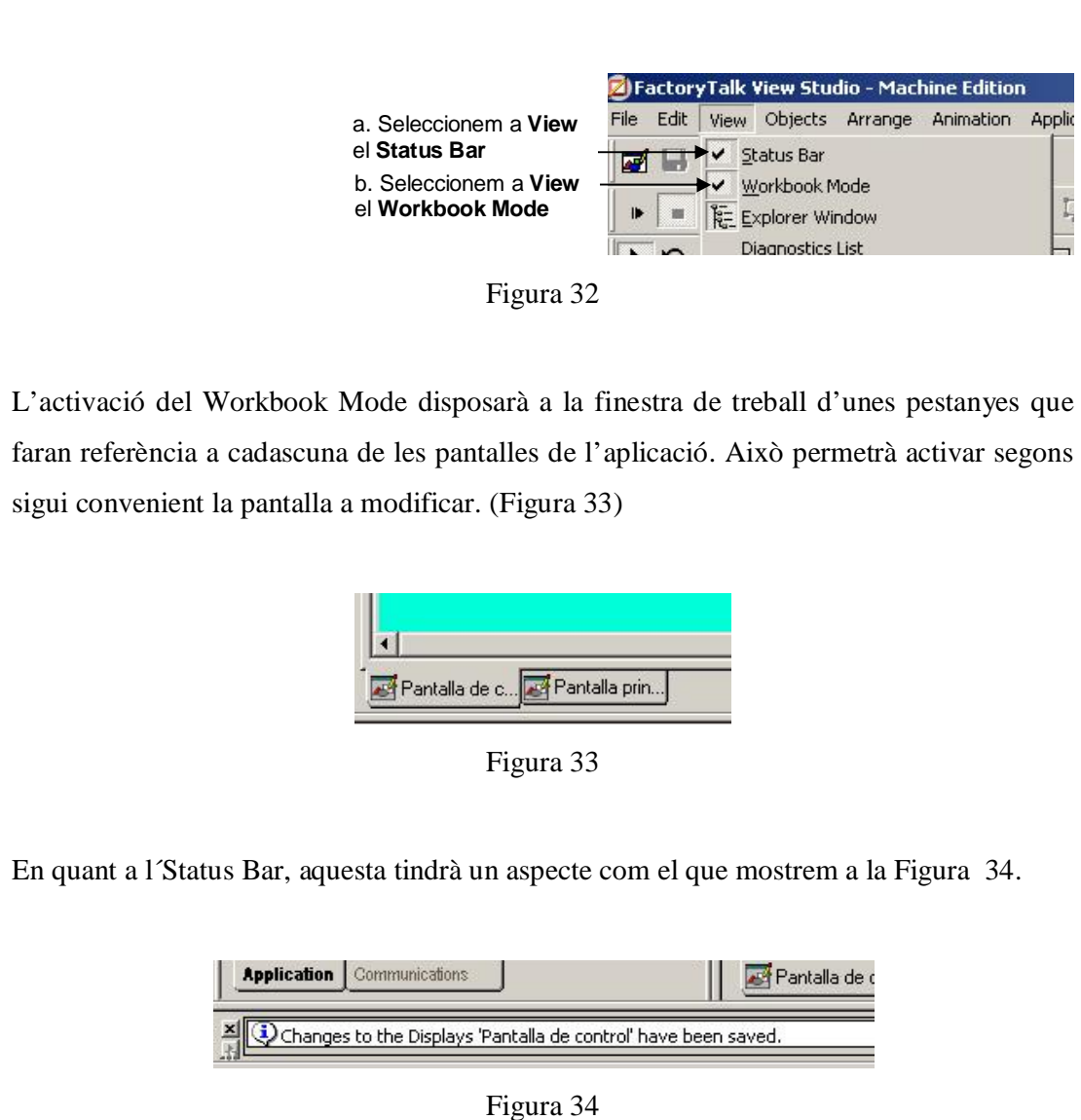

Hem introduït inicialment uns canvis als fons de Pantalla i afegit un text, el procediment el coneixem de l'edició de la pantalla principal.

#### *APLICACIÓ 1 PAS A PAS AMB FACTORYTALK® VIEW MACHINE EDITION: MARXA ATURADA*  26 *D'UN MOTOR AMB TEMPORITZACIÓ DEL SEU FUNCIONAMENT*

#### 3.4.2.1 Objects-Push Button-Momentary

Amb aquest objectiu, començarem introduint els Polsadors de Marxa i Aturada del motor. (Figura 35)

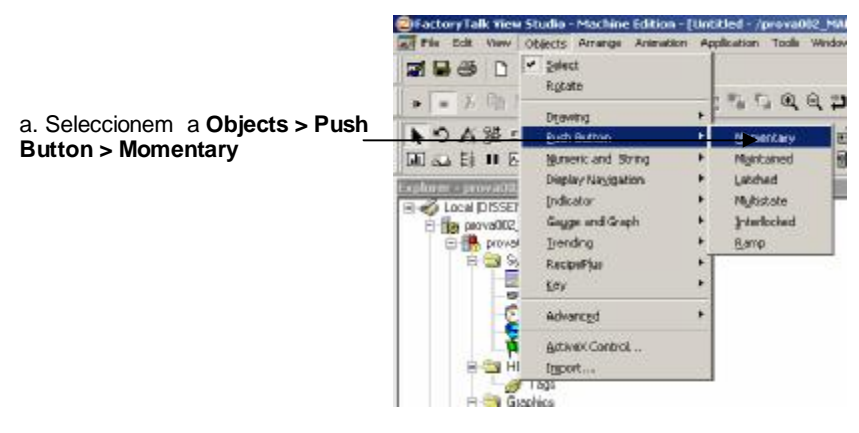

Figura 35

Seleccionem la posició a la pantalla d'aquest objecte. (Figura 36)

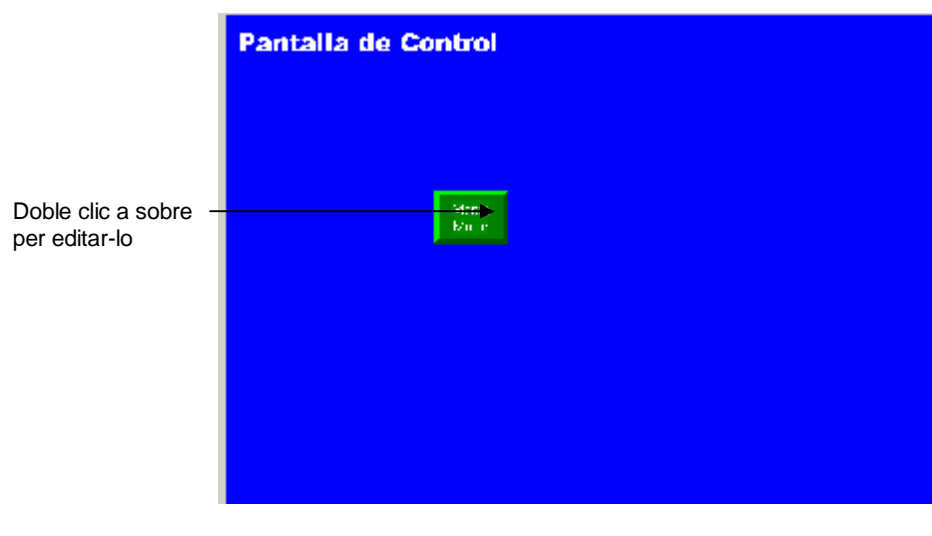

Figura 36

Començarem editant les propietats generals de l'objecte. (Figura 37)

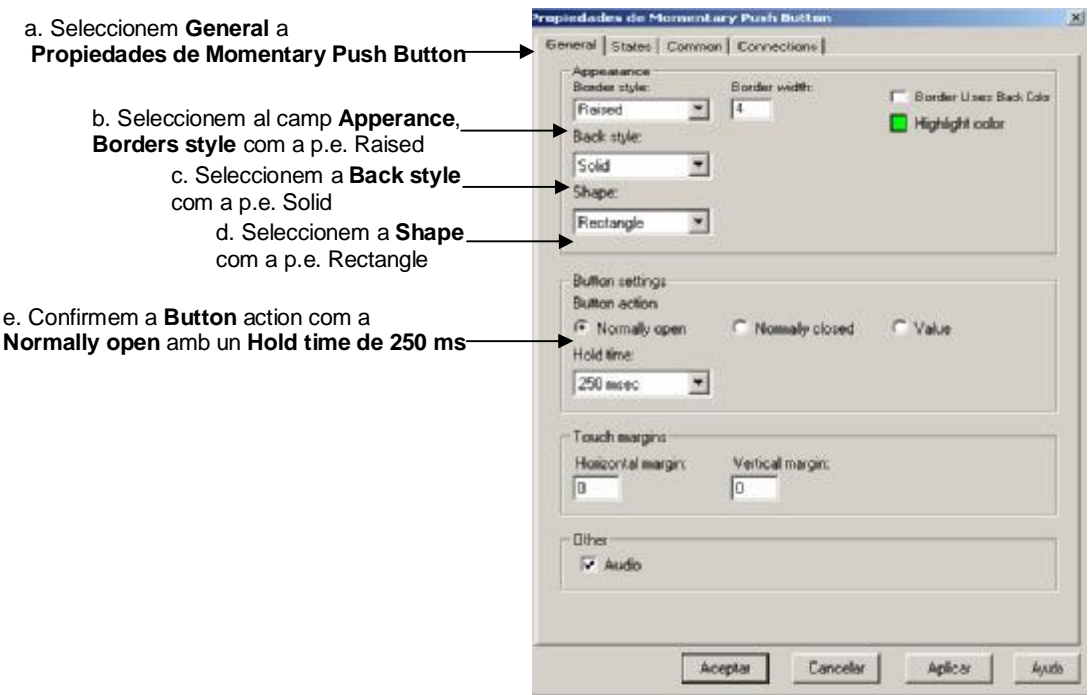

Figura 37

#### *APLICACIÓ 1 PAS A PAS AMB FACTORYTALK® VIEW MACHINE EDITION: MARXA ATURADA*  28 *D'UN MOTOR AMB TEMPORITZACIÓ DEL SEU FUNCIONAMENT*

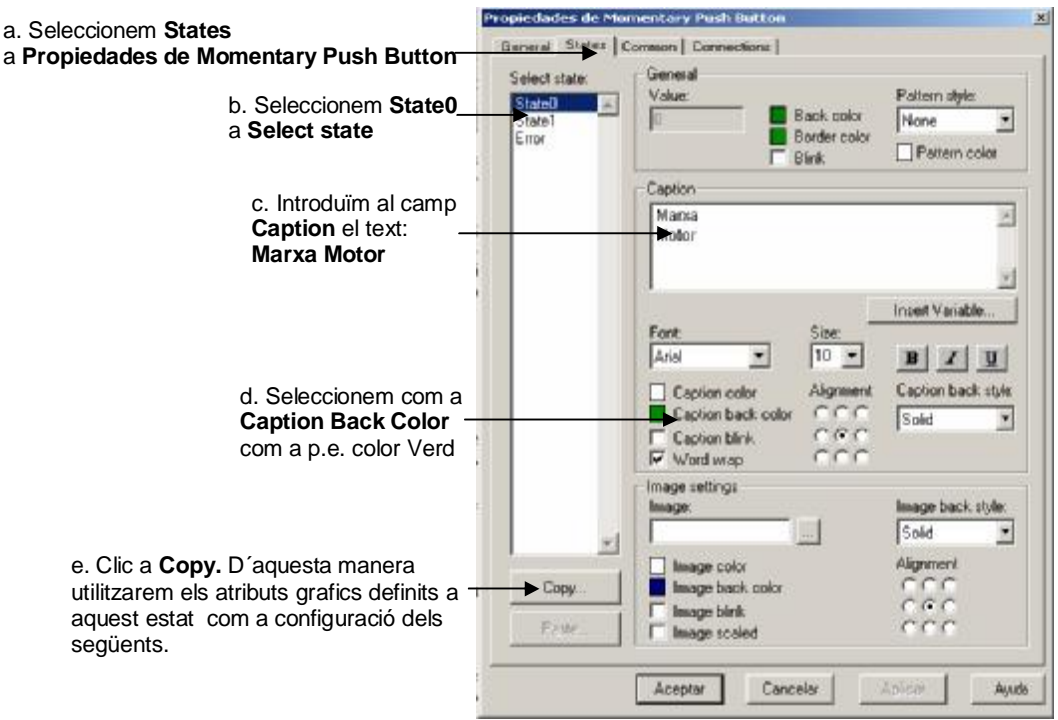

Seguim amb la configuració del estats. (Figura 38/39/40)

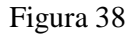

# П

A partir d'aquest moment la configuració gràfica bàsica (Tipus de lletra, grandària, color , forma ….), s'obvia de la explicació, deixant a criteri de l'alumne la seva implementació durant l'aplicació. S'entén que l'alumne durant la pràctica ha de seguir un criteri que mantindrà durant tota ella.
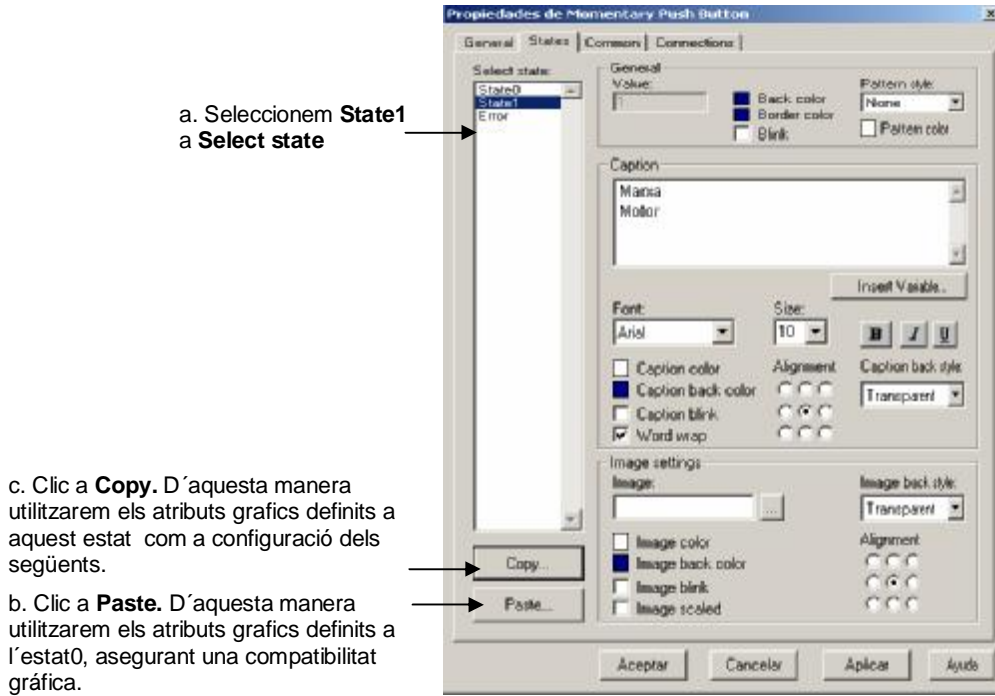

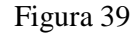

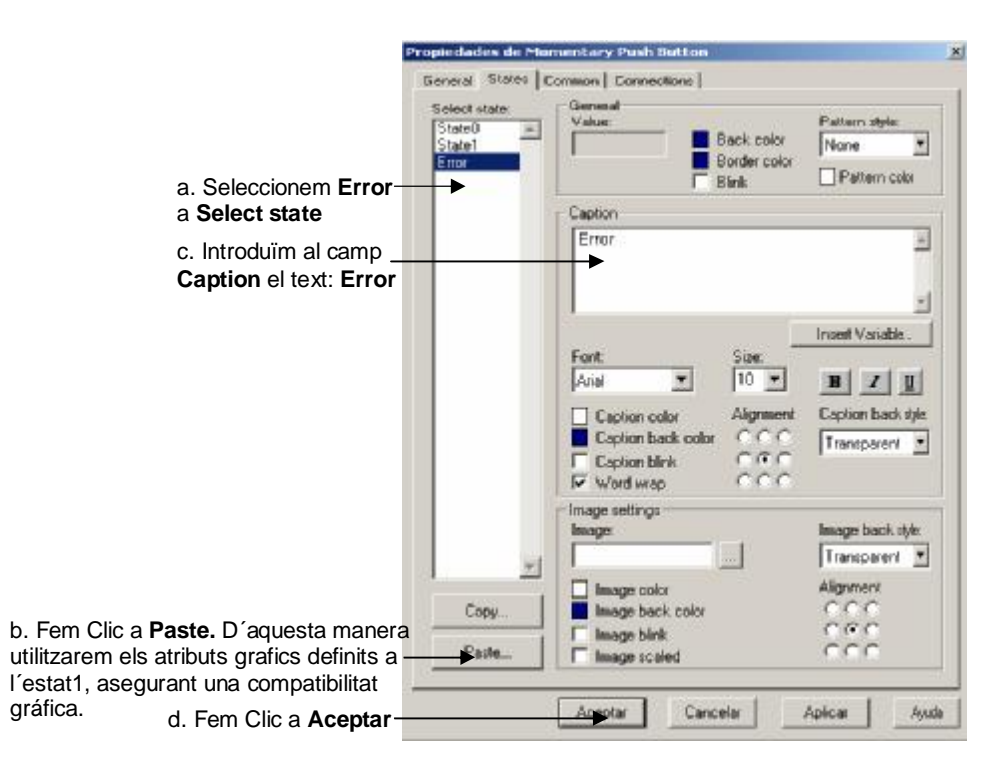

Figura 40

Un cop confirmat el polsador de marxa definit configurem el d'aturada, el procediment es el mateix, utilitzant l'objecte *Objects* **>** *Push Buttons* **>** *Momentary* , l'única diferència romandrà a l'edició gràfica del polsador com per exemple, introducció d'un nou color, etc.

3.4.2.2 Objects-Indicator-Multistate

Volem introduir a la pantalla de control un objecte que ens indiqui l'estat de funcionament del motor, per l'acompliment d'aquest propòsit utilitzarem aquest objecte (Figura 41)

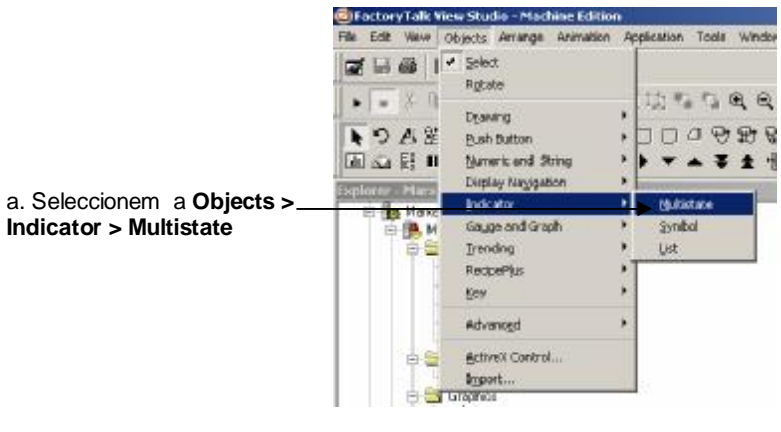

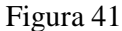

Després de seleccionar la posició a la pantalla d'aquest objecte, configurem les propietats generals (Figura 42)

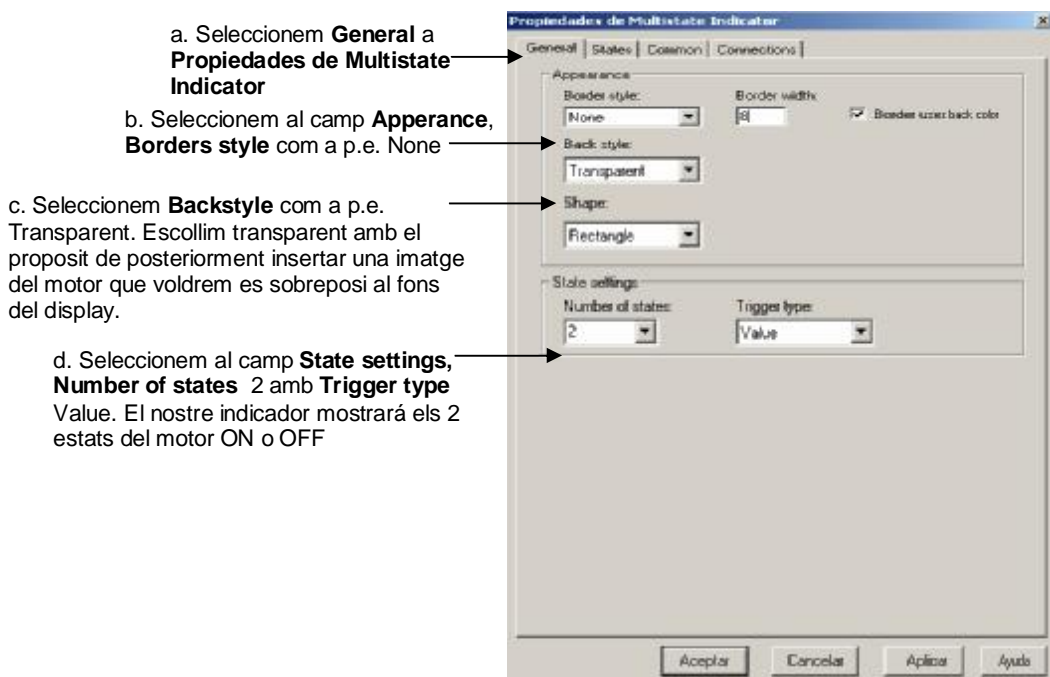

Figura 42

Configurem les propietats de l*´State0* que per nosaltres serà l'indicatiu del motor no funcionant / OFF (Figura 43)

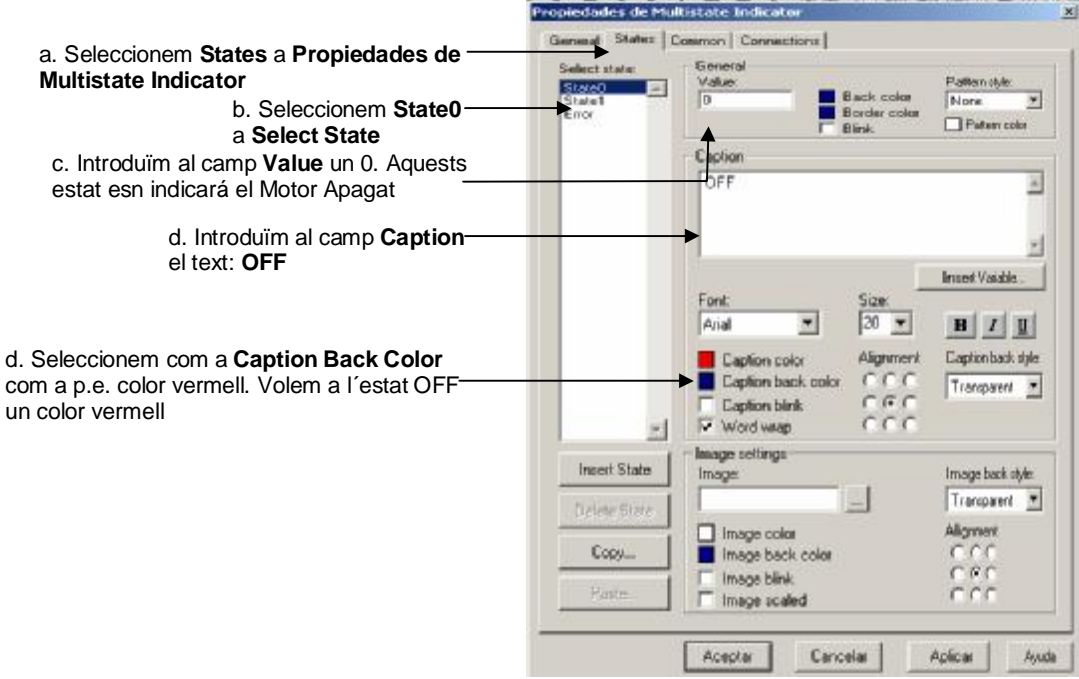

Figura 43

Ara configurem les propietats de l´*State1*, motor funcionant –ON, per aquest estat introduirem una imatge de la Llibreria de FACTORYTALK® VIEW. (Figura 44)

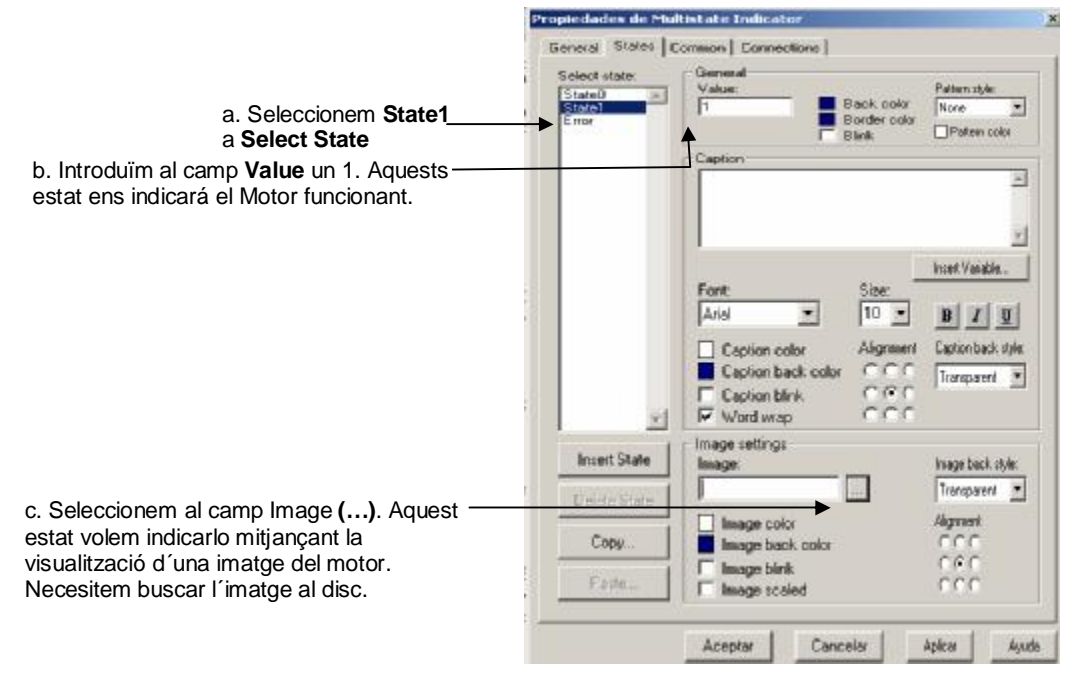

Figura 44

Un cop s'ha seleccionat l'addició d'una imatge a l*'State*, hem de buscar una imatge del motor a la llibreria d'imatges del programa (Figura 45/46/47/48)

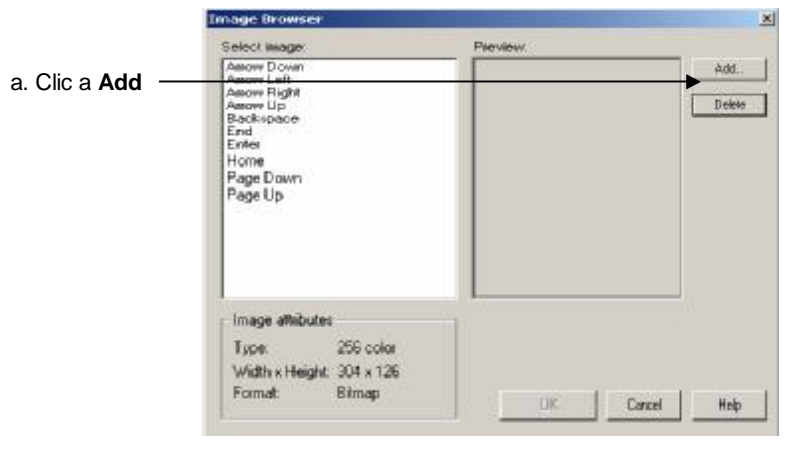

Figura 45

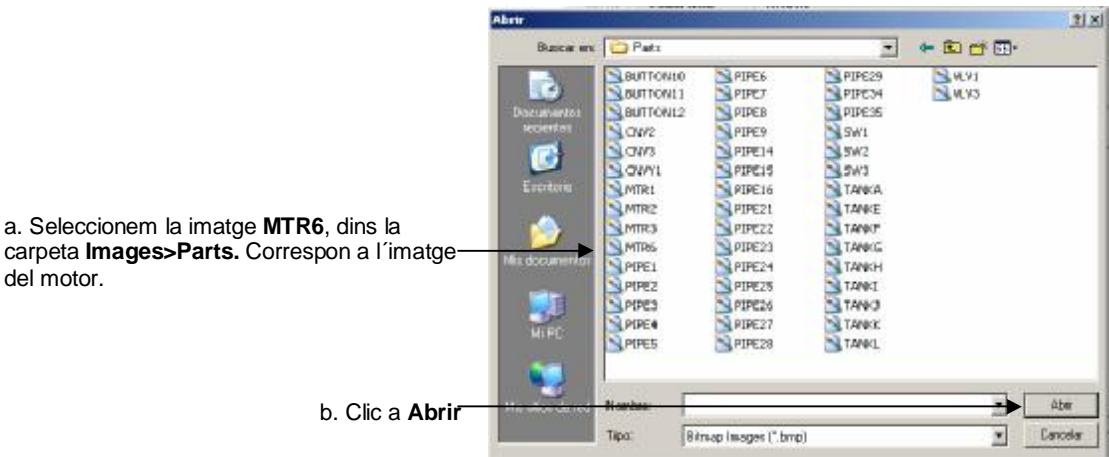

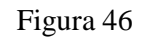

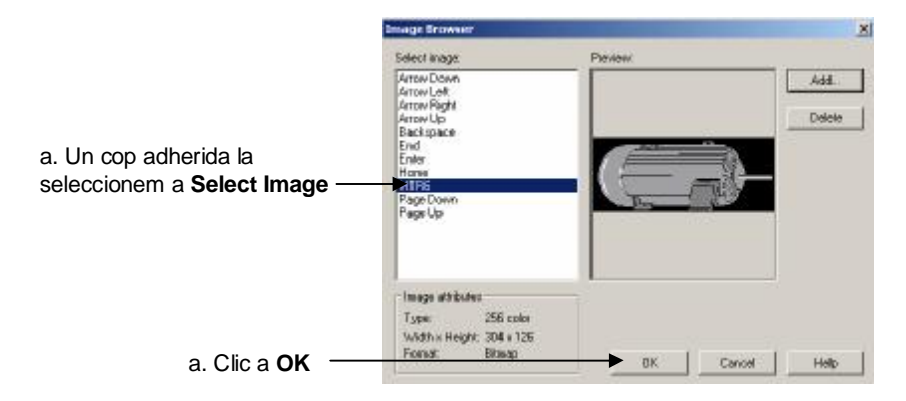

Figura 47

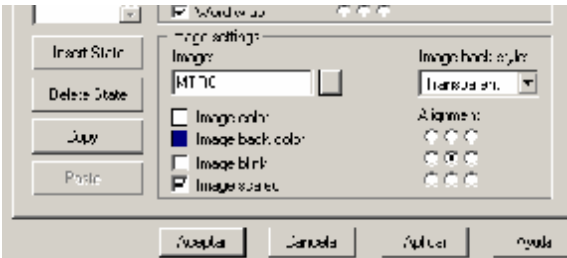

Figura 48

Ara tenim aquest estat 1 editat.

Configurem, com ja hem aprés, l'estat d'error, amb les seves característiques.(Figura 49)

### *APLICACIÓ 1 PAS A PAS AMB FACTORYTALK® VIEW MACHINE EDITION: MARXA ATURADA*  34 *D'UN MOTOR AMB TEMPORITZACIÓ DEL SEU FUNCIONAMENT*

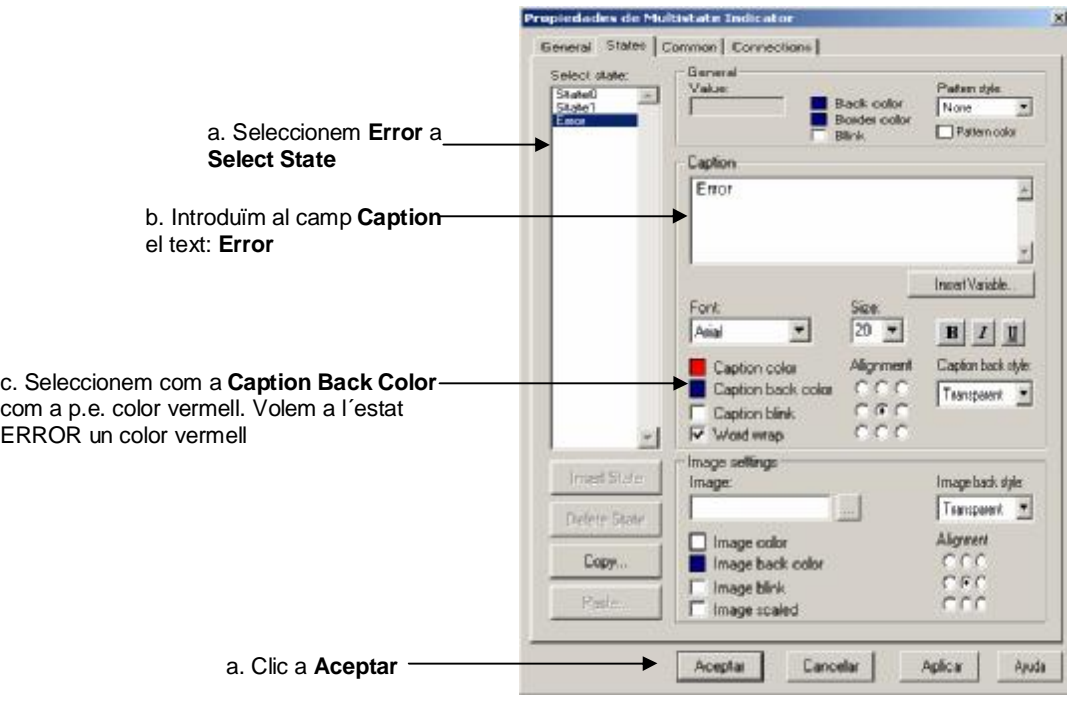

Figura 49

Tenim l'objecte totalment configurat, com ha complement hauríem d'afegir el text "Estat de funcionament" amb un objecte text com el que hem explicat al començament del capítol, aquest ens proporcionarà informació addicional d'aquest objecte.

En aquest punt en hauríem de tenir gràficament alguna cosa semblant a això, (Figura 50)

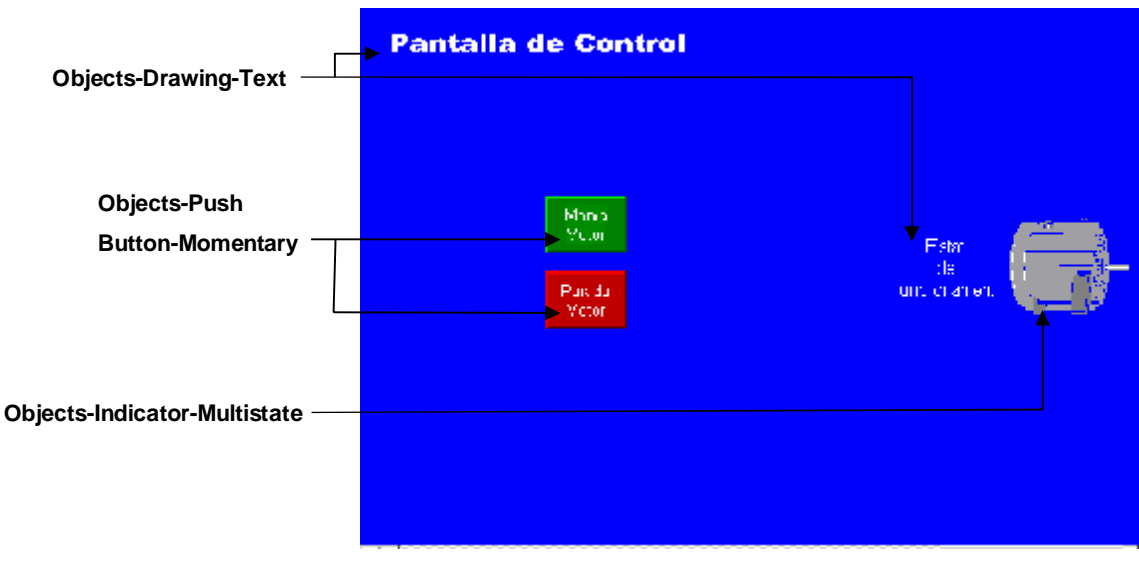

Figura 50

## 3.4.2.3 Objects-Numeric and String-Numeric Input Cursor Point

Volem introduir per la pantalla el temps de funcionament del motor, de tal manera que puguem modificar-ho segons ens convingui. Per aquesta situació utilitzarem l'objecte *Numeric Input Cursor Point*. (Figura 51)

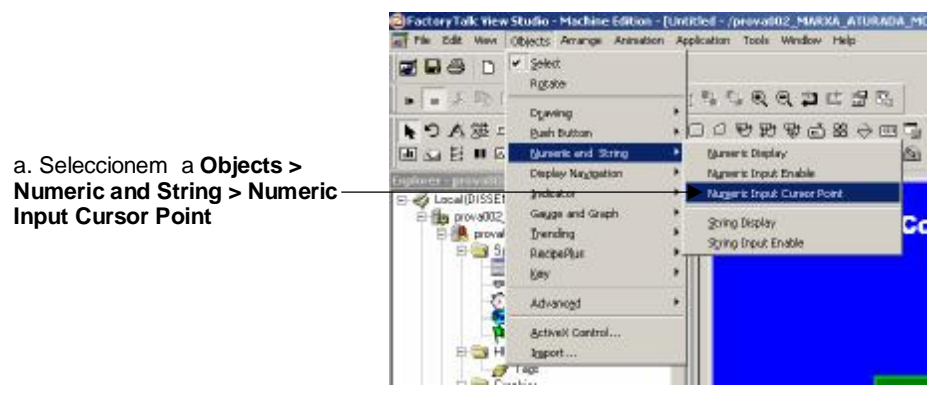

Figura 51

Seguim amb la configuració, obviem com hem dit, l'edició gràfica, on cadascun podrà ferho al seu criteri i posem èmfasi a la configuració numèrica. (Figura 52/53)

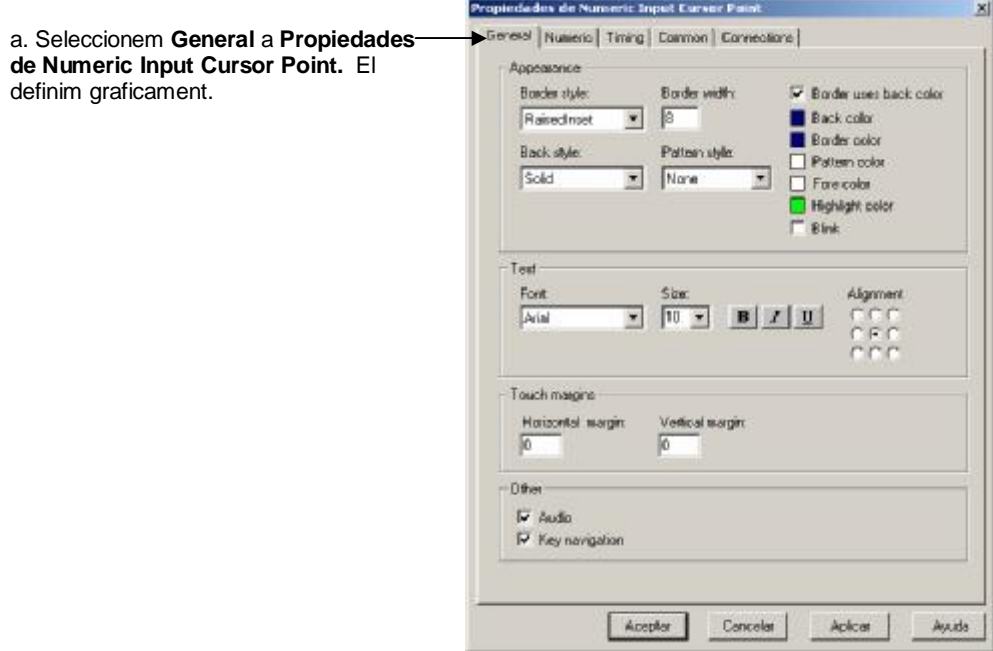

Figura 52

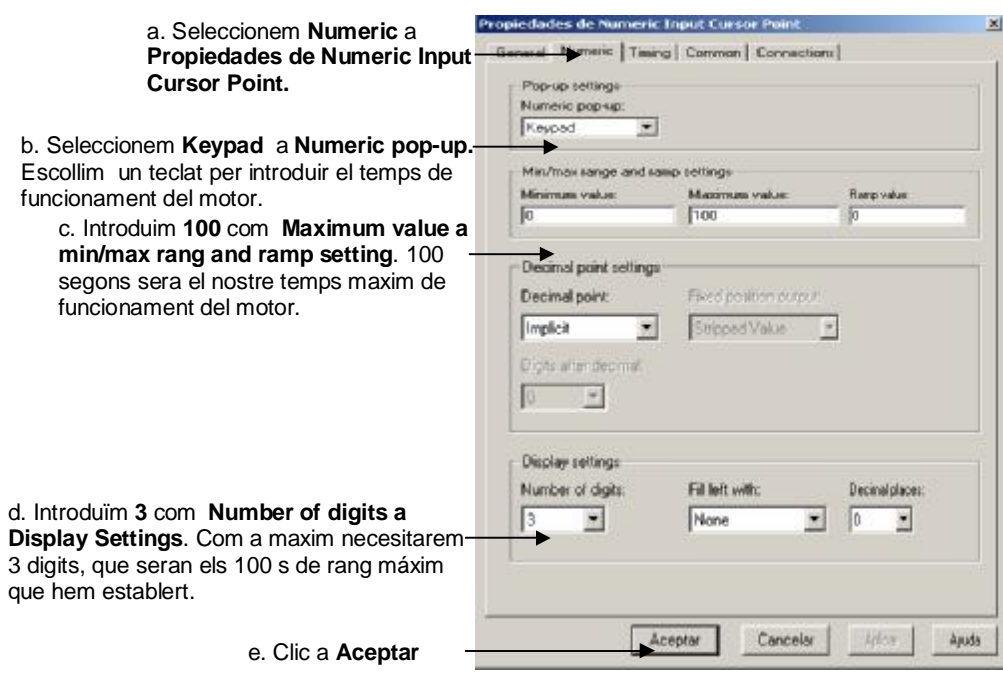

Figura 53

Tenim l'objecte totalment configurat; com a complement hauríem de afegir el text *Introduir temps de funcionament del Motor (segons),*el qual ens proporcionarà informació addicional d'aquest objecte.

En aquest punt hauríem de tenir gràficament alguna cosa semblant a la Figura 54.

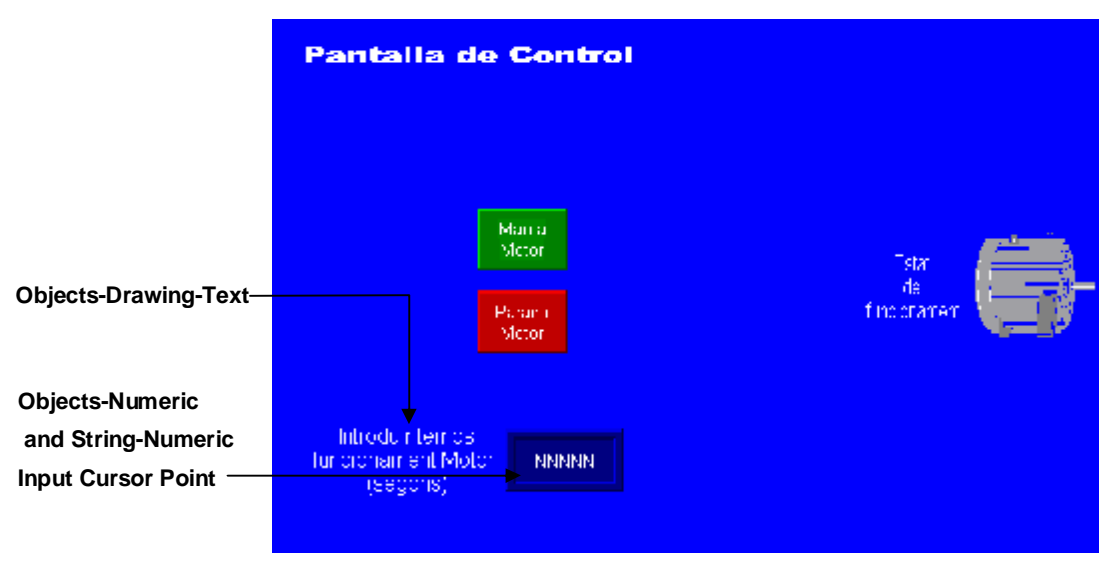

Figura 54

Ara visualitzarem tant gràficament com numèricament el temps instantani de funcionament del motor.

### 3.4.2.4 Objects-Numeric and String-Numeric Display

Per la vessant numèrica introduirem un objecte gràfic que ens mostri aquest valor mitjançant l'objecte *Numeric Display*. (Figura 55)

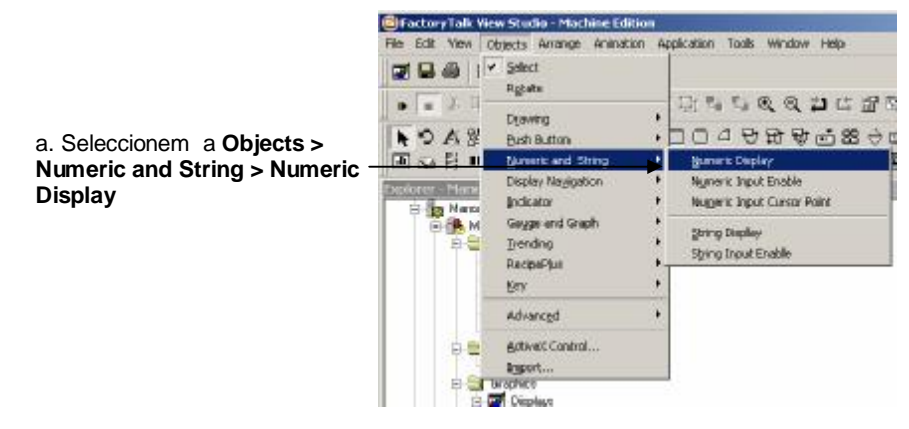

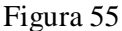

Establirem dins la configuració d'aquest objecte un display de tres dígits, corresponent al número màxim de temps de funcionament que volem tenir, 100 segons. (Figura 56)

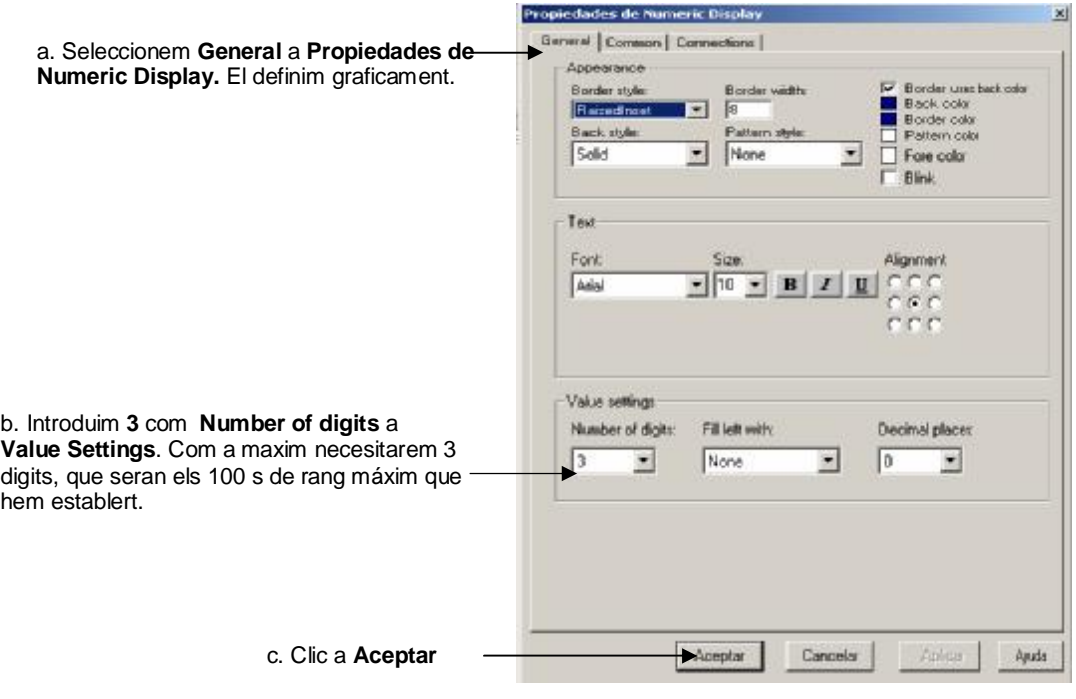

Figura 56

### 3.4.2.5 Objects-Gauge and Graph-Bar Graph

Per la vessant gràfica introduirem un objecte gràfic que ens mostri aquest valor mitjançant l'objecte *Numeric Display* (Figura 57). Es tracta d'un tipus de gràfic de barres, que ens proporcionarà una visualització molt gràfica per l'operador del temps de funcionament del motor, aquest objecte voldrà mostrar- nos gràficament el display numèric de funcionament instantani del motor que hem introduït abans. (Figura 58)

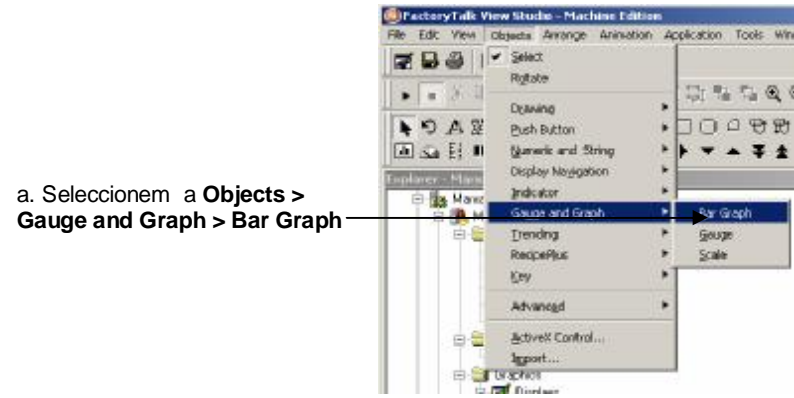

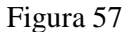

La barra gràfica ens mostrarà gràficament el temps de funcionament en temps real i mitjançant la configuració de les seves propietats introduirem canvis gràfics al 25 i 75% del seu funcionament. (Figura 58)

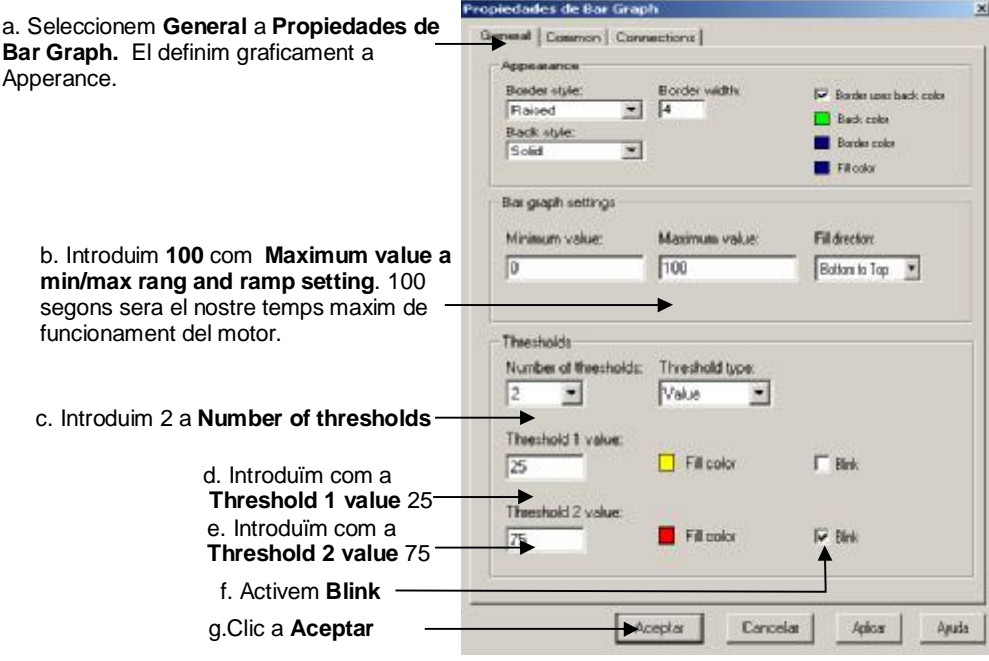

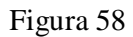

3.4.2.6 Objects-Gauge and Graph-Scale

Es necessita complementar la gràfica a una escala que serveixi com a referència numèrica amb aquest objectiu disposem de l'objecte *Scale*, que el definirem de la següent forma: (Figura 59/60)

#### *APLICACIÓ 1 PAS A PAS AMB FACTORYTALK® VIEW MACHINE EDITION: MARXA ATURADA*  40 *D'UN MOTOR AMB TEMPORITZACIÓ DEL SEU FUNCIONAMENT*

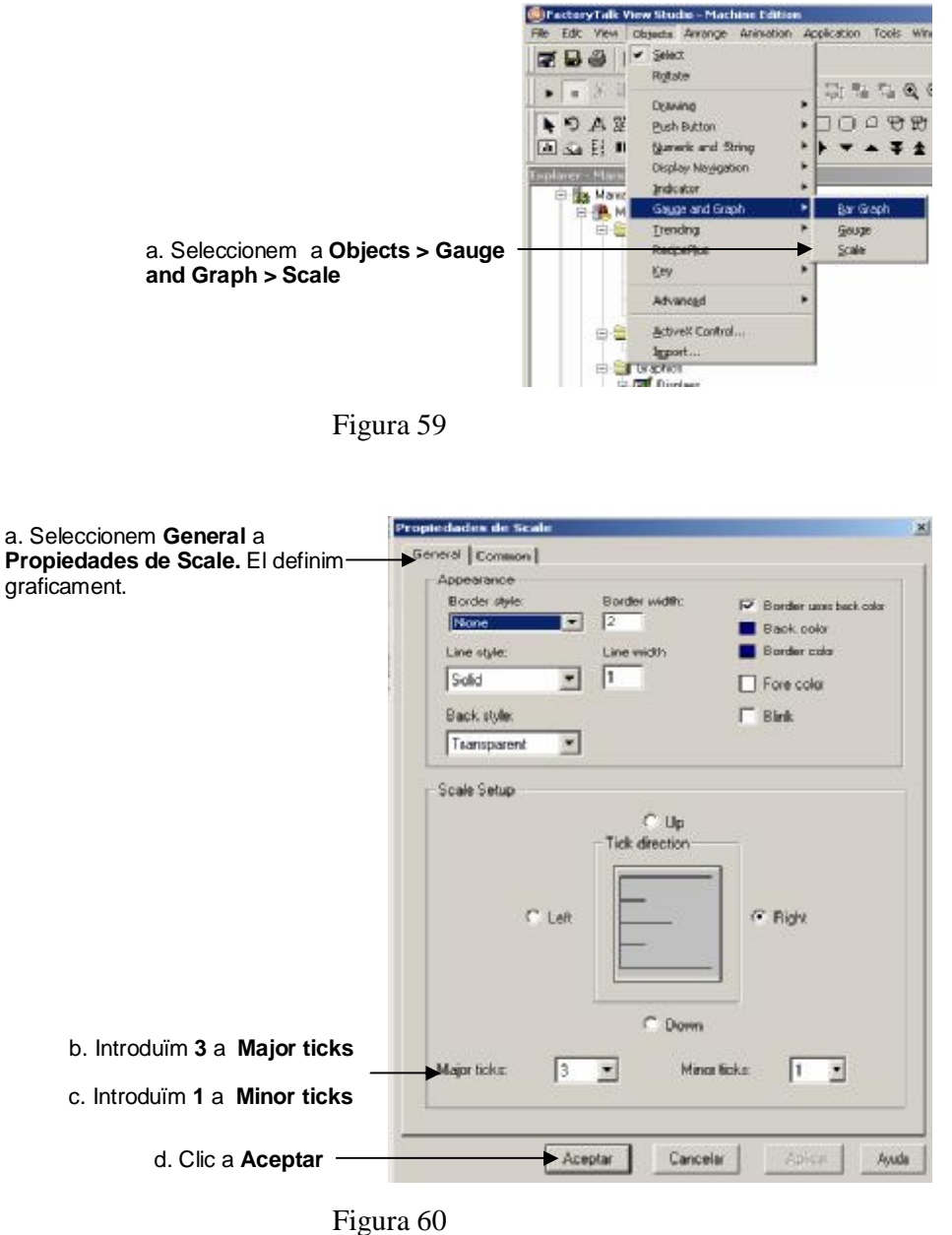

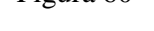

Un cop tenim l'objecte *Scale* configurat, indicarem el número de segons inserint objectes de text que mostrin els valors de referència a la gràfica.

Hem introduït a la pantalla principal un objecte *Goto*, aquest objecte ens permet fer el salt entre les diferents pantalles creades, aprofitem aquest moment per introduir aquest objecte també a la pantalla de control tal i com ja coneixem. Tot i això ens faltava configurar les diferents pantalles destí d'aquest objectes. Podem introduir aquesta informació a l'objecte de la forma que mostrarem a la Figures 3.3.33/3.3.34/3.3.35. Hem de recordar que hem de fer la mateixa configuració amb l'objecte *Goto* de la pantalla de control.

Recordem que haurem de fer un doble clic a sobre de l'objecte per començar la configuració. (Figura 61)

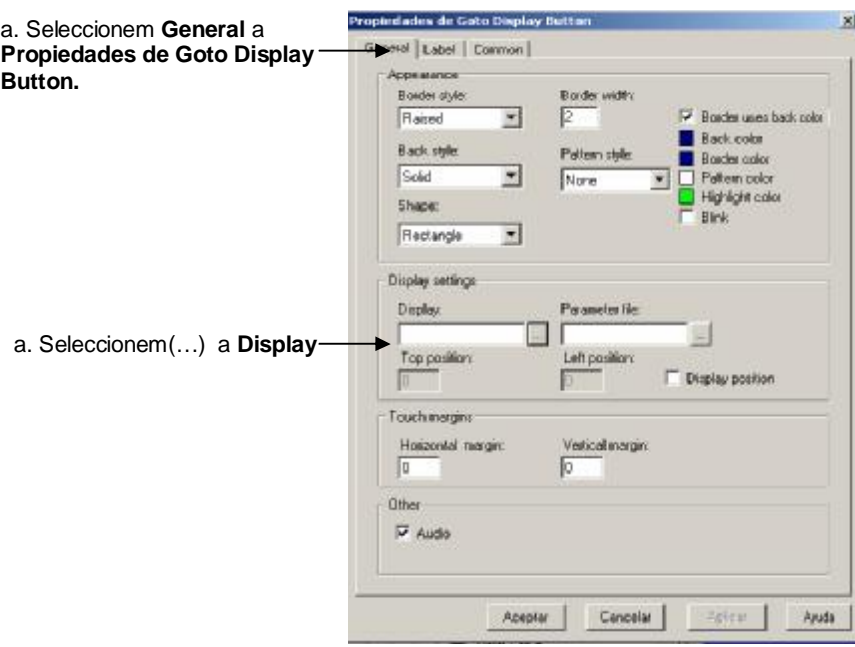

Figura 61

S'obrirà una finestra on podrem escollir la pantalla destí, en el cas d'aquest objecte de la pantalla de control haurem de direccionar-nos a la pantalla principal. (Figura 62)

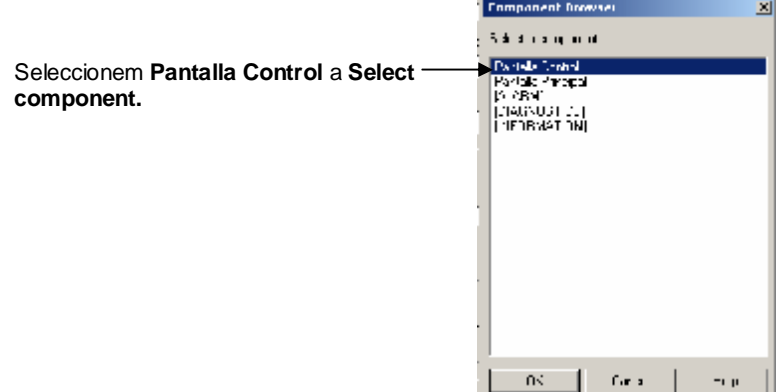

Ara ja podem donar per acabada la configuració (Figura 63)

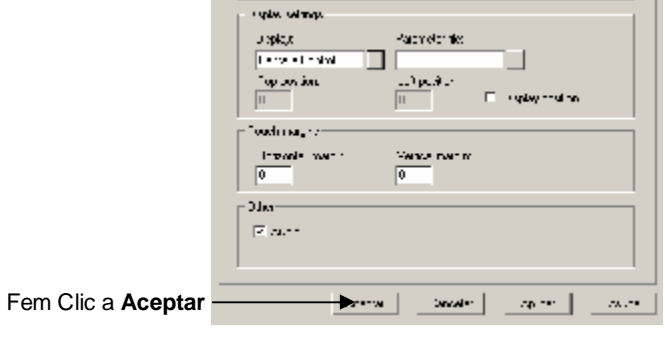

Figura 63

En aquest punt la pantalla de Control estaria gràficament configurada, hauríem de tenir una interfície similar a la Figura 64.

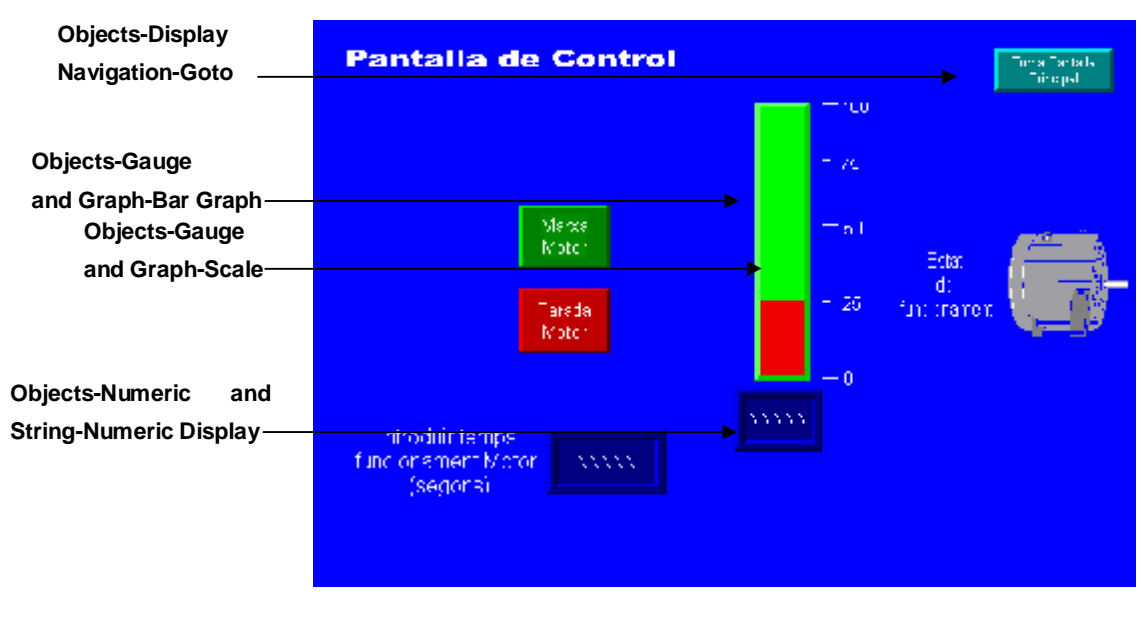

Figura 64

És molt recomanable que, arribats a aquest punt, un cop acabada la configuració de les dues pantalles que conformaran la nostra aplicació, salvem el projecte, com ja hem explicat anteriorment.

Cal dir, abans de tancar el capítol de l'edició d'objectes, que l'aplicació dels mateixos podríem fer- la directament des de la barra d'eines corresponent. Aquestes s'activen tal i com mostrem a la Figura 65. Per a l'edició gràfica addicionalment és aconsellable activar igualment la barra *Graphics*.

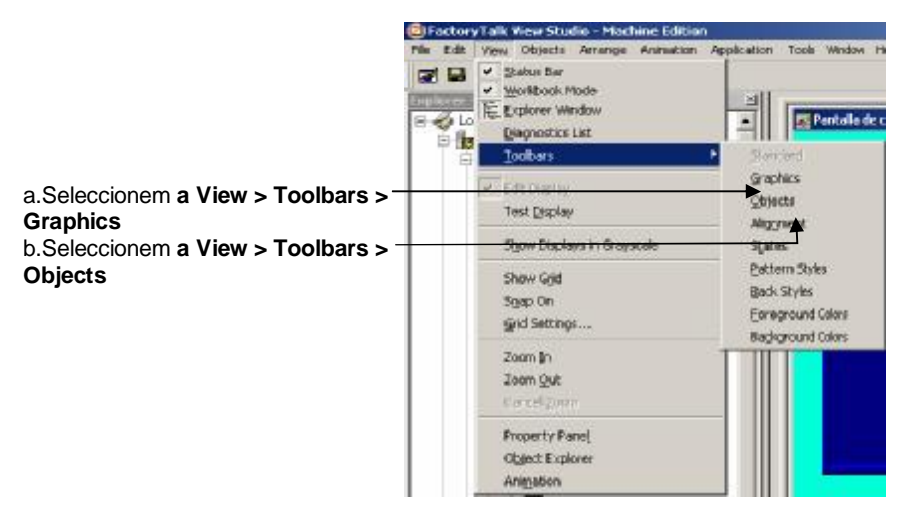

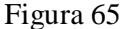

La barra *Graphics*, ens permetrà les operacions més senzilles, corresponents a l'edició de pantalla (Copy, Paste...). És recomanable tenir- la . (Figura 66)

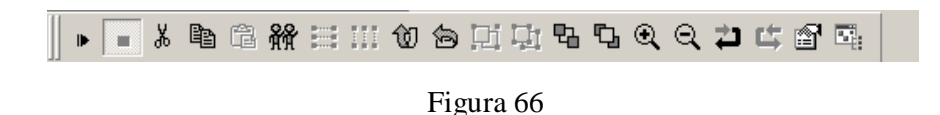

En quan a la Barra d'Objectes (Figura 67) ens mostra les Icones dels objectes utilitzats a l'aplicació.

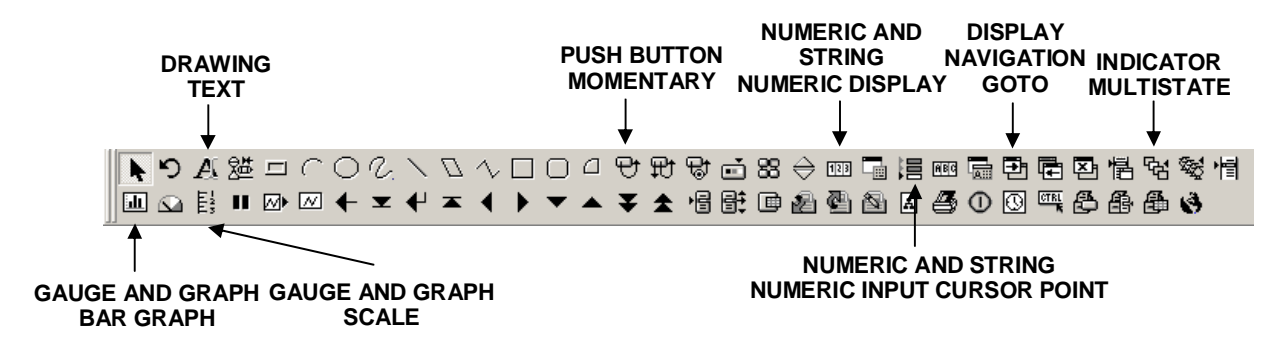

Figura 67

# **3.5 Configuració de les comunicacions**

Ara ja tenim l'edició gràfica de les pantalles, seguim amb l'aplicació establint les comunicacions amb el dispositius, potser el capítol més important, degut a ser la base de les configuracions dels tags de referència de l'aplicació que es tractaran posteriorment.

FACTORYTALK® VIEW STUDIO permet que els usuaris puguin configurar mètodes de comunicació independents pel desenvolupament d'aplicacions (Local) i pel desenvolupament de l'execució (Objectiu). Això ens permet comprovar aplicacions dins la màquina a la que es desenvolupa abans d'implementar-la a una terminal. Amb el consegüent estalvi de temps en proves i desenvolupament de l'aplicació.

Per establir les comunicacions utilitzarem el gestor intern de les comunicacions de FACTORYTALK® VIEW, com ja hem esmentat, es tracta del RSLINX ENTERPRISE® i s'utilitza per,

- comunicar des de un PANELVIEW PLUS<sup>®</sup> o FACTORYTALK<sup>®</sup> VIEW STUDIO amb un controlador ALLEN-BRADLEY.
- per descarregar l'arxiu .MER (aplicació HMI) a un PANELVIEW PLUS®. Aquests tipus d'arxiu MER, els tractarem més endavant quan fem la descàrrega de l'aplicació pràctica al terminal.

Com a informació addicional, és interessant anomenar altres software de comunicació que ens poden ser útils a altres aplicacions,

- KEPSERVER®, s'utilitza per comunicar amb un controlador de tercers o mitjançant altres xarxes.
- RSLINX CLASSIC®, s'utilitza com alternativa per comunicar amb el FACTORYTALK® VIEW STUDIO i un controlador ALLEN-BRADLEY. Es tracta d'un mètode molt eficaç, que ha sigut desplaçat pel RSLINX ENTERPRISE®.

A mode de resum, farem esment del que cal tenir clar i quin es l'objectiu d'aquesta configuració i la seva importància per l'adequat funcionament.

Volem, mitjançant el Software de comunicació RSLINX ENTERPRISE®, que proporciona FACTORYTALK® VIEW, comunicar- nos amb el CONTROLLOGIX®, de tal forma que puguem llegir el programa de la controladora. No cal dir, que prèviament mitjançant RSLOGIX® 5000 i RSLINX CLASSIC®, s'ha fet la implementació interna del programa a la controladora. La utilització d'aquestes variables és clau pel control de l'autòmat i que posteriorment, explicarem al capítol de configuració de tags de l'aplicació per la seva implementació a l'aplicació.

Addicionalment, però no per això menys important, amb RSLINX ENTERPRISE® establirem el lligam de comunicacions amb el terminal PANELVIEW PLUS®, que ens suposarà l'acompliment de l'objectiu. O el que és el mateix, la descàrrega de l'aplicació des de FACTORYTALK® VIEW al PANELVIEW PLUS®, i la seva posada en funcionament. La configuració del terminal PANELVIEW PLUS®, la tractarem a l'últim capítol just abans de la descarrega de l'aplicació al Terminal. Això ens permetrà centrarnos en la configuració amb el controlador i la definició posterior dels tags de l'aplicació.

Abans de començar a configurar les Comunicacions de FACTORYTALK® VIEW, farem un petit repàs de l'esquema de connexions bàsic entre els diferents dispositius. (Figura 68)

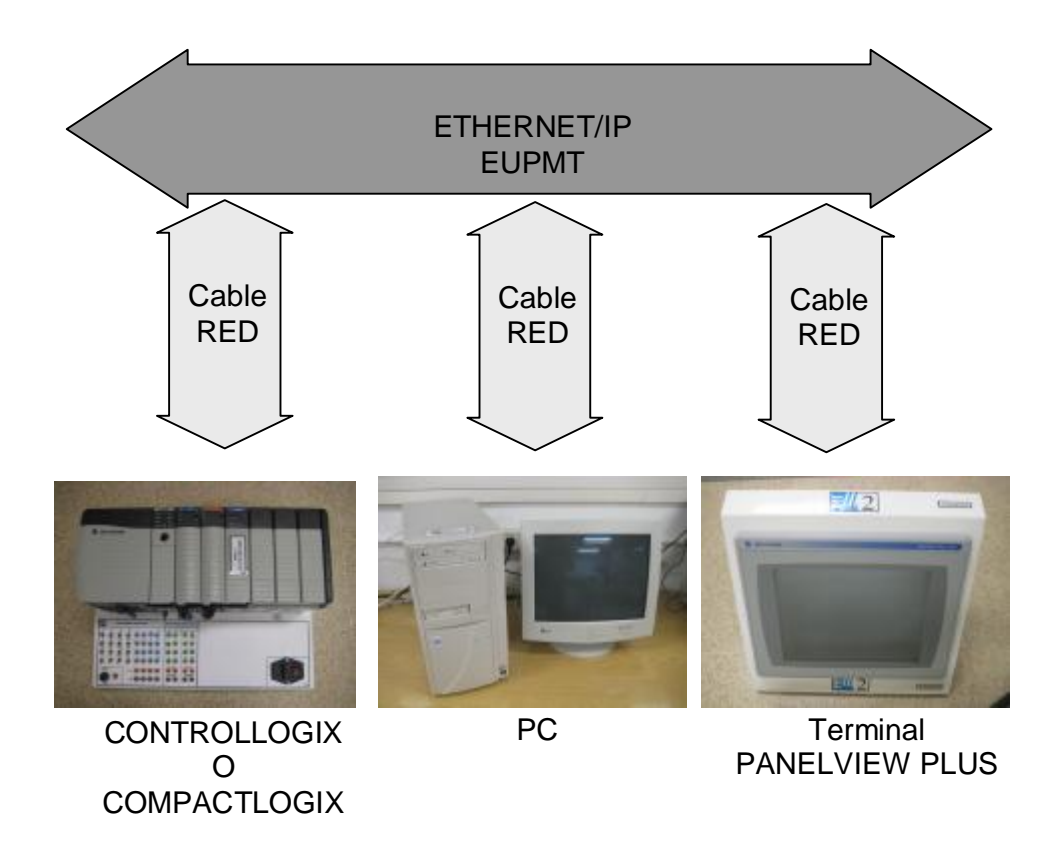

Figura 68

Comencem creant una nova configuració de RSLINX ENTERPRISE® a l'explorador de FACTORYTALK® VIEW STUDIO, a aquesta aplicació utilitzarem un controlador CONTROLLOGIX® 5561. (Figura 69)

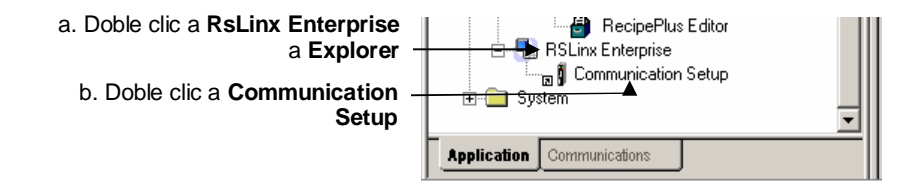

S'obre una finestra que ens assistirà a la creació d'una nova configuració de RSLINX ENTERPRISE®. (Figura 70)

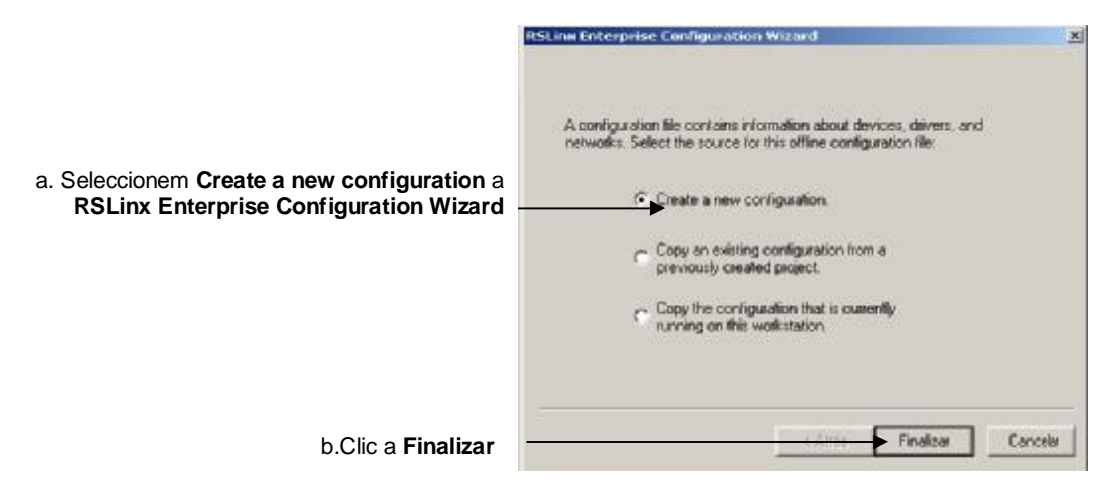

Figura 70

Crearem la nostra ruta de comunicacions que anomenarem *Controllogix* tal i com mostrem a la Figura 71.

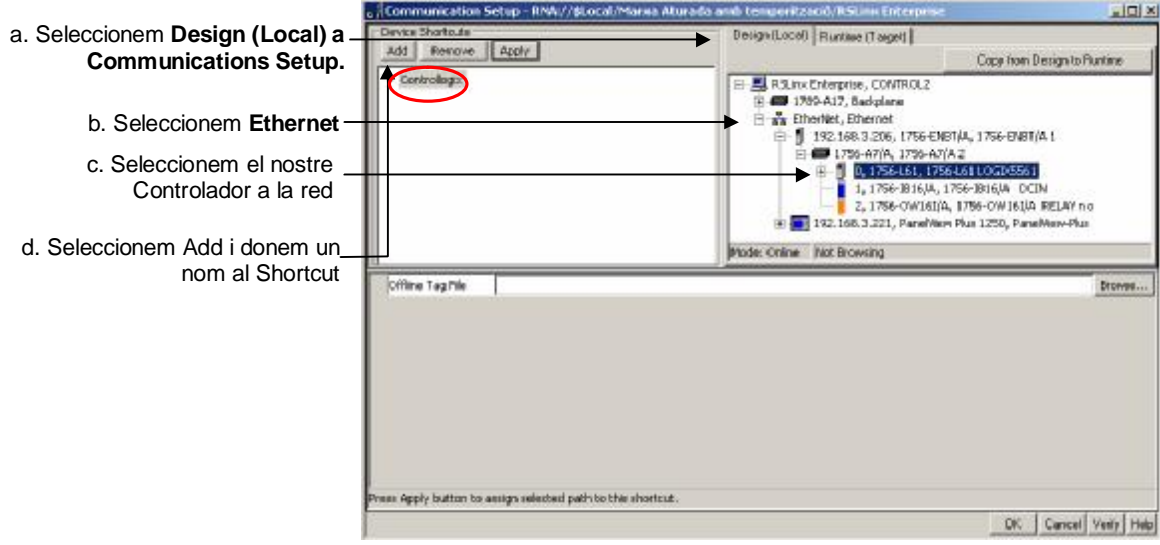

Figura 71

Per acabar de configurar la ruta hem d'aplicar la configuració tal i com mostrem a la Figura 72.

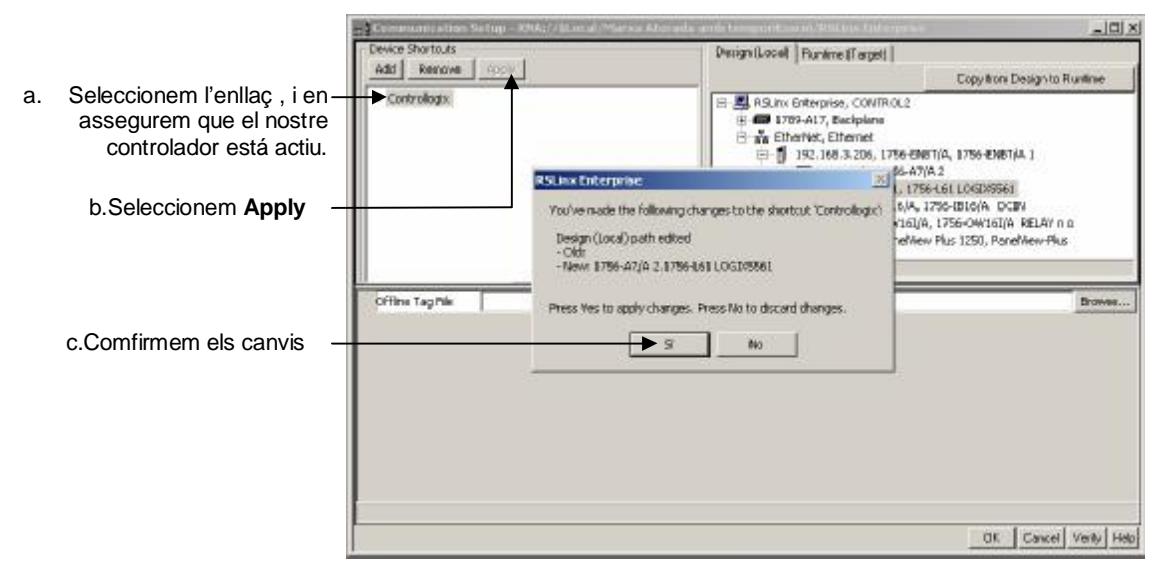

Figura 72

Ara haurem de copiar l'enllaç a la pestanya *Runtime (Target)* pel correcte funcionament de l'aplicació . (Figura 73)

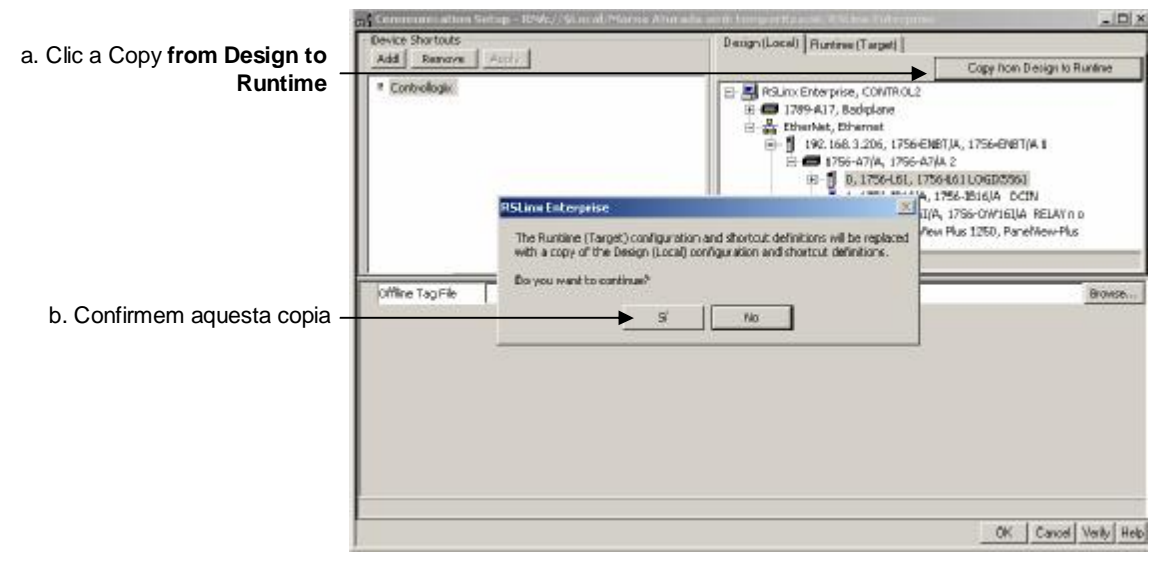

Figura 73

Seguidament podem verificar les comunicacions, observem que les diferents rutes de comunicacions amb el controlador estan assignades. (Figura 74). Ara podem tancar les finestres i continuar.

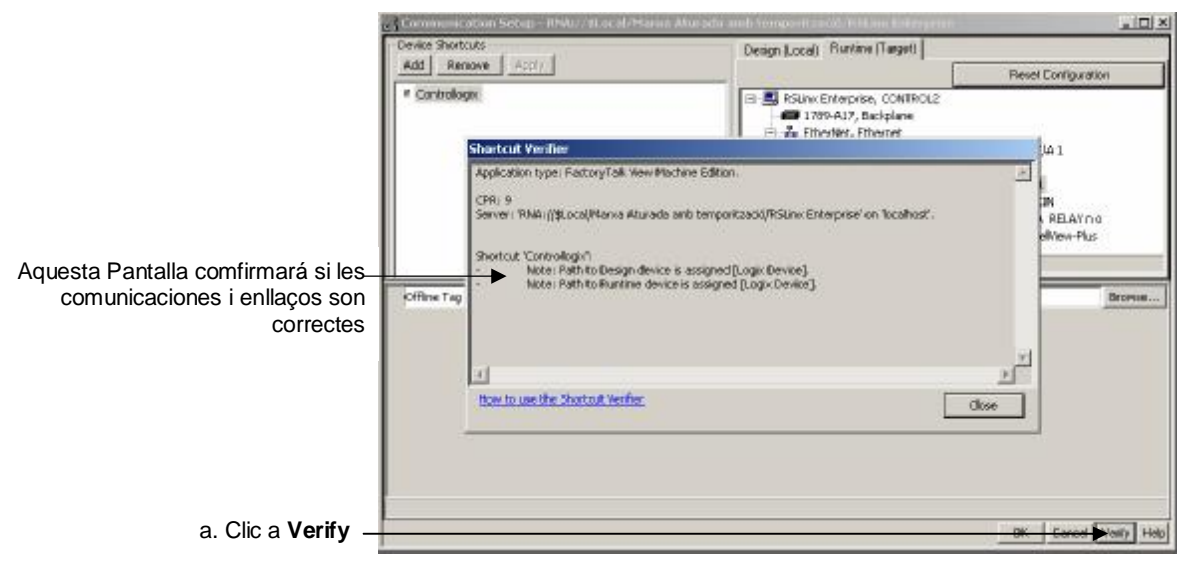

Figura 74

Ara tenim configurades les comunicacions amb el controlador, el que ens permetrà treballar d'una manera molt àgil amb els tags de l'aplicació. Més endavant durant la descàrrega de l'aplicació al Terminal, enllestirem la comunicació amb el PANELVIEW PLUS®,

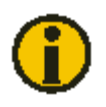

L'edició de l'aplicació ens comportarà moltes vegades treballar sense estar connectats al PLC, per aquest motiu i amb l'objectiu de seguir treballant d'una manera funcional (configurant el tags, etc…) sense haver d'estar vinculat al PLC. El programa ens ofereix la possibilitat de treballar Offline, això s'aconsegueix mitjançant una configuració prèvia (Figura 75)

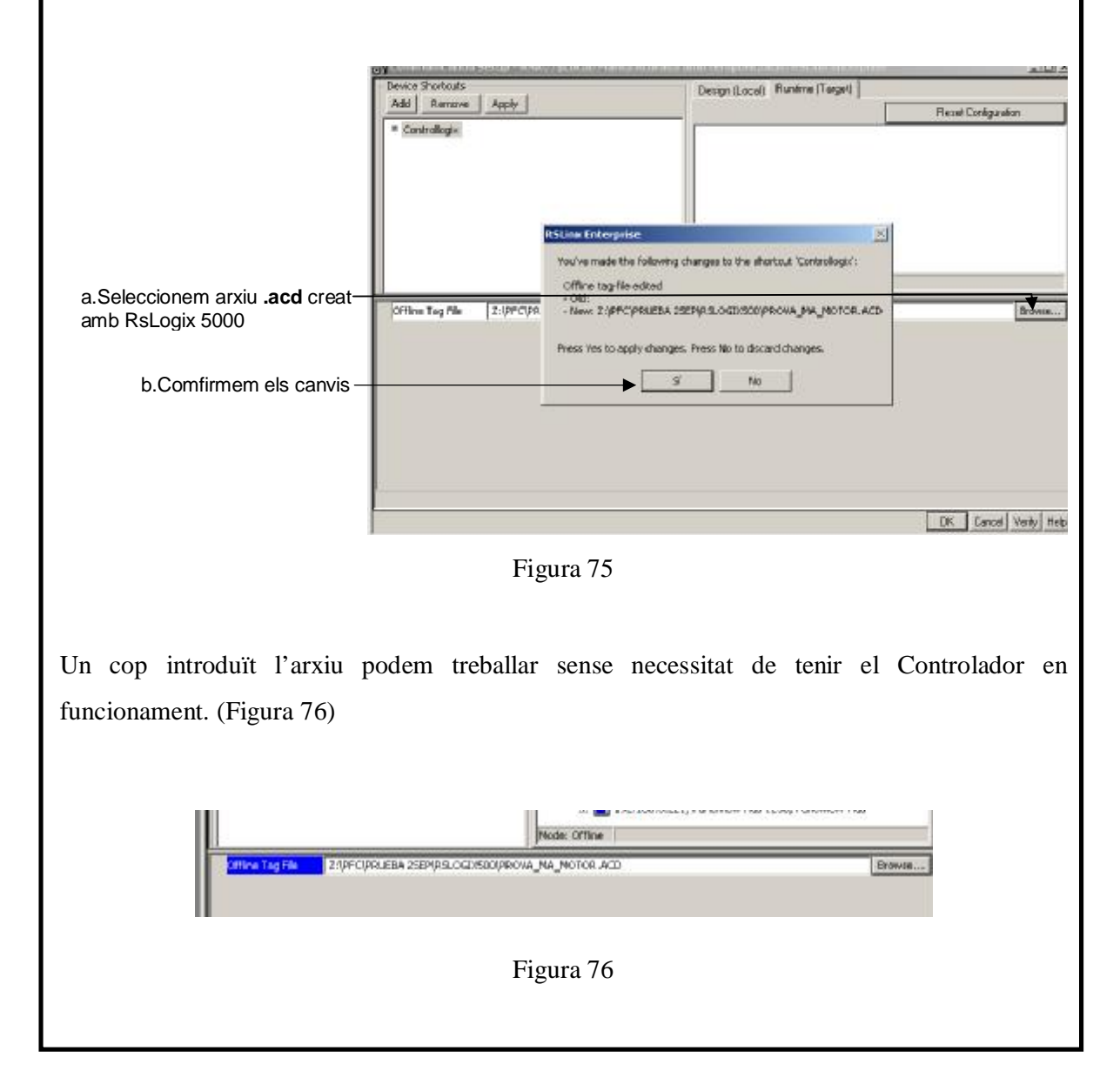

En qualsevol moment podem verificar les comunicacions dins la pestanya *Communication*s del nostre explorador. (Figura 77)

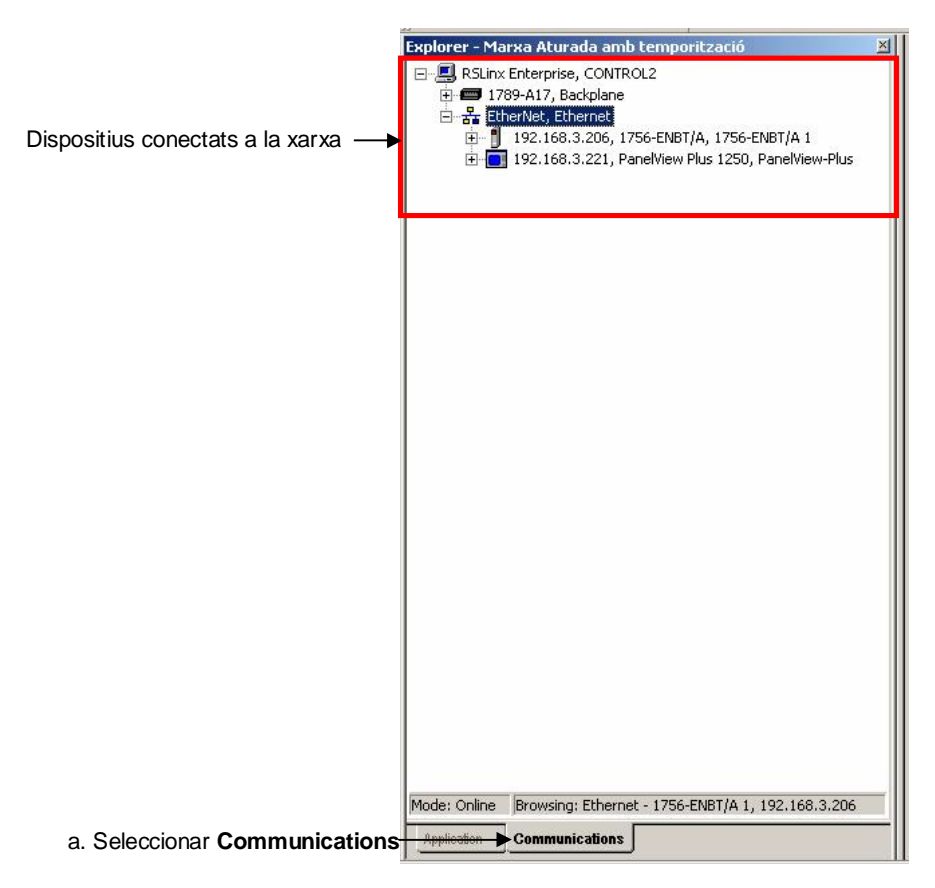

Figura 77

# **3.6 Configuració dels tags de l'aplicació**

Un cop definides les comunicacions, pas previ i necessari a aquest capítol, comencem amb la definició del variables de control dins de la interfície de l'aplicació. Això vol dir la definició dels tags.

Com a introducció, cal saber, que FACTORYTALK® VIEW MACHINE EDITION admet dos tipologies de tags,

- els tags d'interfície d'operador: és el lloc on es configuren els valors de los dades (tant si corresponen al controlador com si no) que utilitzen com a referència objectes a la pantalla. Quan es crea, hem d'especificar l'origen de les dades durant l'execució. El seu origen pot ser per,
	- § Dispositiu: rep les dades del controlador programable a través d'un controlador directe o un servei OPC.
	- § Memòria: les dades provenen de la taula de valors i no del controlador programable.
	- § Sistema: El crea el sistema i es guarda a una carpeta anomenada *System*.

o els anomenats,

• tags de referència directa: la ubicació específica a la memòria d'una valor del controlador que utilitza com a referència els objecte de la pantalla.

La nostra aplicació utilitzarà en la seva totalitat tags de referència directa, és en aquesta solució una de les grans avantatges d'aquesta nova aplicació de ROCKWELL AUTOMATION. Podríem dir, fins i tot, que FACTORYTALK® VIEW permet treballar sense tags, perquè conté l'accés directe als tags que té el controlador mitjançant una referència directe a ells. Tant els tags que hem definit per software amb la programació amb RSLOGIX® 5000 com els que fan referència mitjançant el software de comunicacions RSLINX ENTERPRISE®, estan disponibles automàticament per accedir des de un directori local. Per tant, amb FACTORYTALK® VIEW no és necessari tornar a crear o importar tags a una base de dades independent

Tot i això , procedirem a la creació d'un tag d'interfície Operador que serà interessant a la nostra aplicació.

### **3.6.1 Configuració tag de referència directa**

Comencen amb la configuració del Polsador de Marxa, el primer pas és anar a la pantalla de control i amb un doble clic a sobre de l'objecte obrim la finestra *Propiedades Momentary Push Button***.** (Figura 78).

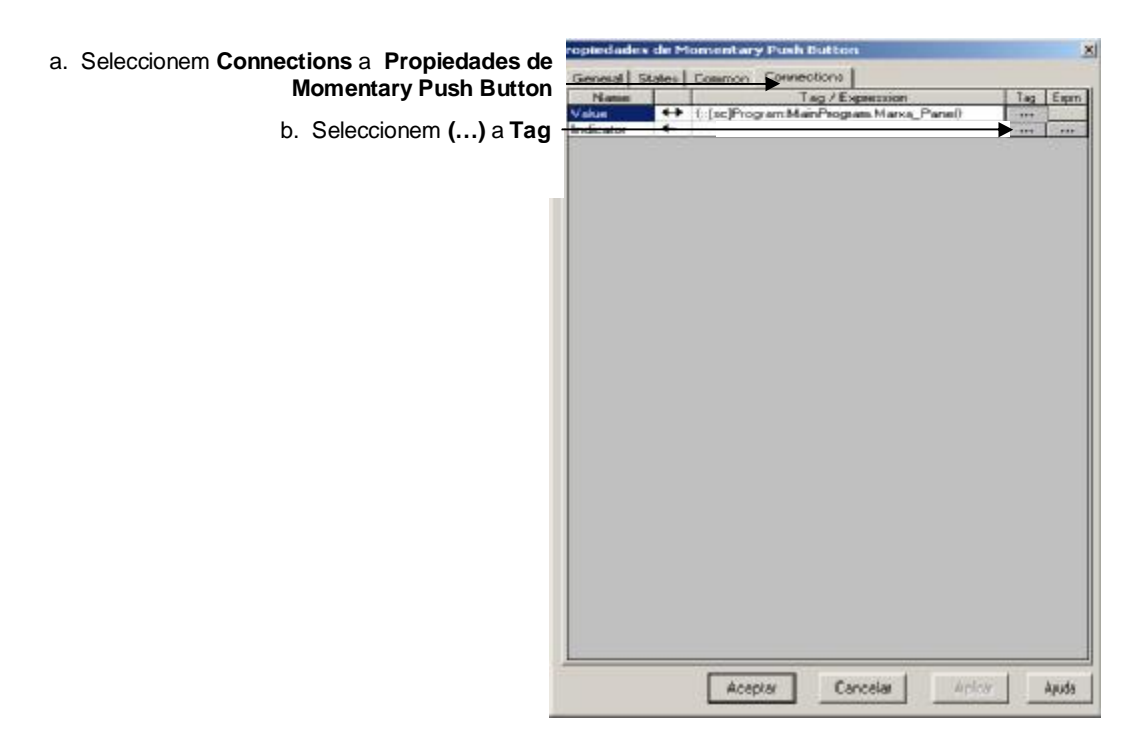

.Figura 78

S'obrirà una pantalla que ens mostrarà les carpetes on trobarem la configuració de tags de la nostra aplicació. L'enllaç establert dins l'apartat de configuracions és molt important per visualitzar de forma correcta les variables del nostre controlador. Dins la carpeta *Online* que prové de l'enllaç (*Controllogix)* podrem seleccionar el tag a aplicar. (Figura 79).

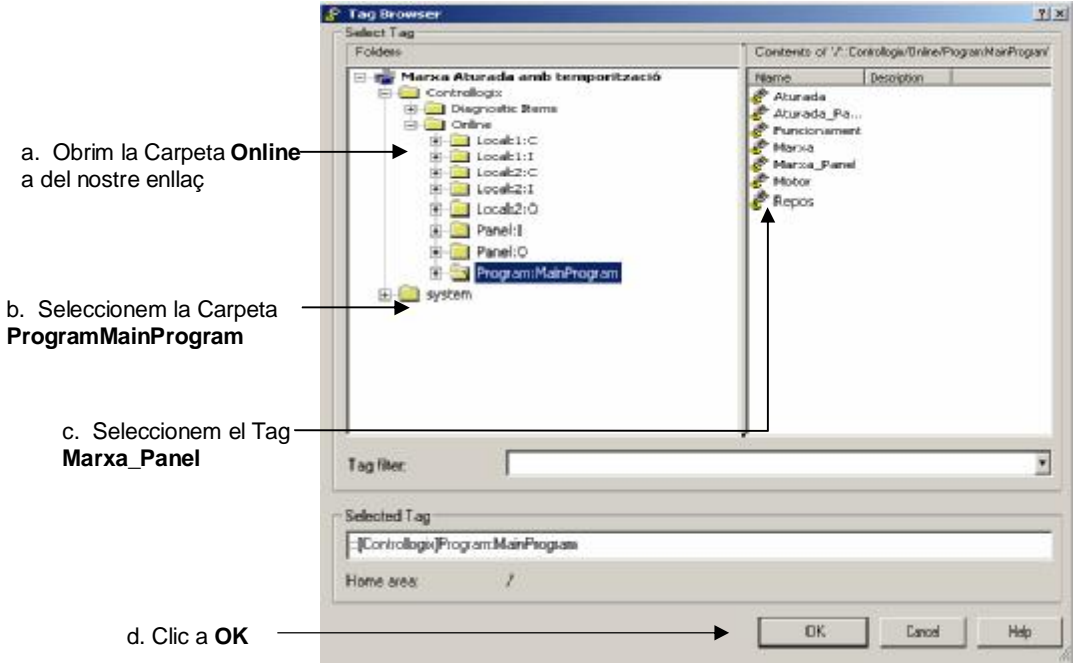

Figura 79

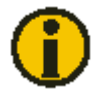

És molt probable que un la visualització dels tags del Controlador no sigui immediata, un cop obert el *Tag Browser* es recomana amb el botó dret al damunt del nom de l'aplicació, la nostra es Marxa Aturada amb temporització (Figura 79), fer un *Refresh All Folders*. Si hem configurat de manera correcta les comunicacions podrem veure immediatament els tags.

Es pot observar que el tag es troba afegit al Camp *Tag/Expression*, en aquest moment podem confirmar la selecció donant a *Aceptar* i tenim l'objecte connectat amb el seu tag corresponent. (Figura 80).

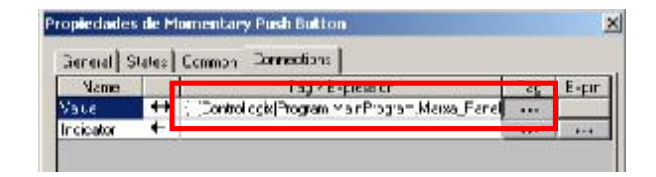

Figura 80

Seguim amb el Polsador d'aturada, la definició és idèntica al del polsador de marxa, però en aquest cas, seleccionarem el tag **Aturada\_Panel** com a referència. (Figura 81)

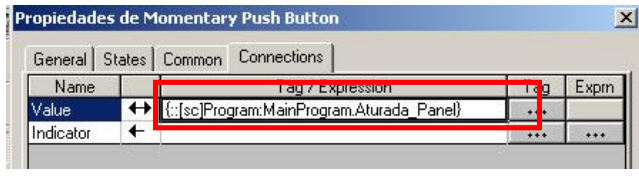

Figura 81

El cas de la Barra Gràfica el tractarem una mica més en detall. Com ja hem dit anirem amb un doble clic a sobre de l'objecte, en aquest *Bar Graph*, a la pestanya *Connections*. Seguidament introduirem el tag, en aquest voldrem visualitzar el valor de l'acumulador del temporitzador. Aquest tag el trobarem dins la carpeta del temporitzador definit al ladder. (Figura 82)

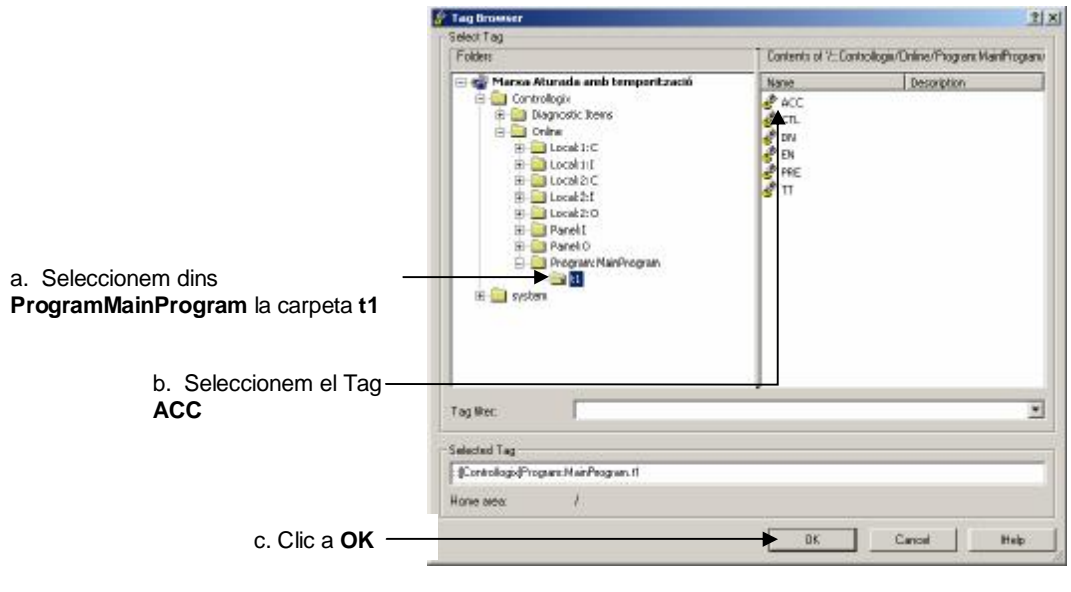

Figura 82

Per la visualització correcta del temps farem un escalatge del valor de l'acumulat del temporitzador, amb aquest propòsit utilitzarem el Camp *Exprn* del *Tag Browser* per dividir el valor del tag per 1000. Aquest camp permet variar condicionalment els valors rebuts pel controlador segons les necessitats de l'aplicació a implementar. A aplicacions més complicades aquest camp ens serà molt útil. (Figura 83/84/85)

#### *APLICACIÓ 1 PAS A PAS AMB FACTORYTALK® VIEW MACHINE EDITION: MARXA ATURADA*  56 *D'UN MOTOR AMB TEMPORITZACIÓ DEL SEU FUNCIONAMENT*

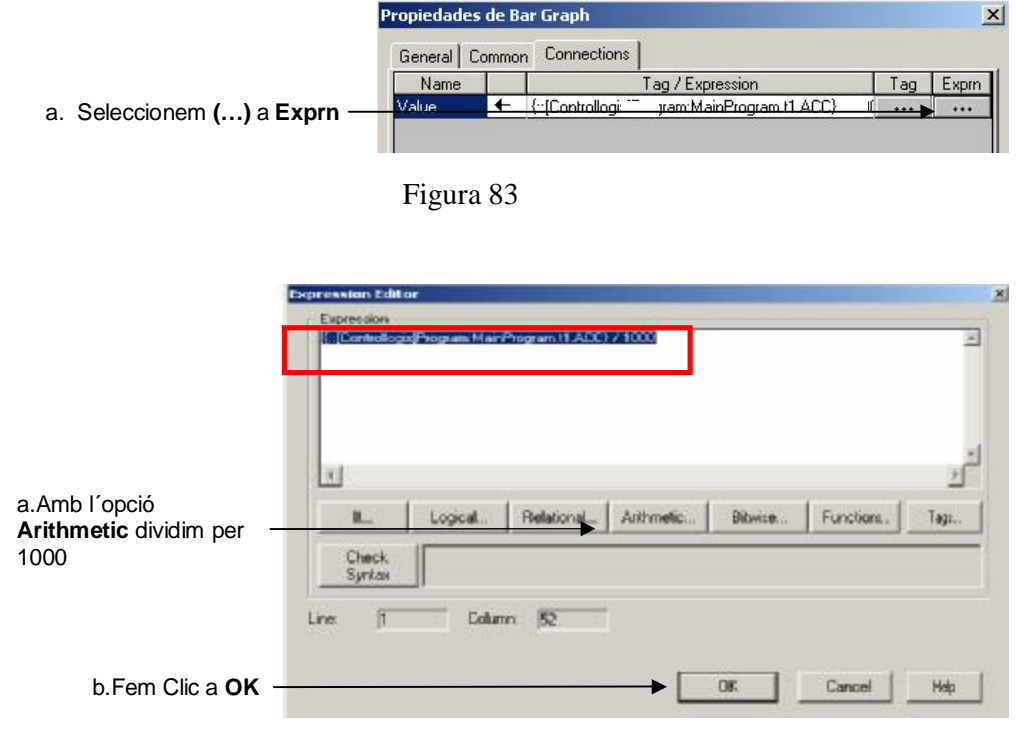

Figura 84

| General | Common Connections                       |  |
|---------|------------------------------------------|--|
| Name    |                                          |  |
| 'alue   | {:: [sc]Program:MainProgram.t1.ACC}/1000 |  |

Figura 85

Aprofitem aquest moment per definir el tag del display numèric del gràfic, el procés d'assignació d'aquest és igual que el de la barra gràfica anteriorment explicat. (Figura 86)

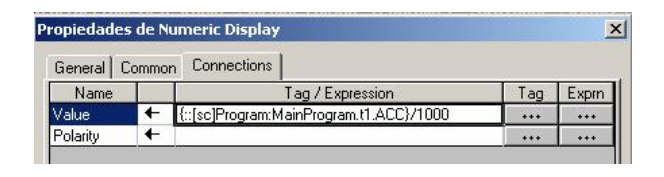

Figura 86

Per acabar amb els tags de referència directa, configurarem les propietats del *Multistate Indicator* amb el procés conegut. En aquest cas farem referència al tag *Motor* del Controlador. (Figura 87)

| Propiedades de Multistate Indicator |  |                                      |       |       |  |
|-------------------------------------|--|--------------------------------------|-------|-------|--|
|                                     |  | General States Common Connections    |       |       |  |
| Name                                |  | Tag / Expression                     | ag    | Exprn |  |
| idicator                            |  | {:: [sc]Program: MainProgram. Motor} | $***$ |       |  |

Figura 87

## **3.6.2 Configuració tag d'interfície operador**

El cas del display numèric d'entrada on definim el valor del temps de funcionament del motor crearem un tag interfície operador, ens ajudarà a entendre el procés de definició tot i com ja hem comentat la gran avantatge de la referència directa als tags de controlador.

S'ha definit a l'edició gràfica un temps màxim de funcionament de 100. Tenint en compte que el seu màxim i sabent el valor màxim del tag del controlador *PRE* (Preset del temporitzador). Hem definit un màxim al Tang de 1000 amb una escala 0,01.

El procés per la seva definició és el següent, (Figura 88/89)

### *APLICACIÓ 1 PAS A PAS AMB FACTORYTALK® VIEW MACHINE EDITION: MARXA ATURADA*  58 *D'UN MOTOR AMB TEMPORITZACIÓ DEL SEU FUNCIONAMENT*

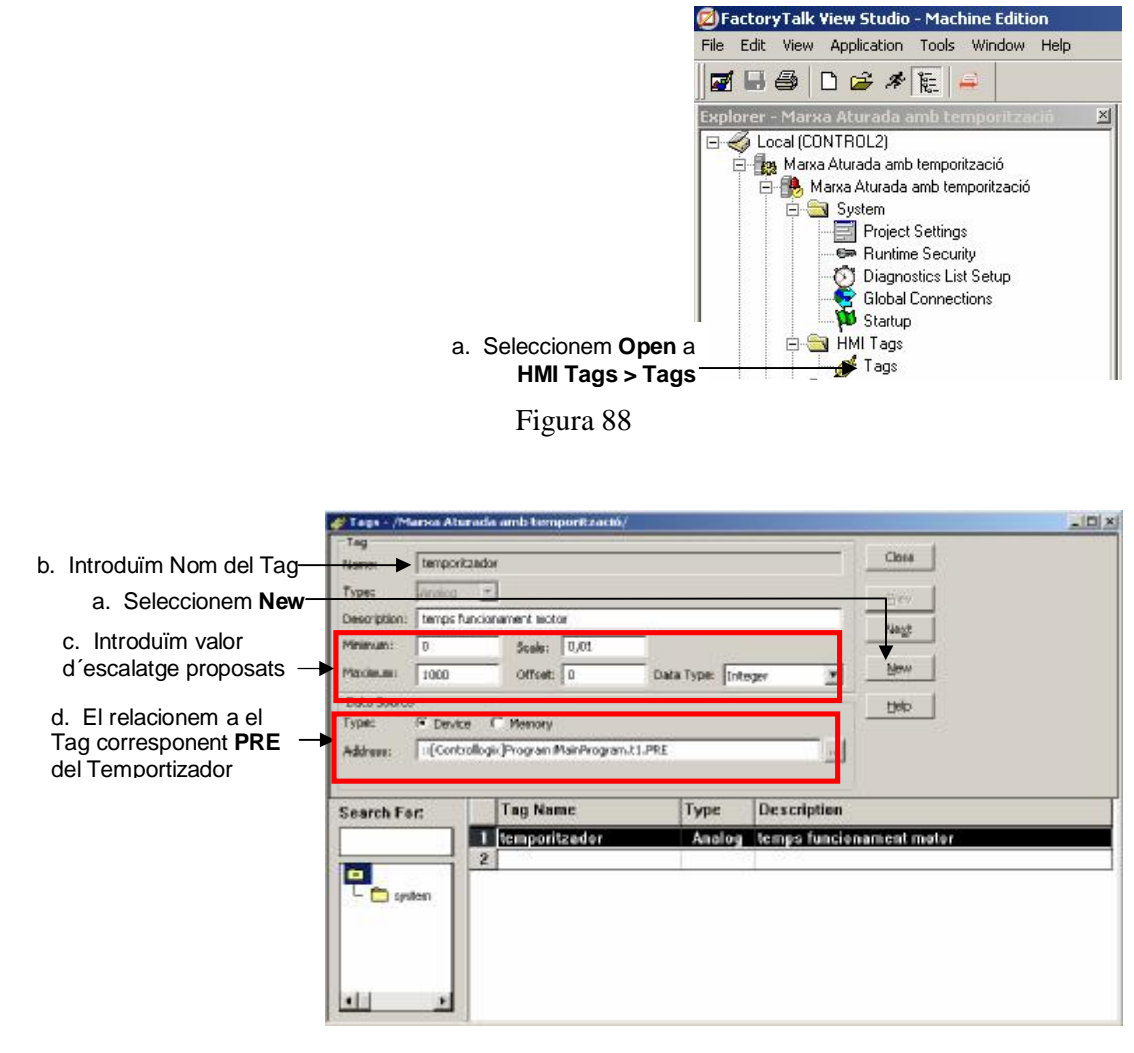

Figura 89

Un cop creat, l'inserim a l'objecte amb el procés ja conegut, tenint en compte que en aquest cas anirem a buscar aquest tang com a *hmi creados*, (Figura 90)

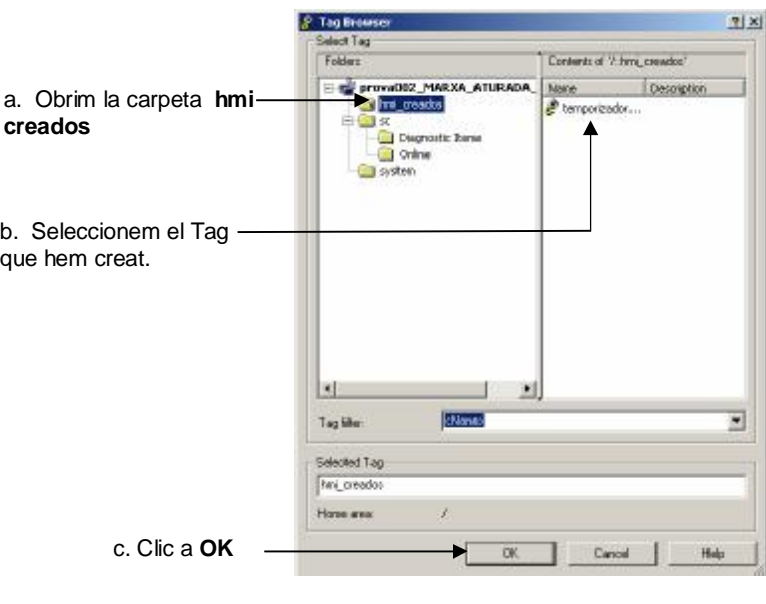

Figura 90

En aquest moment, tenim els tag introduït a l'objecte (Figura 91).

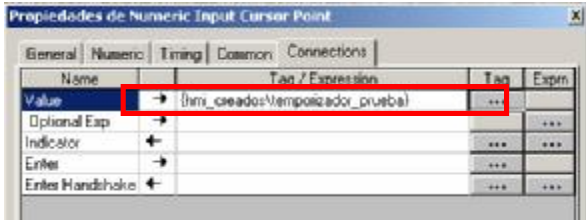

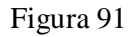

## **3.6.3 Configuració tag de sistema: Objects-Advanced-Shutdown / Time and Date**

En aquest moment, introduirem els tags de sistema que seran molt útils a l'aplicació. Com són el cas dels tags de *Shutdown* i *Time and Date*. El procés d'inclusió a l'aplicació és molt senzill i el tractament és molt similar al del objectes gràfics que hem explicat amb detall dins el capítol d'edició de pantalles. (Figura 92)

#### *APLICACIÓ 1 PAS A PAS AMB FACTORYTALK® VIEW MACHINE EDITION: MARXA ATURADA*  60 *D'UN MOTOR AMB TEMPORITZACIÓ DEL SEU FUNCIONAMENT*

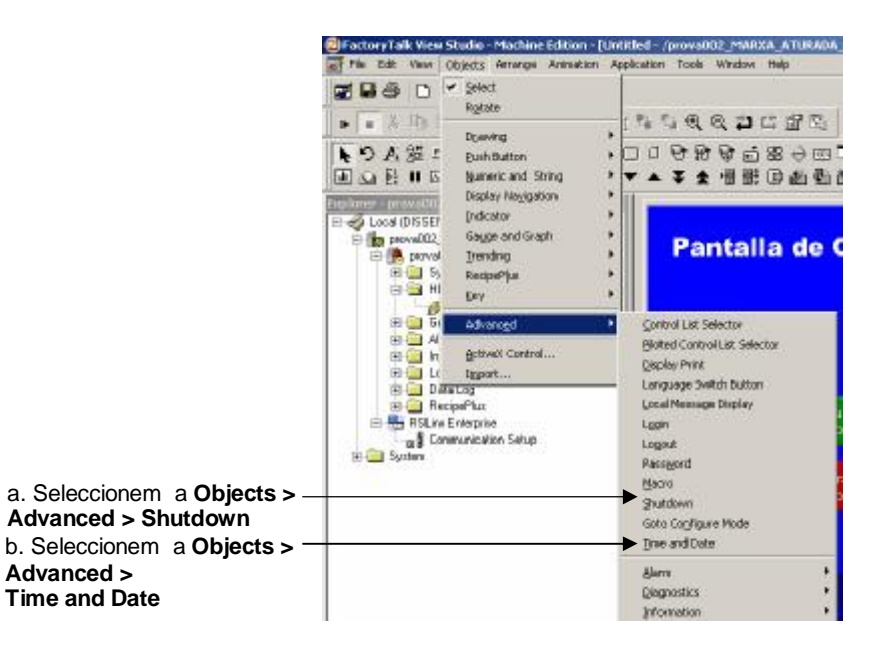

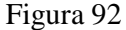

Un cop seleccionades hem de ubicar- les al diferents displays a la posició corresponent. La funció *Copy/Paste* es molt útil per incrustar aquest tipus d'objectes. Trobarem aquest objectes de Sistema també a la barra d'eines, que hem explicat anteriorment. (Figura 93)

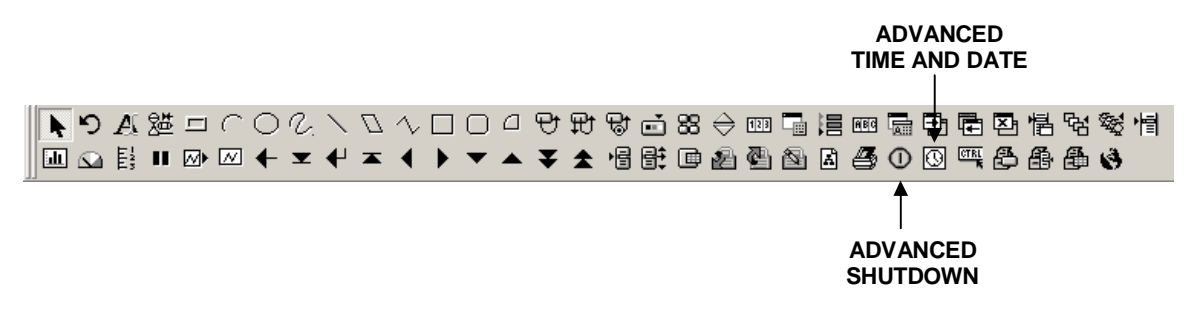

Figura 93

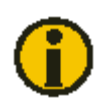

Una de les situacions més usuals, és la utilització i edició d'aplicacions FACTORYTALK® VIEW a diferents ordinadors. Això comporta que hem de tenir localitzada i guardada l'aplicació per poder utilitzar- la en qualsevol moment.

FACTORYTALK® VIEW crea una carpeta per a cada Aplicació, aquesta està composta per subcarpetes que contenen tota la informació referent a les pantalles gràfiques, comunicacions, etc, juntament amb un arxiu amb format .MED. Podrem trobar la carpeta de cadascuna de les aplicacions a:

Dirección | C:\Documents and Settings\All Users\Documentos\RSView Enterprise\ME\HMI projects

Si volem utilitzar- la a un altre ordinador haurem de tenir la carpeta de l'aplicació disponible (Figura 94) i guardada al dispositiu que ens sigui més adient.

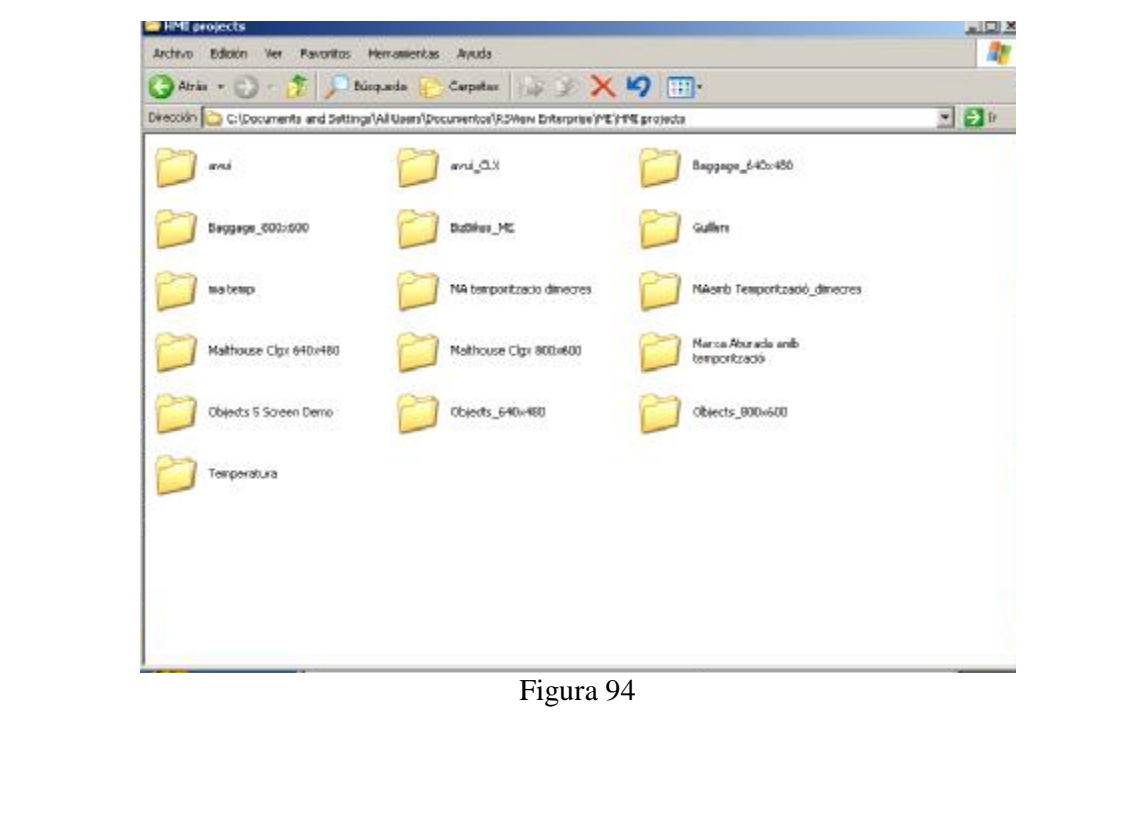

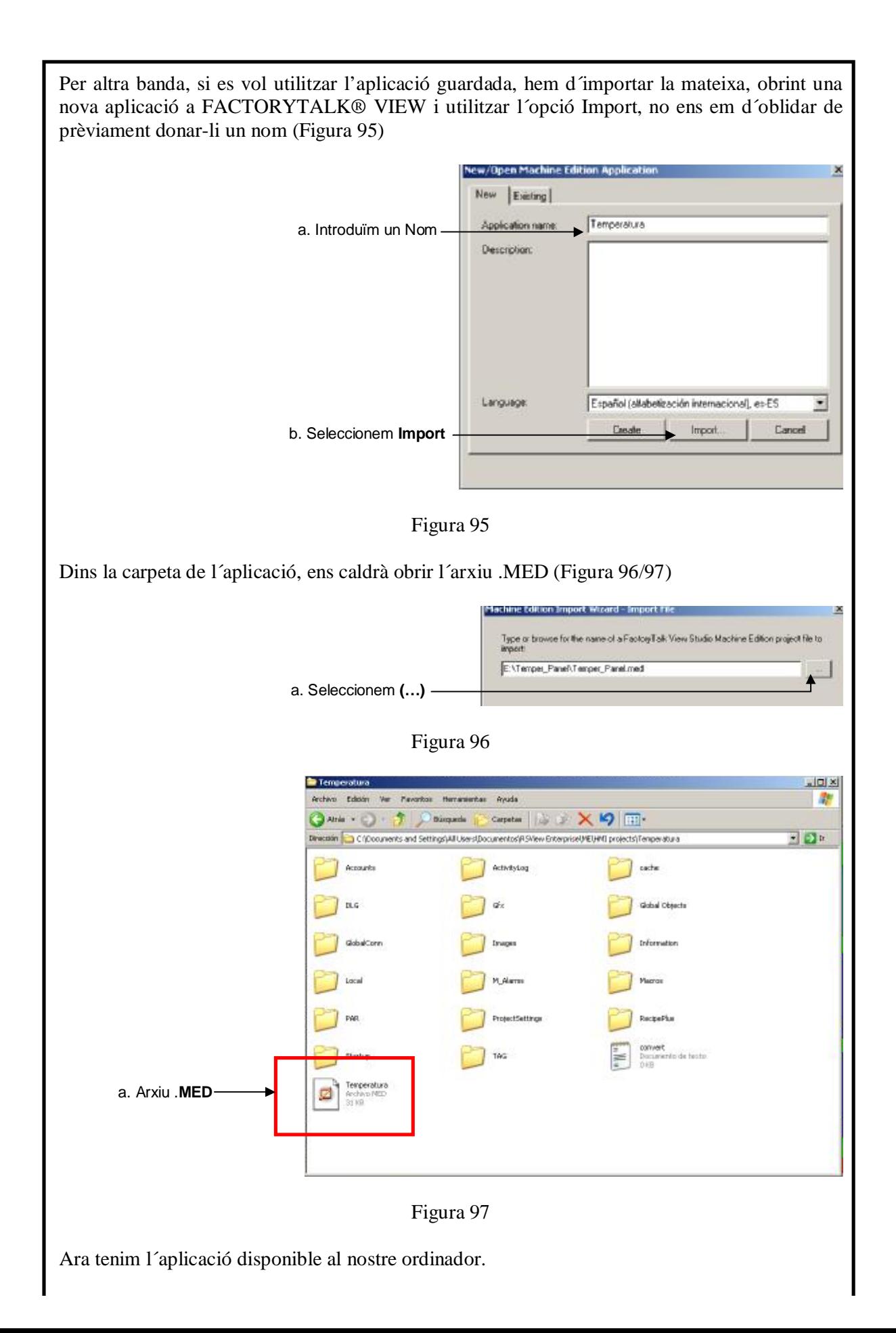

# **3.7 Execució Aplicació al PC**

Arribats a aquest punt, tenim tant la configuració gràfica com la comunicació amb el controlador enllestida. És important, abans de fer executar l'aplicació, fer comprovacions del funcionament de les pantalles durant la preparació. Amb aquest objectiu es poden fer activacions temporals de les pantalles de la següent forma (Figura 98/99)

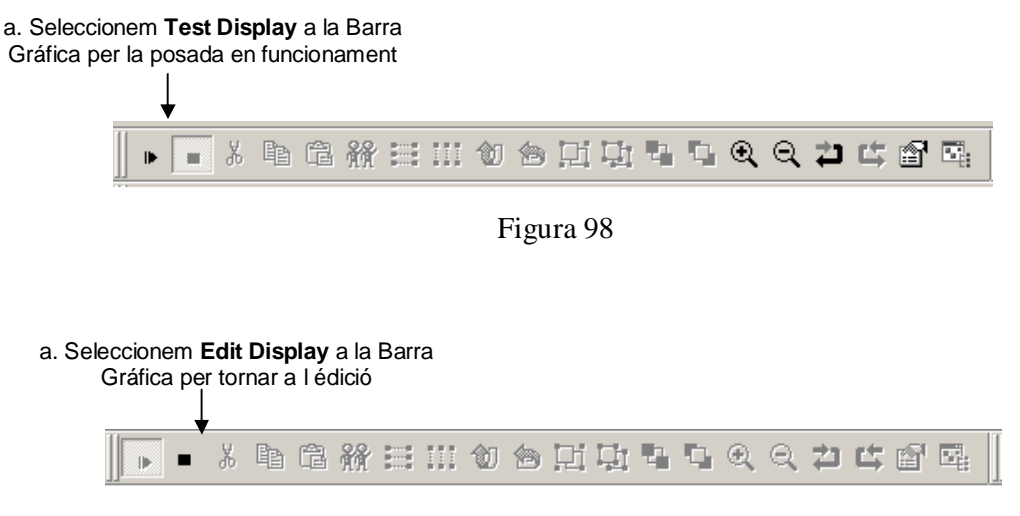

Figura 99

Ara ja sabem activar temporalment cadascuna de les pantalles, per polir l'aplicació abans de l'execució al PC o al terminal PANELVIEW PLUS®.

Per començar amb l'execució de l'aplicació és molt important prèviament definir la configuració d'inici. Aquest pas és molt important si volem un correcte funcionament. A la nostra aplicació l'hem de definir d'aquesta forma. (Figura 100)

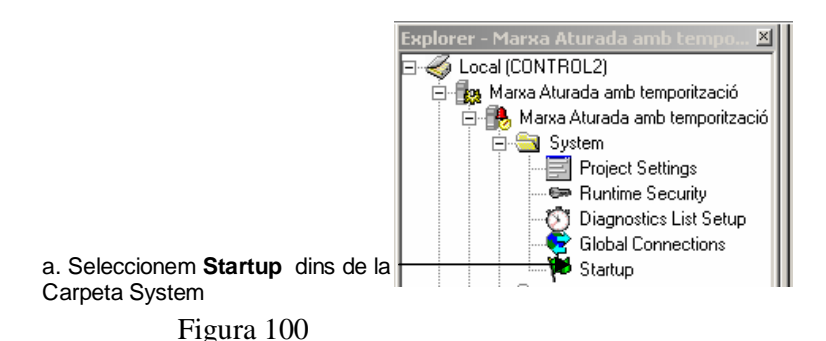

I molt important pel correcte funcionament, definim la pantalla inicial de la nostra

aplicació (Figura 101)

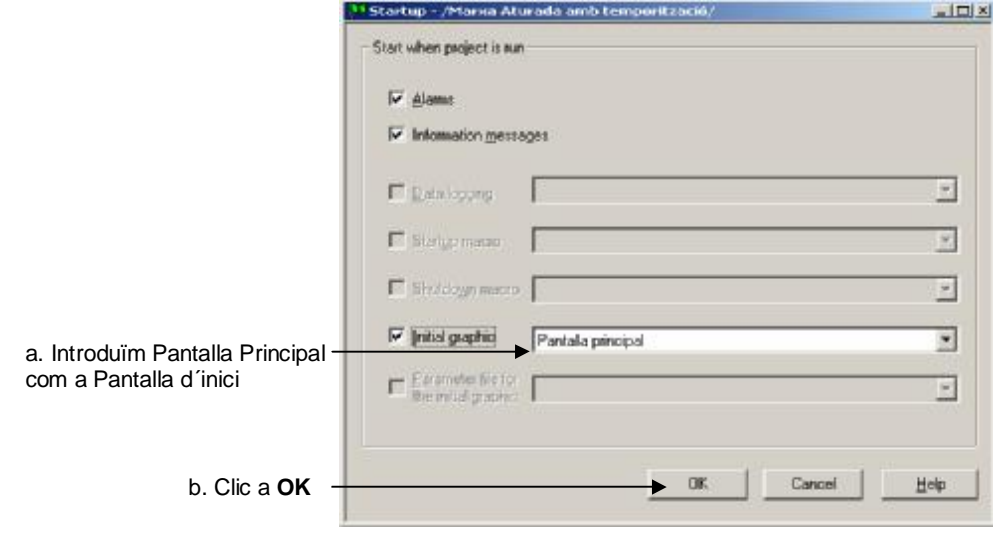

Figura 101

Un cop feta aquesta configuració inicial, hem informat al programa quina és la pantalla d'inici de l'aplicació. Ara procedirem a executar-la al PC. (Figura 102)

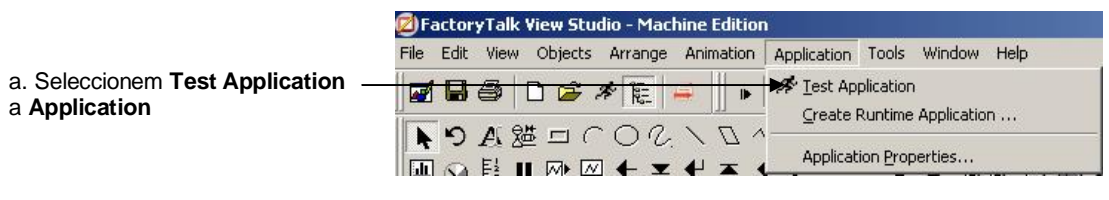

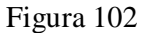

En aquest moment l'aplicació procedirà a executar-la totalment al PC. Podem començar a comprovar el funcionament de forma real.
#### **3.8 Configuració i Descarrega de l'aplicació al terminal PANELVIEW PLUS®**

Hem comprovat el funcionament al PC de l'aplicació, ara és el moment de començar amb l'execució al terminal PANELVIEW PLUS®. Tornarem al capítol de les comunicacions per assegurar la configuració que ens faltava amb el terminal PANELVIEW PLUS®. Tornant al capítol de les comunicacions, hem creat un accés directe (SC) que serveix de lligam de comunicacions de FACTORYTALK® VIEW a ETHERNET/IP. Fins ara tenim la comunicació assegurada amb el controlador del PLC, i gràcies a això hem configurat els diferents tags de l'aplicació. Ens queda completar la comunicació, configurant el nostre terminal PANELVIEW PLUS® per poder assegurar la descàrrega de l'aplicació.

Ara podem verificar la connexió del nostre PC amb el PANELVIEW PLUS® que volem descarregar l'aplicació, amb aquest motiu, ho podem comprovar d'una manera molt senzilla amb el RSLINX ENTERPRISE® dins la pestanya *Communications* .

En qualsevol moment podem verificar les comunicacions dins la pestanya Communications del nostre explorador. (Figura 103)

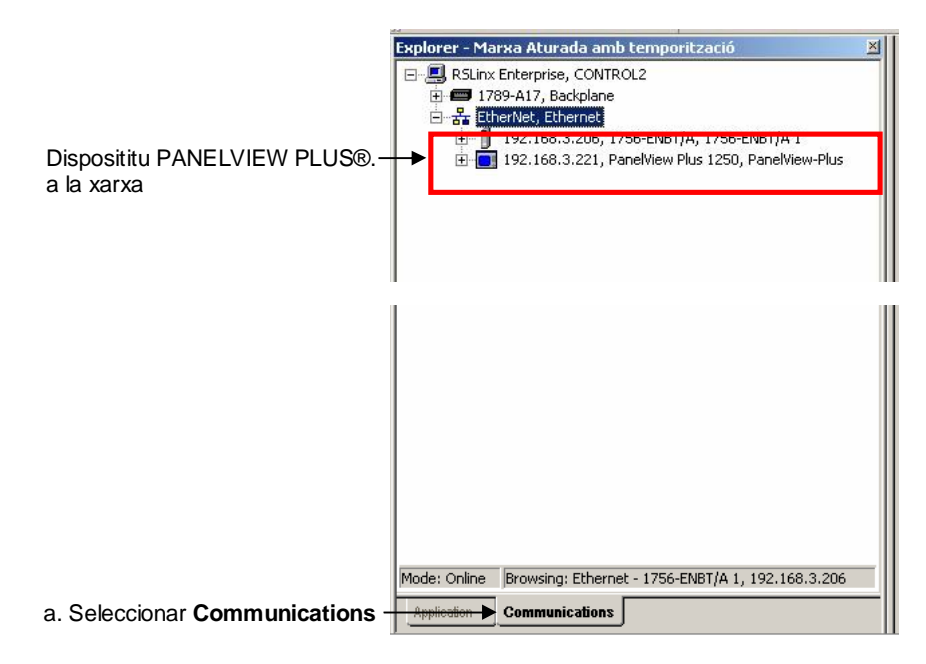

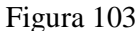

Ara estem segurs de la correcta comunicació amb el terminal PANELVIEW PLUS®, per tant podem iniciar la descàrrega de l'aplicació al terminal. La descàrrega de l'aplicació comporta inicialment la creació de l'arxiu de l'aplicació (.mer). Aquest és el format executable del PANELVIEW PLUS® ME i que ens permet la seva utilització a les diferents famílies de terminals. (Figura 104)

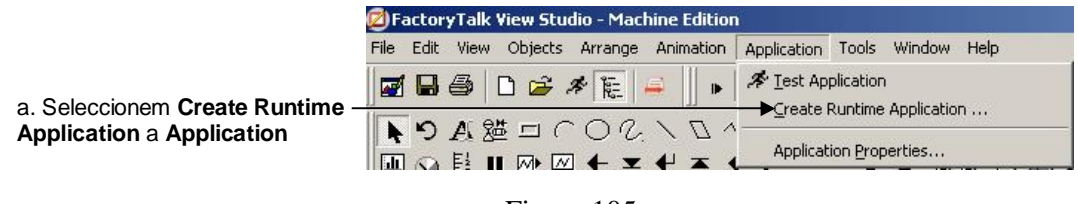

Figura 105

Introduïm el nom de l'arxiu que volem donar a l'aplicació que hem de salvar i executar terminal (Figura 106/107)

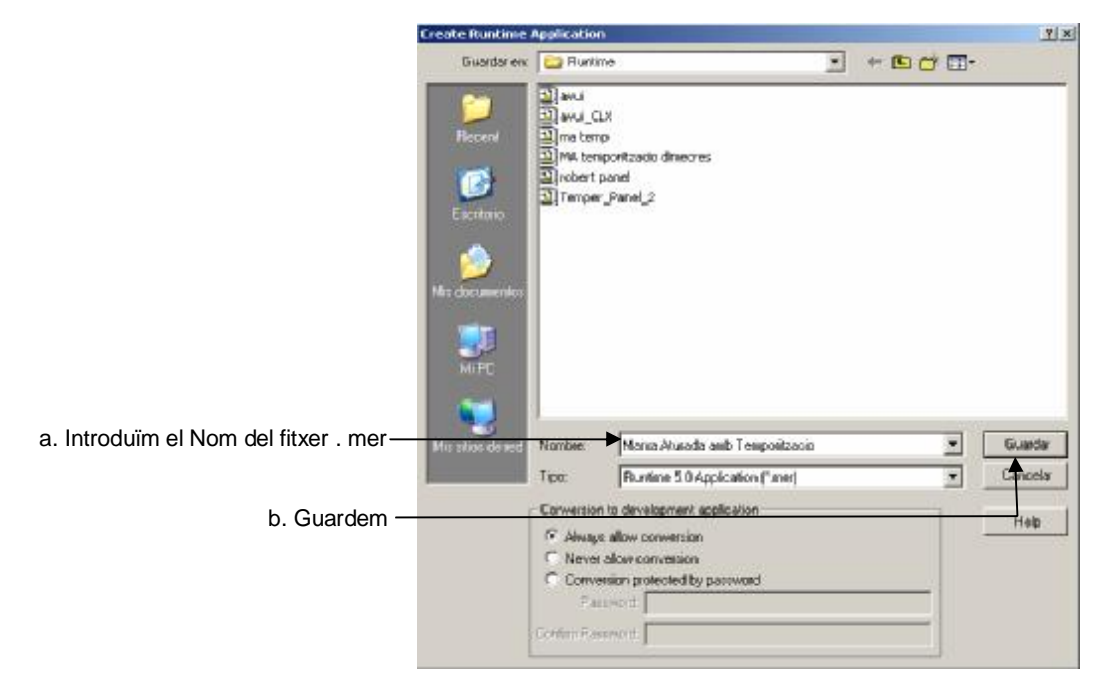

Figura 106

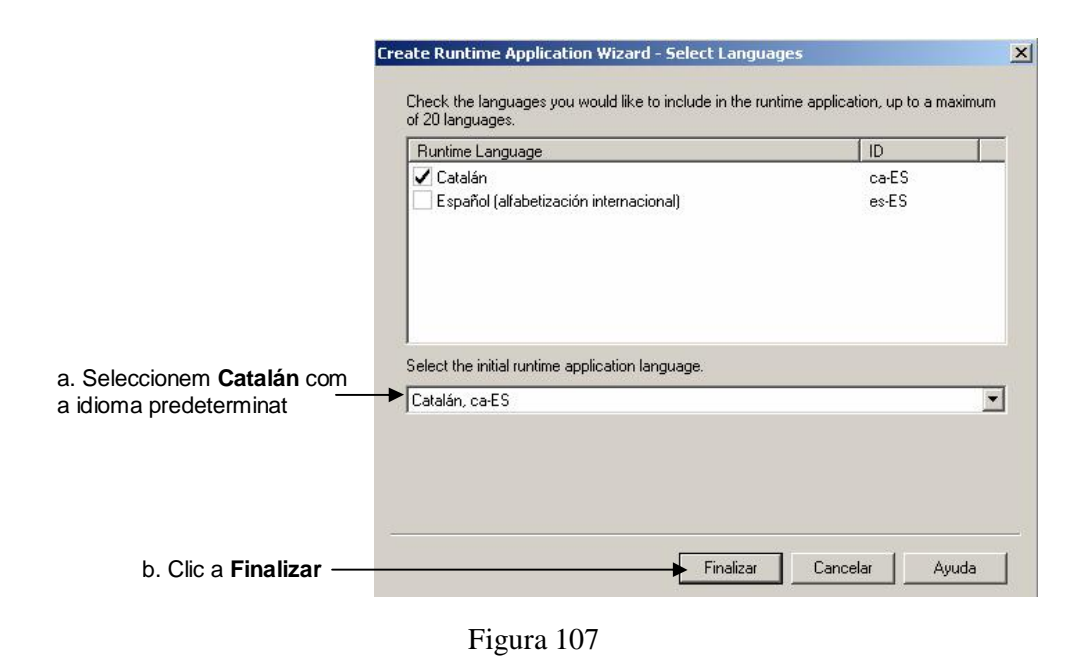

Un cop compilat l'arxiu de l'aplicació procedim a la descàrrega al terminal (Figura 108/109/110)

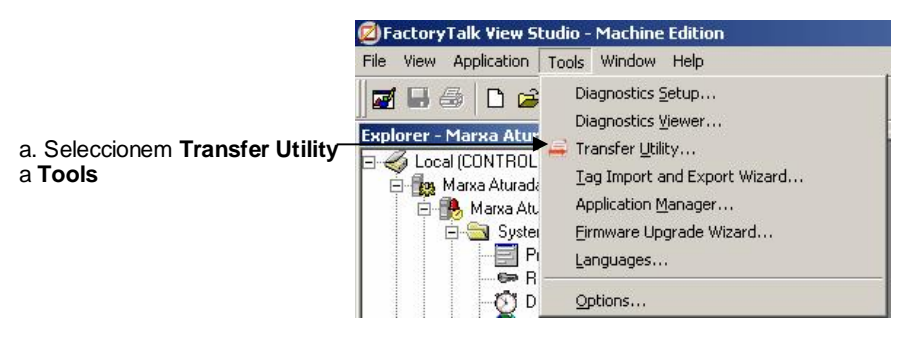

Figura 108

#### 68 APLICACIÓ 1 PAS A PAS AMB FACTORYTALK® VIEW MACHINE EDITION: MARXA ATURADA D'UN MOTOR AMB TEMPORITZACIÓ DEL SEU FUNCIONAMENT

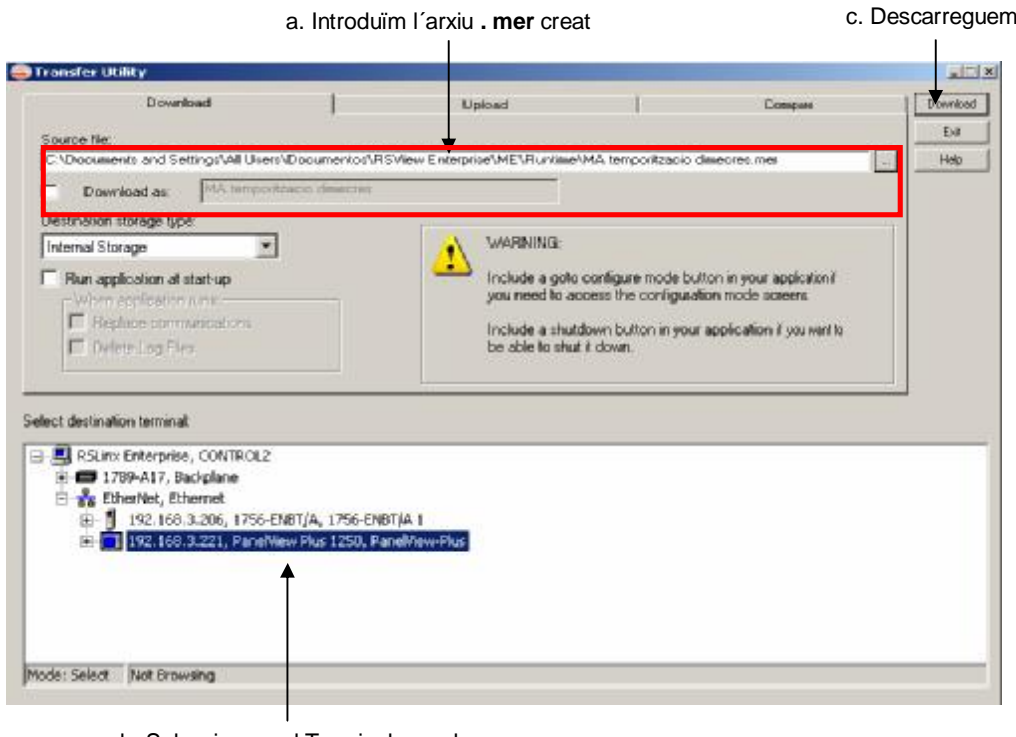

b. Seleccionem el Terminal on volem descarregar l'aplicació

Figura 109

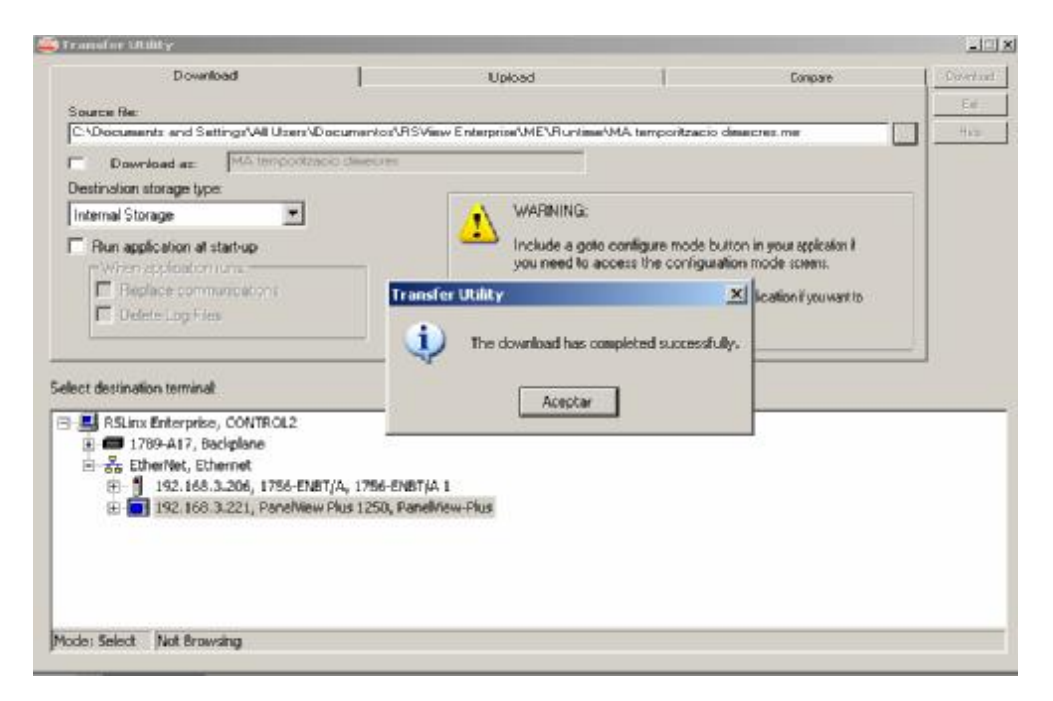

Figura 110

Tenim l'aplicació descarregada i podem posar-la en funcionament immediatament al nostre terminal.

#### **3.9 Execució de l'aplicació al terminal PANELVIEW PLUS®**

Aquest capítol es troba exclusivament dedicat a la gestió del terminal PANELVIEW PLUS®, un cop hem descarregat l'arxiu l'aplicació i volem executar-ho directament dins del terminal.

Comencem carregant l'arxiu . mer, abans guardat i descarregat, directament al terminal. (Figura 111/112)

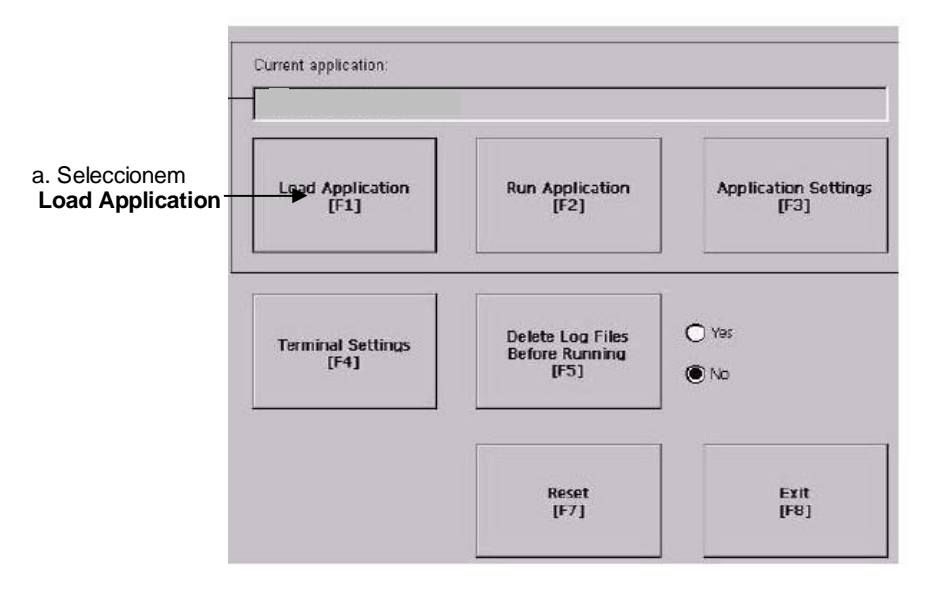

Figura 111

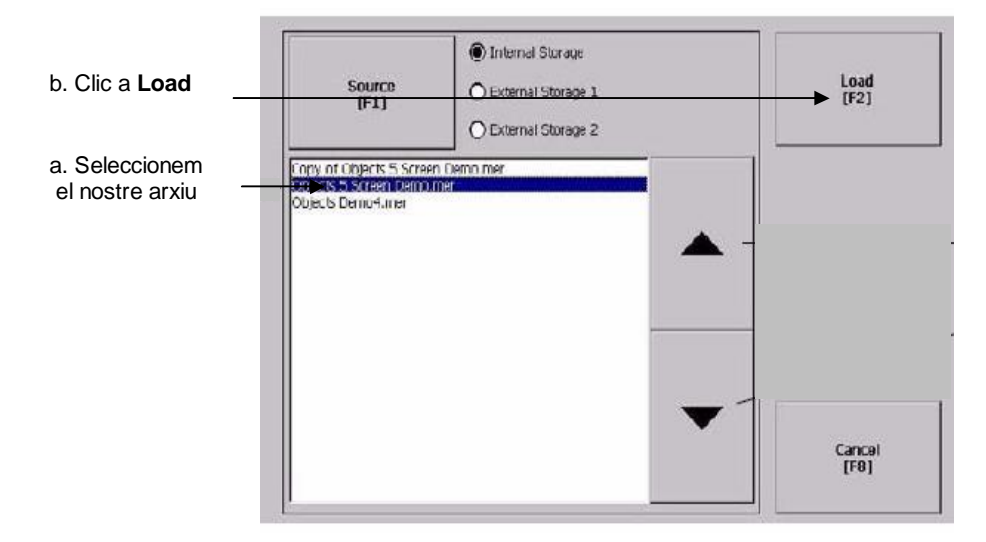

Figura 112

Finalment podem posar en marxa l'aplicació (Figura 113).

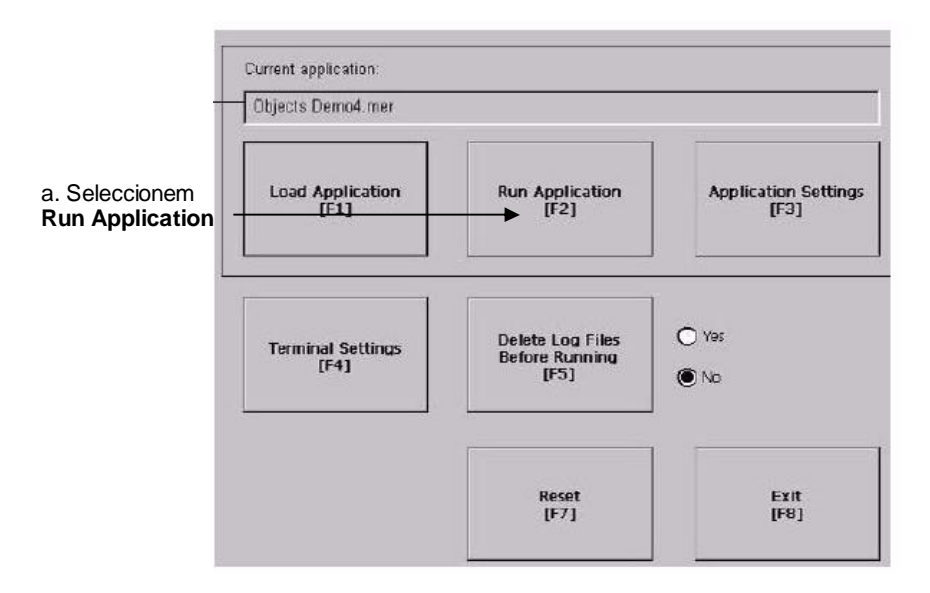

Figura 113

Tot i que arribats a aquest punt, l'aplicació ha de funcionar correctament. I aquesta, un cop descarregada al terminal, conté la configuració del gestor RSLINX ENTERPRISE® tramés al mateix arxiu. Ens fixarem en la configuració de les comunicacions del terminal, per comprovar que les connexions a la xarxa són les correctes. Tenint en compte el grau de configuració d'aquests terminals, aspectes que podem consultar al seu manual d'usuari si volem conèixer més a fons (aquesta opció de comprovació l'hem destacat per la seva visió general del dispositiu a la xarxa).

Seleccionem *Terminal Settings* a la Pantalla de gestió del terminal, i seguidament seleccionem l'opció *Networks and Communications*. (Figura 114)

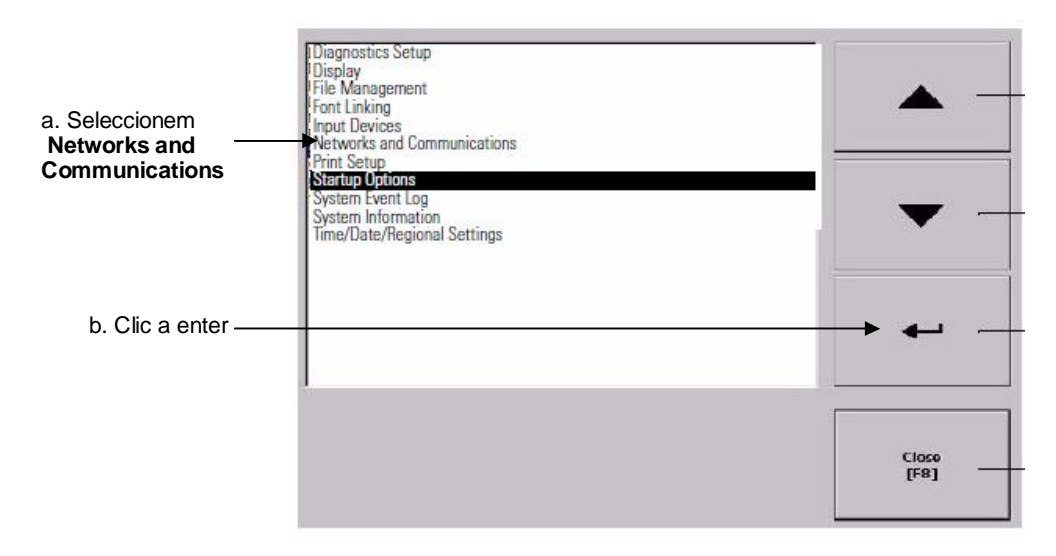

Figura 114

Immediatament el terminal mostrarà l'estat dels dispositius de la xarxa des de el nostre terminal, ens ha de servir, per confirmar les correcte configuració de les comunicacions del dispositiu. (Figura 115)

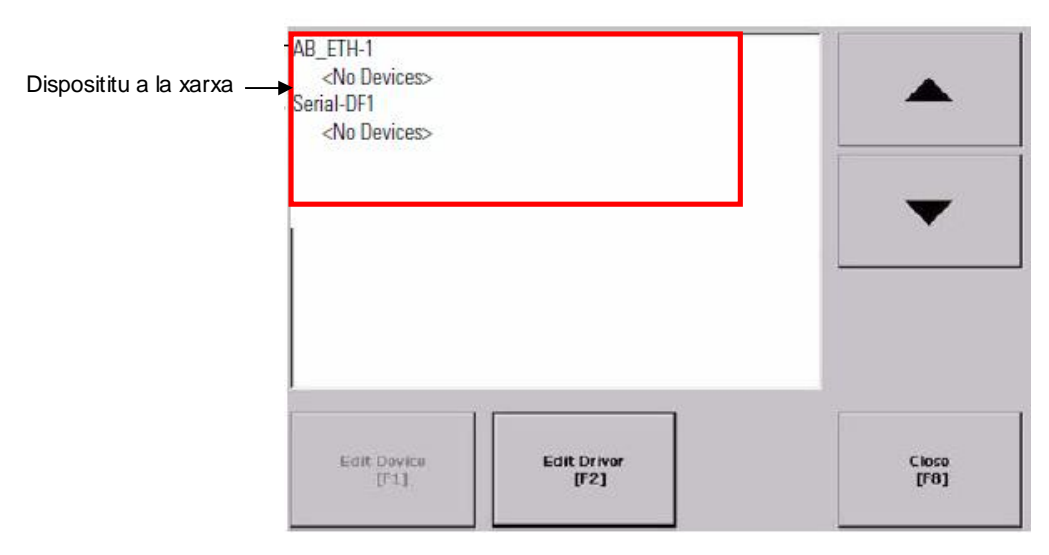

Figura 115

#### 72 APLICACIÓ 1 PAS A PAS AMB FACTORYTALK® VIEW MACHINE EDITION: MARXA ATURADA D'UN MOTOR AMB TEMPORITZACIÓ DEL SEU FUNCIONAMENT

### **4 APLICACIÓ 2: CONTROL DE TEMPERATURA D´UN DIPÓSIT**

Es planteja la implementació mitjançant un terminal PANELVIEW PLUS® d'una aplicació de control de temperatures d'un dipòsit. Tot i que la seva resolució no hauria de ser de gran dificultat, amb el coneixement previ de l'aplicació pas a pas de l'anterior capítol, aquesta aplicació suposa la introducció d'algun concepte interessant que ens refermarà el coneixement en l'edició d'aplicacions amb aquest terminals.

Així com al capítol anterior de l'aplicació 1 hem obviat l'explicació del seu funcionament, en aquesta aplicació procedirem a detallar les seves característiques per a la realització dels diagrames de funcionament i el coneixement del control que volem realitzar. Tot i que dins l'objectiu del projecte el seu contingut es considera superat a altra part de l'assignatura.

Es proposa el control, mitjançant un autòmat programable, la temperatura del líquid contingut en un dipòsit, d'acord amb les següents condicions de funcionament:

- El sistema tindrà els típics polsadors de marxa i aturada per a la posada en servei del control. Mentre estigui el control en servei haurà de funcionar una bombeta de senyalització (Servei) i un agitador (controlat a través d'un relé), la missió del qual és obtenir una temperatura uniforme del líquid en tot el dipòsit.
- Mitjançant un grup de dos preselectors en BCD introduirem el rang de la temperatura a controlar (Tmàx i Tmín) expressades en ºC. Prement el polsador PTmín, introduirem a l'autòmat la dada de la Tmín i mitjançant el polsador PTmàx la dada introduïda serà la de la Tmàx. Les entrades de l'autòmat assignades al grup de preselectors seran de la I:1/4 a la I:1/7 per les unitats, i de la I:1/8 a la I:1/11 per les desenes (els bits dels preselectors estan ordenats de manera que el bit de menys pes correspon a l'entrada amb un nombre més baix).
- Un sensor analògic ens donarà informació en tot moment del valor de la temperatura rea(Treal) que assoleixi el líquid . (0 Volts per 0 ºC, i +10 Volts per 100 ºC.). Anirà connectat a l'entrada analògica IN0 de l'autòmat programable.
- La resistència calefactora ha de posar-se en funcionament (controlada també, a través d'un relé) si la Treal és inferior a la Tmín, i parar-se quan la Treal sigui igual o superior a la Tmàxprefixada, desenvolupant un cicle d'histèresi.
- Lògicament, Tmàx ha de ser més gran que Tmín; el contrari no té cap sentit. Per tant, si en algun moment s'intenta introduir una Tmín igual o superior a la Tmàx vigent o una Tmàx igual o inferior a la Tmín vigent, el programa no ha d'acceptar aquesta dada i no ha d'actualitzar el valor corresponent. Per senyalitzar aquesta incidència s'encendrà un pilot d'Error, que romandrà encès tota l'estona que tinguem premut el polsador de càrrega de dades (PTmín o PTmàx).

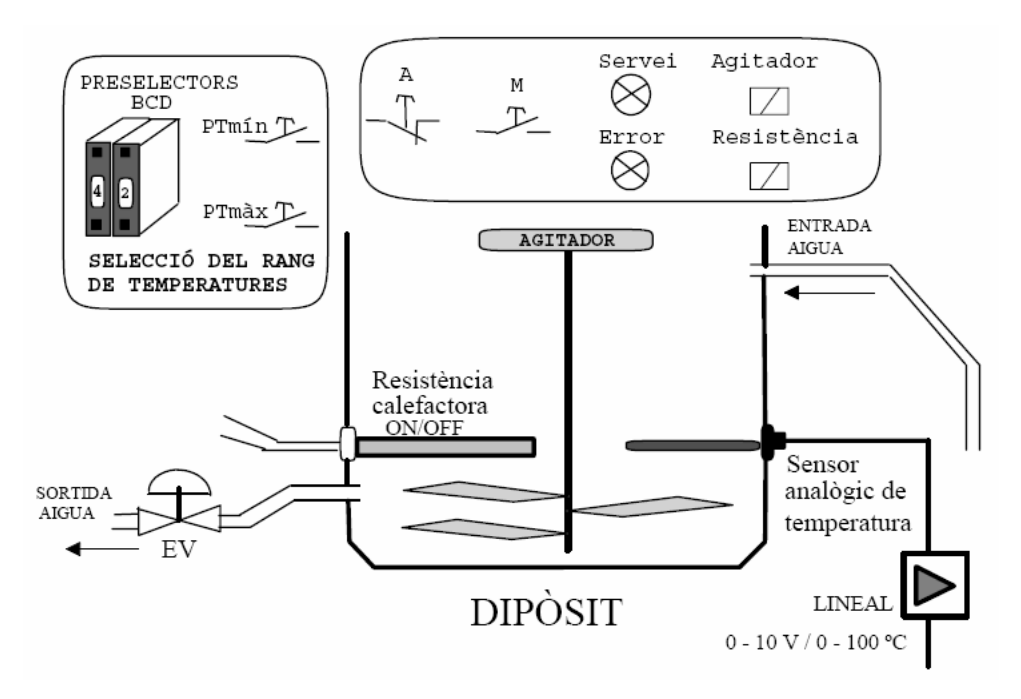

Figura 116 Esquema gràfic de l'aplicació

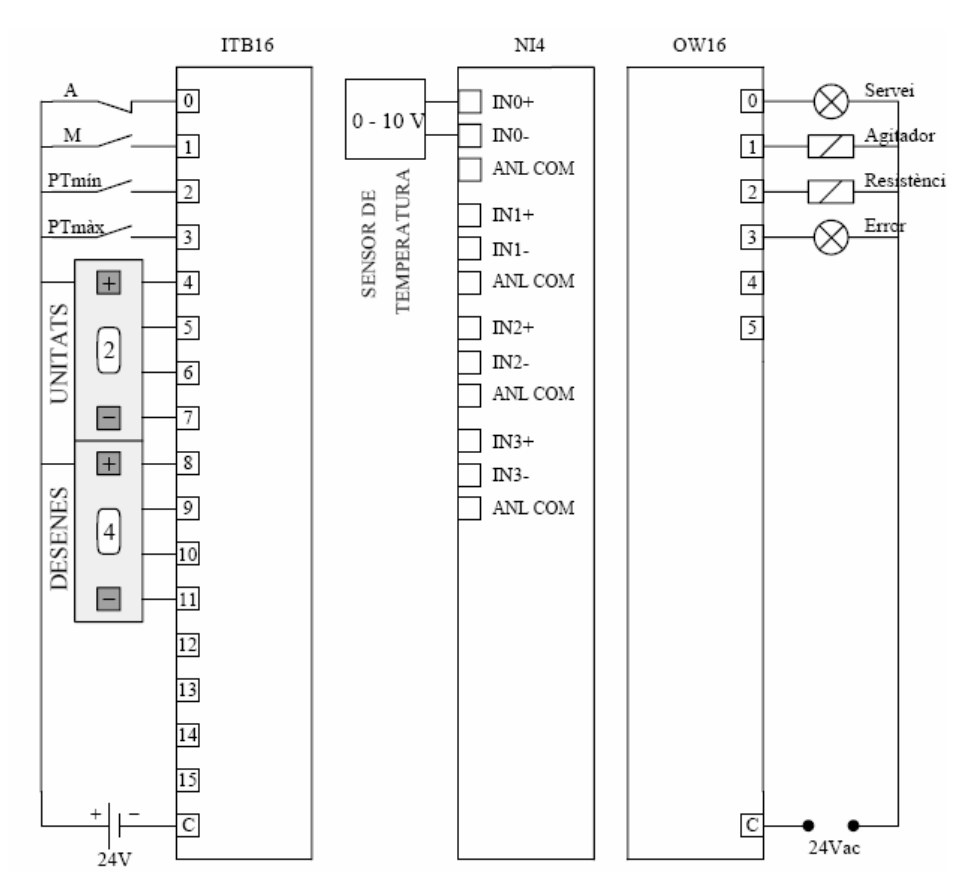

Figura 117 Connexionat E/S

Per que no sigui molt complexe amb el grafcet (Figura 118) utilitzem seqüències simultànies:

Una etapa (1) pel pilot de servei i l'agitador que han de funcionar sempre; una seqüència de dues etapes (2 i 3) pel control de la resistència; i una etapa (4) per controlar les càrregues de Tmín i de Tmàx, així com del pilot d'error.

Tot el procediment de càrrega dels valors de Tmín i Tmàx ha de succeir en un mateix scan. En el flanc de pujada de PTmín o de PTmàx hem d'adquirir el valor, manipular-lo, comparar-lo, decidir si el carreguem o no, i carregar-lo, si s'escau. La idea de la solució proposada és fer una pre-càrrega del valor, que significa obtenir la Tmín o la Tmàx provisional; després, depenent d'una comparació, completem o no el procés de càrrega a la destinació final. Fixeu-vos en la condició d'error. Engloba totes les situacions incorrectes possibles.

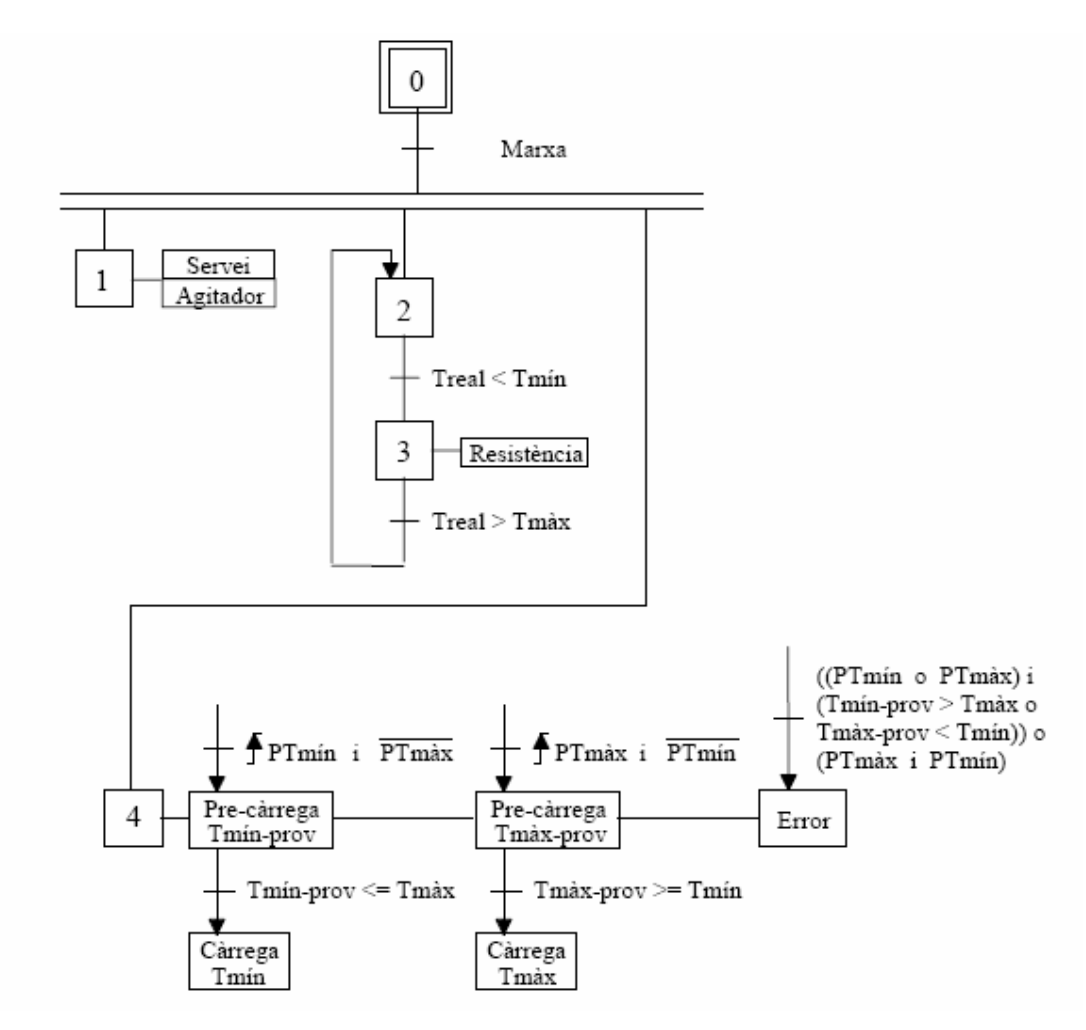

Figura 118 Proposta diagrama grafcet

Una caixa de pre-càrrega conté un moviment amb màscara (MVM), un desplaçament dels bits cap a la dreta (amb un DIV, per exemple) i una conversió de BCD a decimal o binari (FRD).La caixa de la càrrega és un moviment simple (MOV).

Un cop coneixem el funcionament de la nostra aplicació, podrem implementar el nostre diagrama ladder. Proposem la utilització dels ladder que podem trobar a l´**Annex II** i **Annex III**. L'elecció del ladder a utilitzar serà, precisament, el contingut del capítol de consideració que proposem a aquesta aplicació

### **4.1 Consideracions específiques aplicació 2: configuració tags de l'aplicació (tag de** *Handshacke***)**

Aquesta aplicació conté tot els recursos ja coneguts durant l'edició de l'aplicació 1, per tant obviarem tots ells, ja que amb l'execució pas a pas ja esmentada podrem resoldre sense problemes aquesta aplicació de Control de Temperatures. Farem això si, un recull general dels objectes utilitzats a l'aplicació dins les Figures 119 i 120, per després centrar l'explicació amb la singularitat que ens ocupa, la configuració del tag de *handshacke*. Com ja sabem, es la configuració dels tags primordial per l'èxit del seu funcionament, per tant cal tenir clar quines són les variables del ladder amb les que volem interactuar al nostre Terminal.

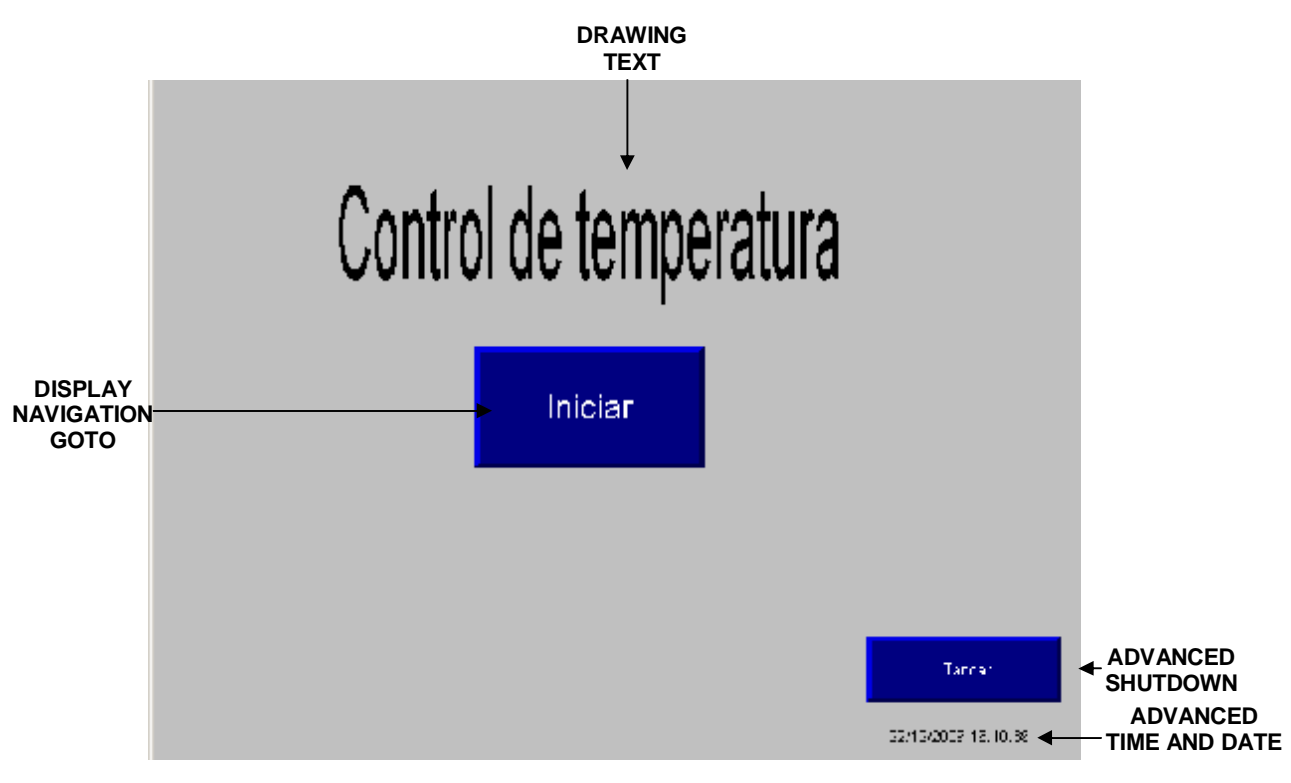

Figura 119

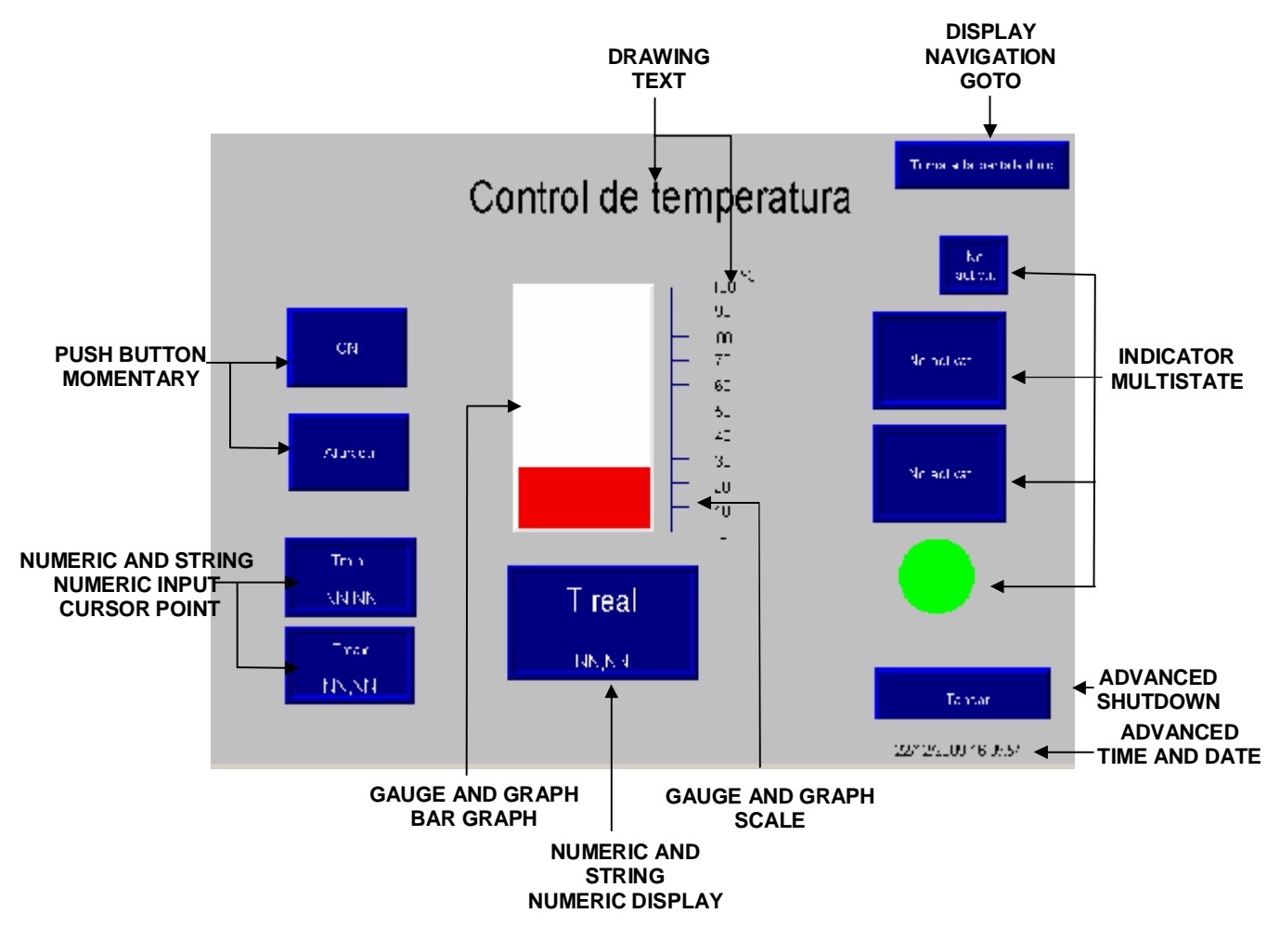

Figura 120

Com ja hem comentat, un cop fet una vista general dels objectes utilitzats al Terminal de control de temperatures, farem esment del concepte *handshacke*, per nosaltres conegut com a configuració d'error o *handshacke* de temperatura enviada. Com a concepte general hem d'entendre com ha handshake, la negociació o acord que s'estableix entre dos dispositius per a realitzar una comunicació. Concretament amb aquesta configuració volem aconseguir la detecció de la càrrega d'un valor de temperatura directament al Controlador i la indicació d'aquesta anomalia al nostre Terminal per no haver pogut carregar el valor directament des d'ell mateix. Abans però ens cal configurar la rebuda del tag de *handsacke* a la nostra entrada de temperatures màxima i mínima. Hem de configurar aquest tag segons ho hem fet a l'aplicació del ladder del controlador tant per a temperatura màxima com a mínima. (Figura 121)

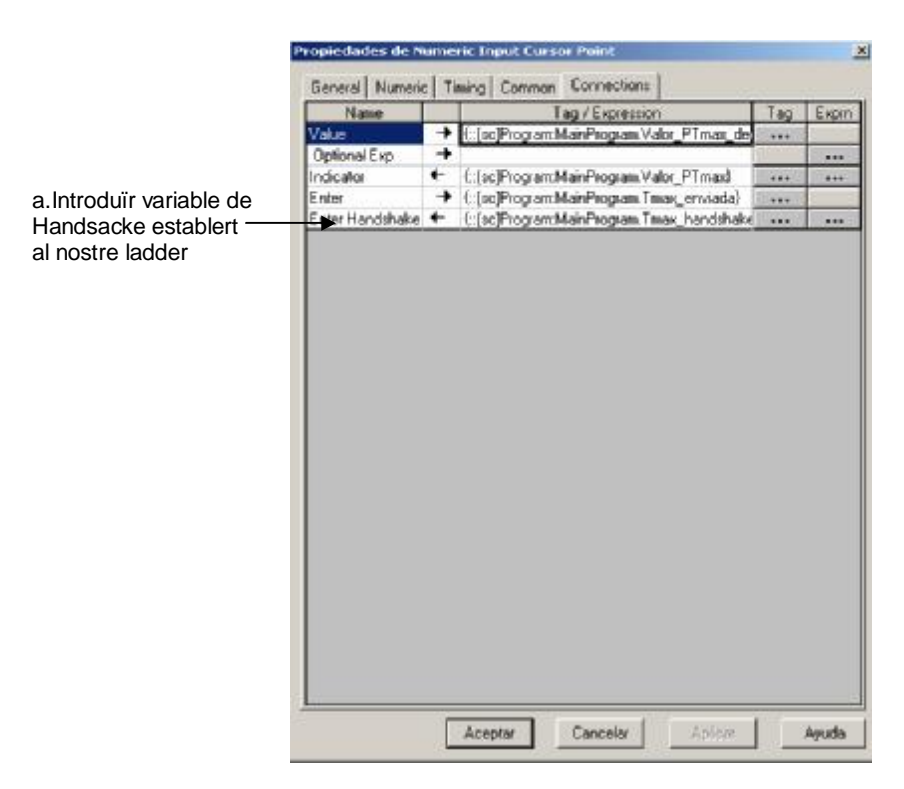

Figura 121

Un cop configurats els retorns de *handshacke* a l'objecte d'introducció de temperatures pel terminal, hem de configurar la indicació d'aquest error. Per això utilitzarem un objecte *multistate indicator*. (Figura 122)

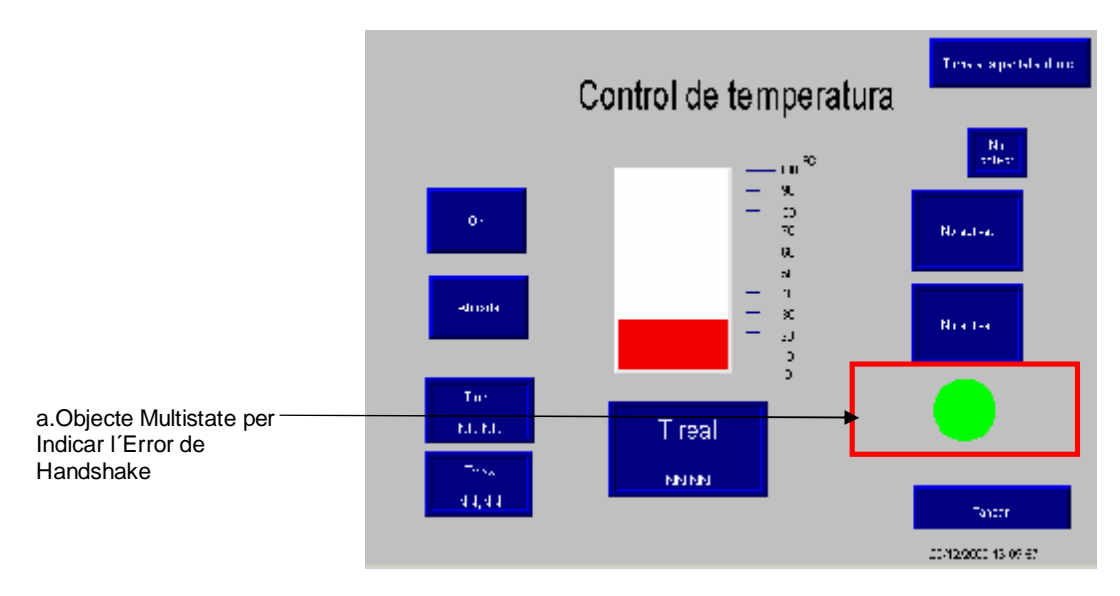

Figura 122

Per la configuració del estats d'aquest indicador podem establir dos processos, el primer d'ells es tracta de la utilització d'aquesta sortida d'error directament del diagrama ladder proposat a **l'annex II**., la seva utilització suposa la implementació de la lògica d'error directament al ladder i la utilització de la sortida de l'error directament al terminal. La seva implementació al terminal PANELVIEW PLUS® es la acostumada i no ha de suposar cap dificultat.

El segon procés, i pel que ens decantarem, suposa establir la lògica de la indicació d'error directament al terminal PANELVIEW PLUS®. A **l'annex III.** podem observar el diagrama ladder d'aquesta variant. Per aquest propòsit, haurem de configurar el objecte que volem utilitzar, amb la següent expressió tal i com coneixem. (Figura 123)

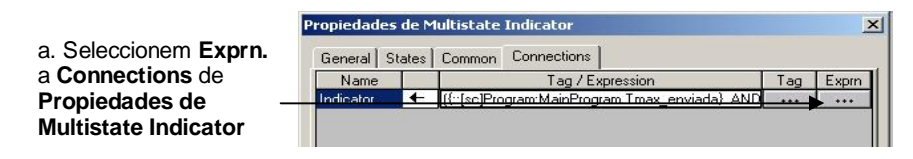

Figura 123

L'expressió que ens queda a la configuració de l'error i que haurem d'introduir és la següent:

> ({::[sc]Program:MainProgram.Tmax\_enviada} AND NOT{::[sc]Program:MainProgram.Tmax\_handshake}) OR ({::[sc]Program:MainProgram.Tmin\_enviada} AND NOT{::[sc]Program:MainProgram.Tmin\_handshake})

Bàsicament volem que la sortida quan dona error sigui 1 a l'objecte i per tant, quan sigui error vulgui dir que no ens ha arribat el *handshacke.* O sigui si introduïm una Temperatura màxima pel terminal tindrem una Temperatura màxima igual a 1. Per altra banda si no s'ha rebut cap indicació de *handsacke* aquest tindrà un valor 0. Per tant amb un AND tindrem un 0 i l'estat no tindrà error.

Per a qualsevol de les situacions establertes l'aplicació ha de ser totalment funcionant.

## **5 CONCLUSIONS**

En aquest capítol de conclusions s'arriba després d'uns 6 mesos de dedicació als terminals PANELVIEW PLUS® de ROCKWELL AUTOMATION. Ara podem dir que aquesta nova edició de Terminals HMI adquirida per l´Escola Universitària suposa un pas endavant en el coneixement en aquest tipus d'interfícies de control de Processos, que permetrà a l'alumne conèixer un actiu d'acord amb l'actualitat Industrial. En comparació amb els anteriors terminals disponibles suposa, com no podia ser d'altra forma, una més gran versatilitat de recursos per a la implementació d'aplicacions, dotant a aquests d'un major grau de funcionalitats, tant a nivell de comunicacions amb la incorporació de la interfície pròpia RSLINX ENTERPRISE®, com a nivell gràfic i aplicatiu amb la inclusió de noves eines per a la gestió d'alarmes, històrics ... aportant allò que el client més demanda com és la seguretat i transparència al control.

Arribats a aquest punt, hem cobert l'objectiu de posada en funcionament que ens havíem marcat al començament. Això ens ho corrobora la ja inclusió dins del temari de l'assignatura de pràctiques d'automatització Industrial del treball amb els nous Terminals. Mitjançant la presentació de l'aplicació, pas a pas, inclosa a aquest projecte, s'ha pogut introduir a l'alumne durant la sessió al coneixement d'aquest tipus d'interfícies i la realització completa i funcionant d'una aplicació. Des de la seva edició fins a la seva descàrrega i posada en funcionament al terminal PANELVIEW PLUS®.

Cal dir que tot i l'objectiu docent abans esmentat, aquest projecte vol donar a conèixer les grans possibilitats d'aquests nous terminals i serveix com a base a l'estudiant i futur enginyer, per a la implementació d'aplicacions molt més complexes al món del procés industrial.

#### *CONCLUSIONS*

### **6 BIBLIOGRAFIA**

[1] Apunts Assignatura Automatització Industrial. Quadrimestre 3A EUPMT. Robert Safont i Sisa, Setembre 2006.

[2] User Manual PanelView Plus Terminals. Publication 2711P. Allen-Bradley Rockwell Software Automation. December 2008.

[3] Manual "Ventajas Soluciones HMI a nivel de máquina perfectamente" integradas. Automation University Rockwell Automation. Mayo 2009.

[4] Manual "Las mas nuevas funciones de RSLogix 5000, version 17". Automation University Rockwell Automation. Mayo 2009.

[5] User´s Guide FactoryTalk View Site Edition. Allen-Bradley Rockwell Software Automation. June 2009.

[6[\]http://domino.automation.rockwell.com/applications/gs/EMEA/GSEMEA.nsf/pages/au\\_](http://domino.automation.rockwell.com/applications/gs/EMEA/GSEMEA.nsf/pages/au_) index2. Automation University Rockwell Automation, 2009.

[7]<http://automatizacion.bligoo.com/> . Blog temàtic d´automatització amb referéncies als Productes de Rockwell Automation.

[8]<http://www.plctalk.net/qanda/>. Foro sobre PLCs amb un ampli ventall de dubtes resolts sobre aplicacions PanelView.

[9] [http://www.rockwellautomation.es/applications/gs/emea/gses.nsf/pages/Docu\\_links](http://www.rockwellautomation.es/applications/gs/emea/gses.nsf/pages/Docu_links) . Web institucional de publicacions sobre els seus producte de Rockwell Automation.

*BIBLIOGRAFIA* 

# **ANNEX I**

Diagrama ladder

Marxa/Paro d'un Motor amb temporització del seu funcionament

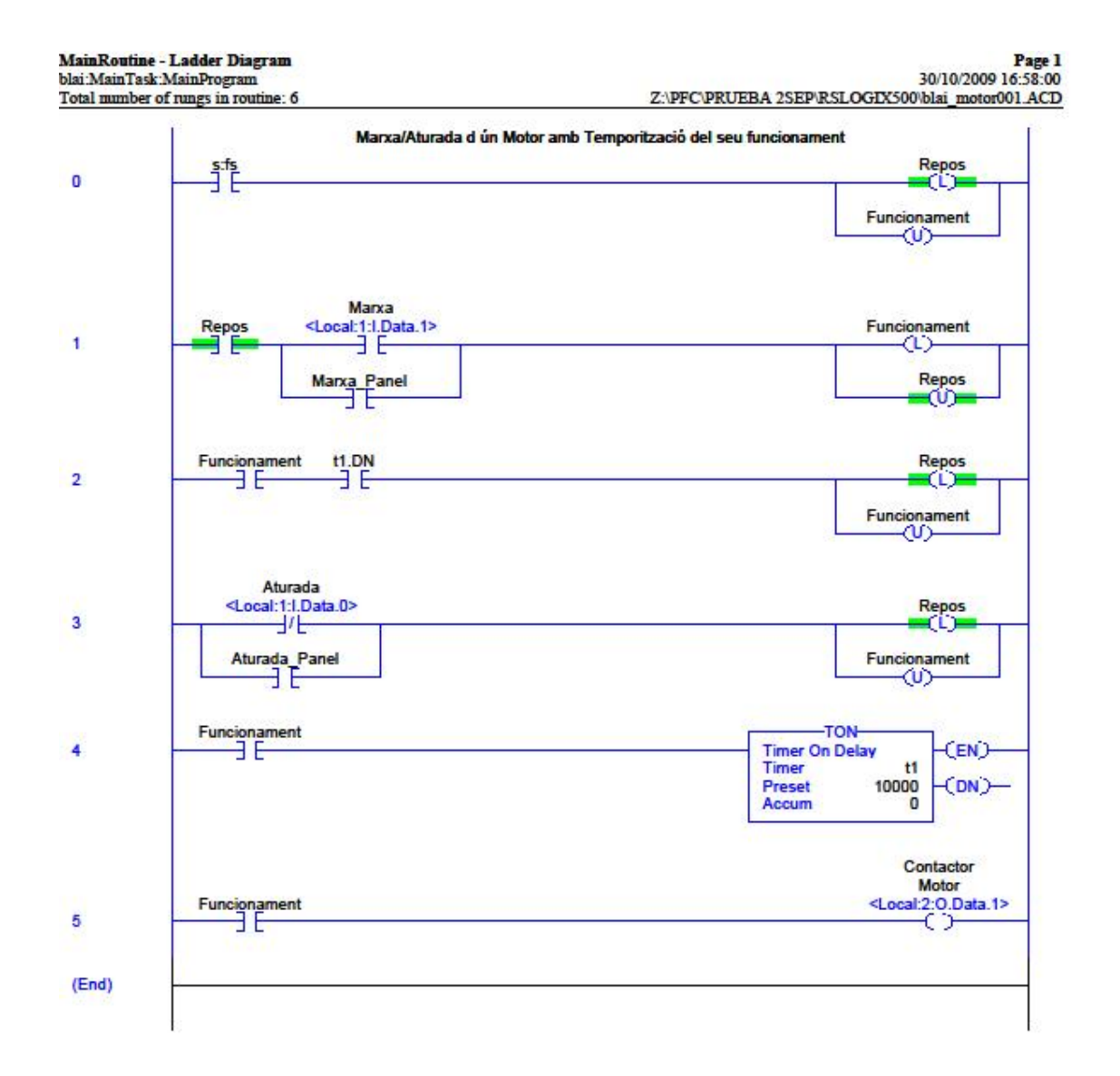

# **ANNEX II**

**Diagrama ladder** 

**Control de Temperatura d'un dipòsit. Versió amb control Error de** 

*Handshacke***.** 

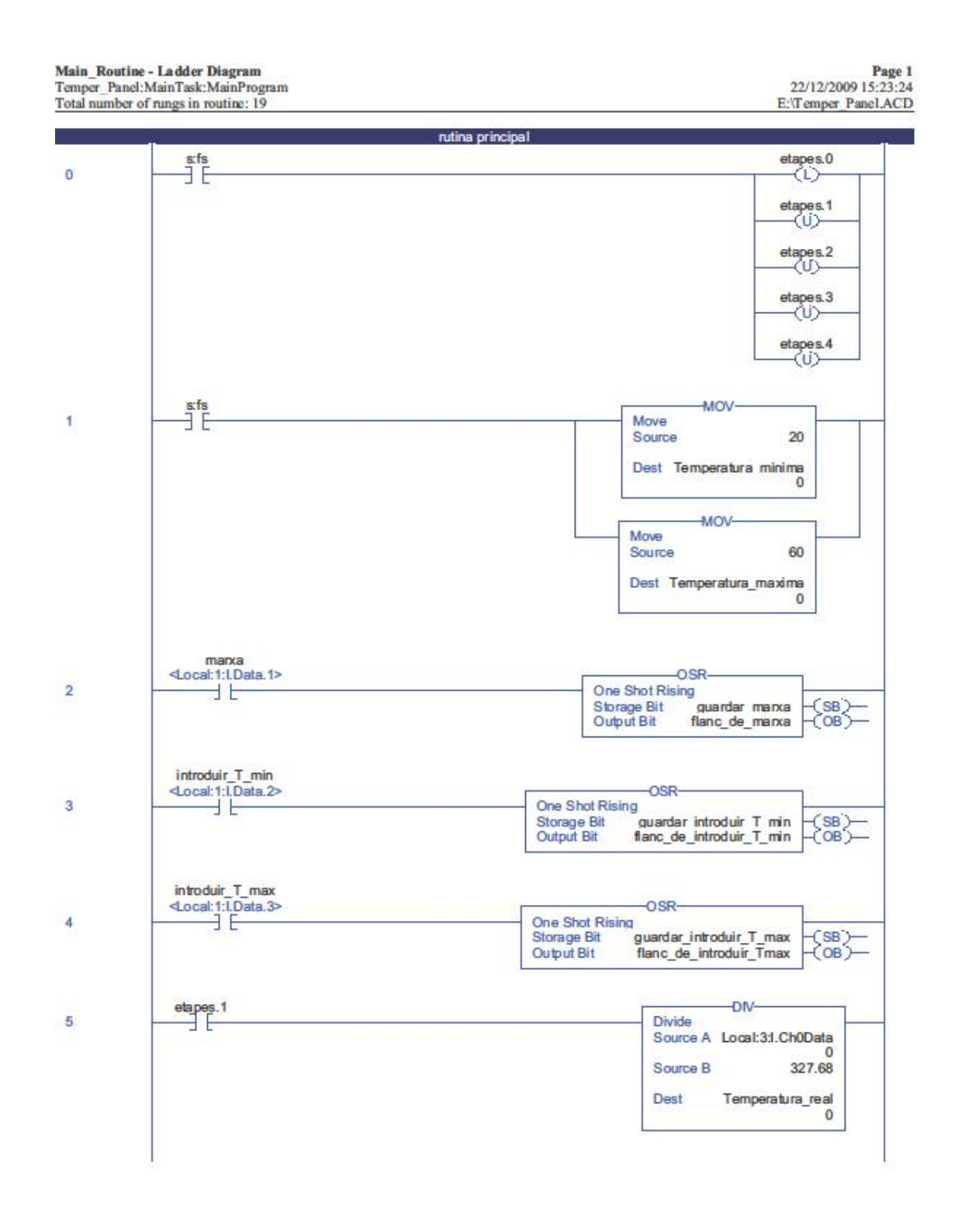

RSLogix 5000

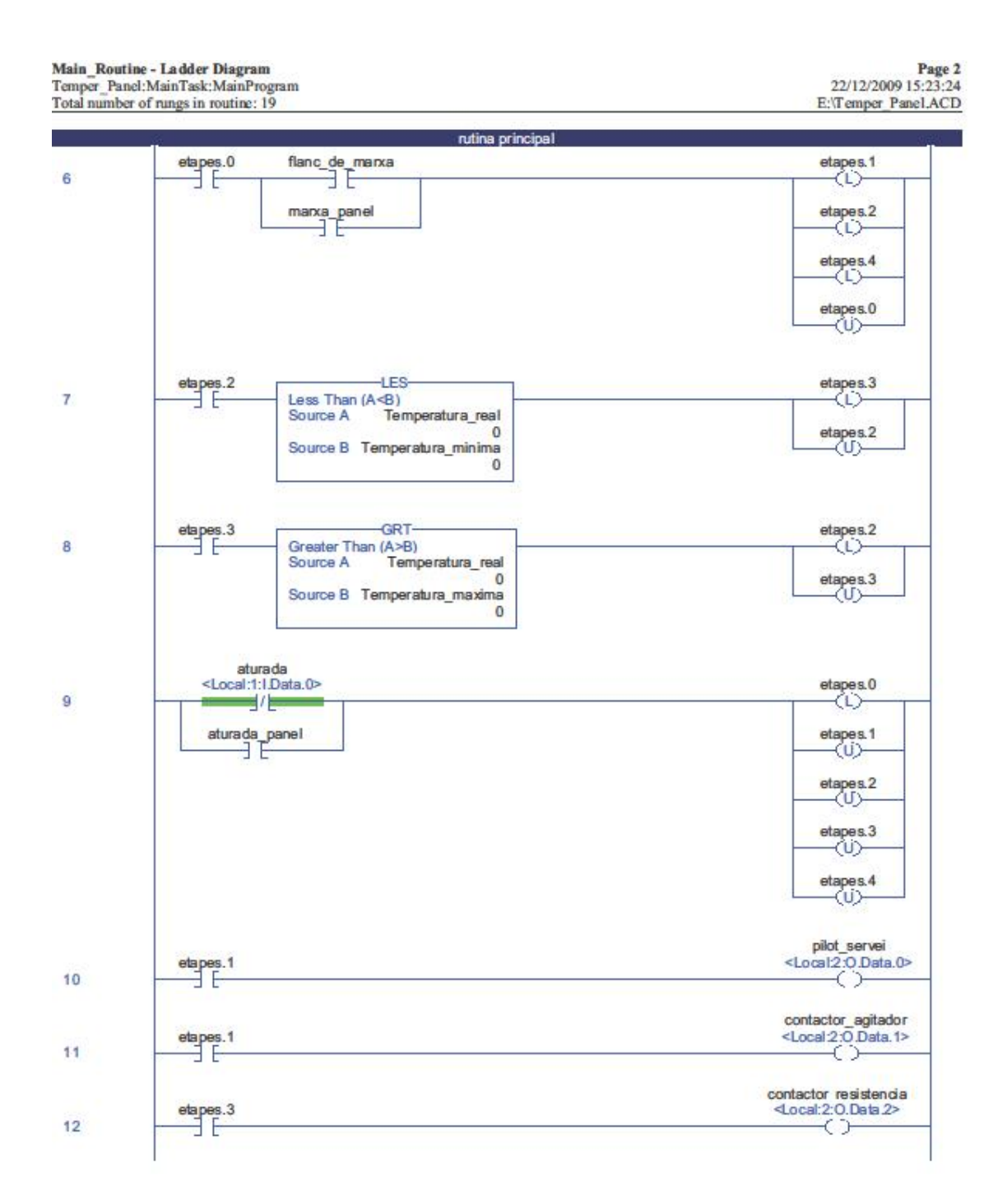

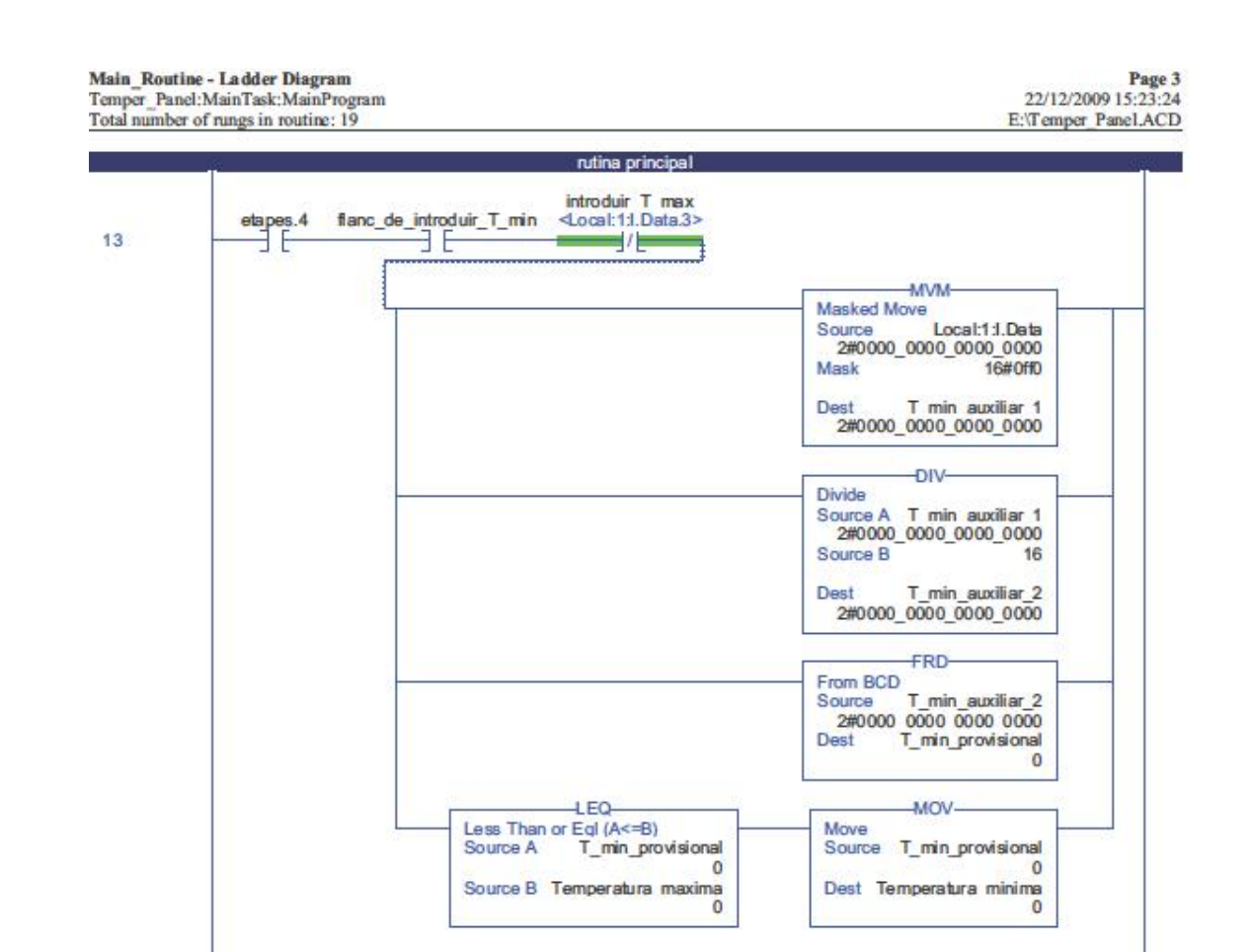

RSLogix 5000

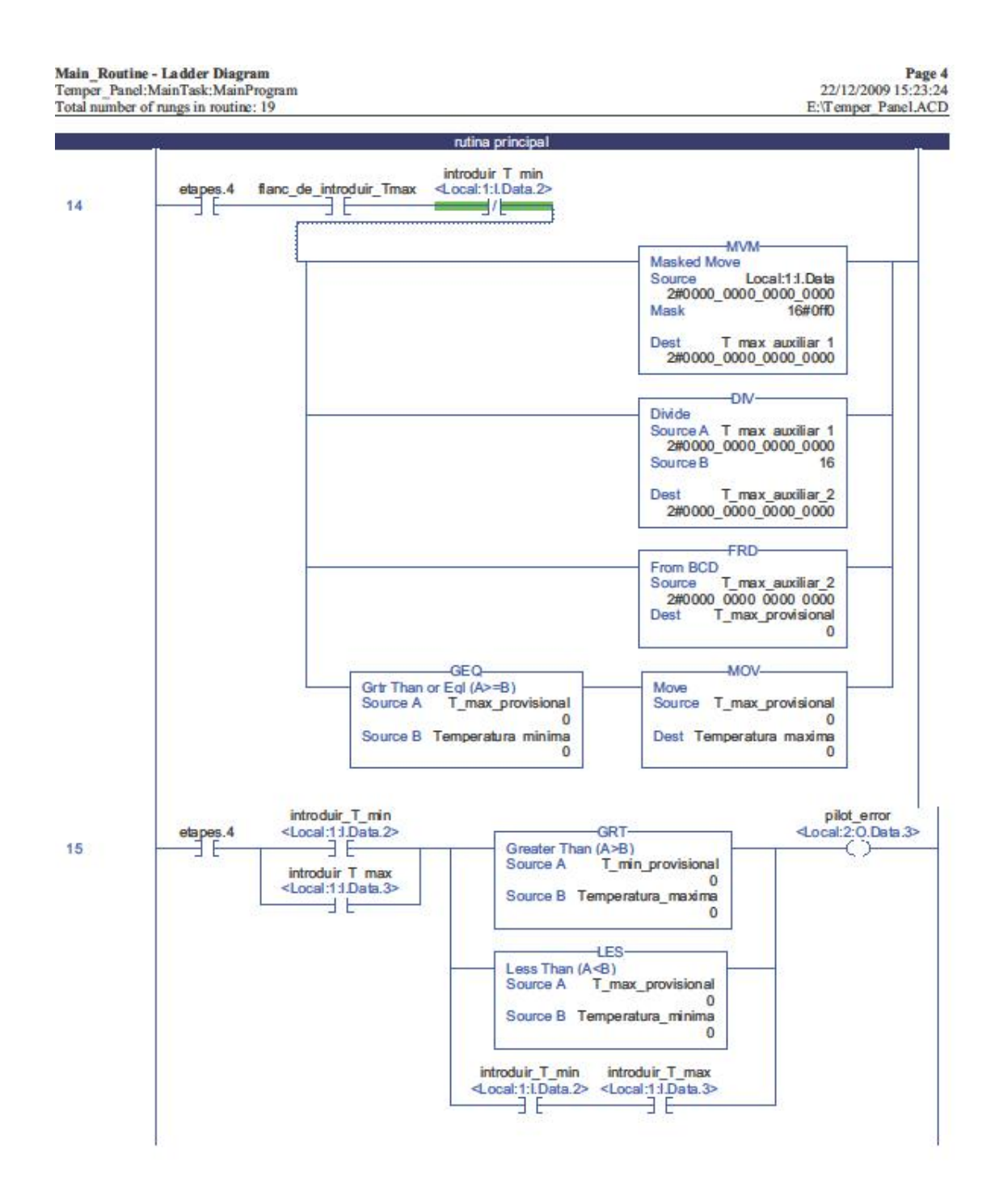

Main Routine - Ladder Diagram

Temper\_Panel:MainTask:MainProgram

92 ANNEX II

Page 5 22/12/2009 15:23:24 E:\Temper\_Panel.ACD

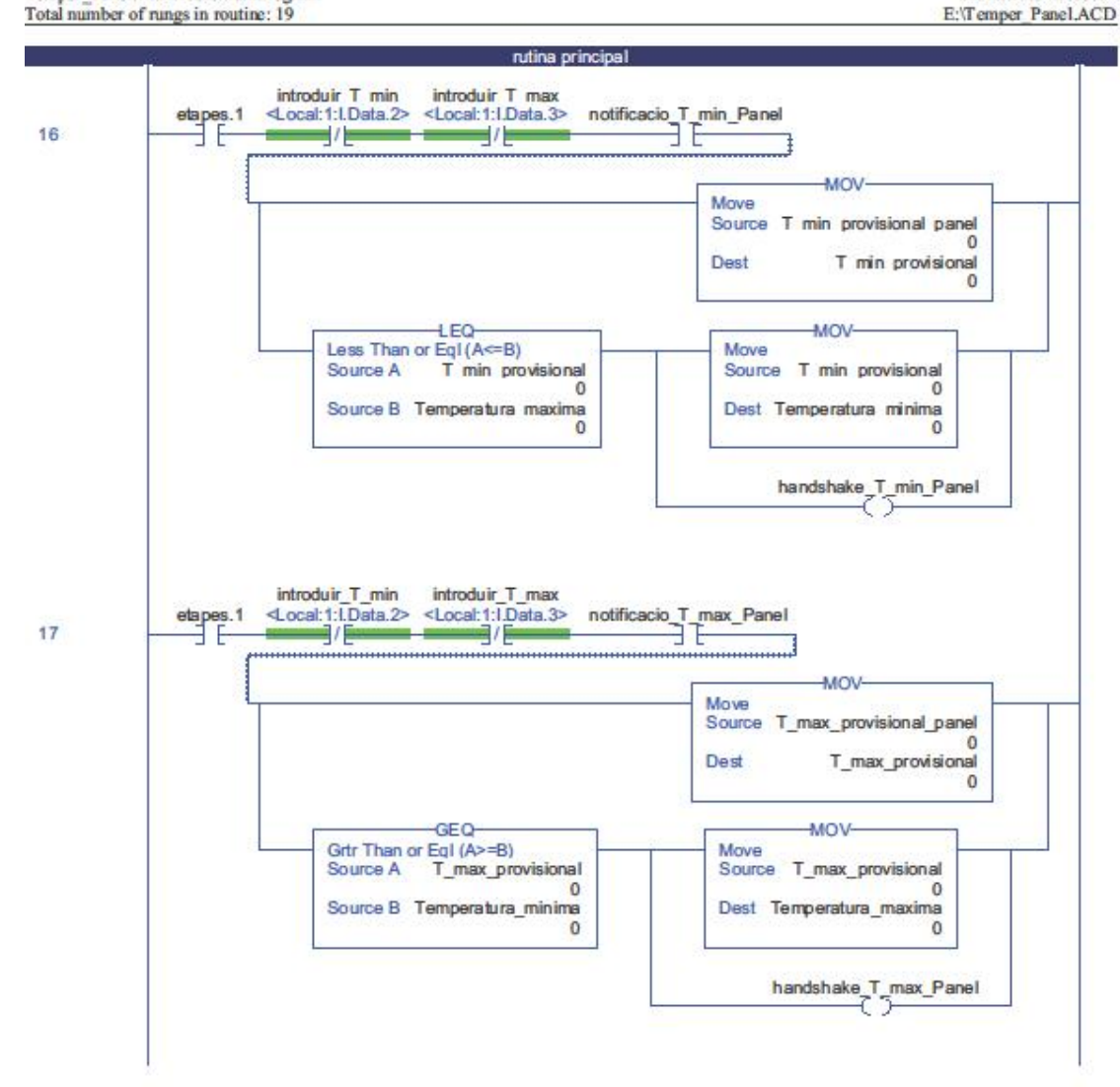

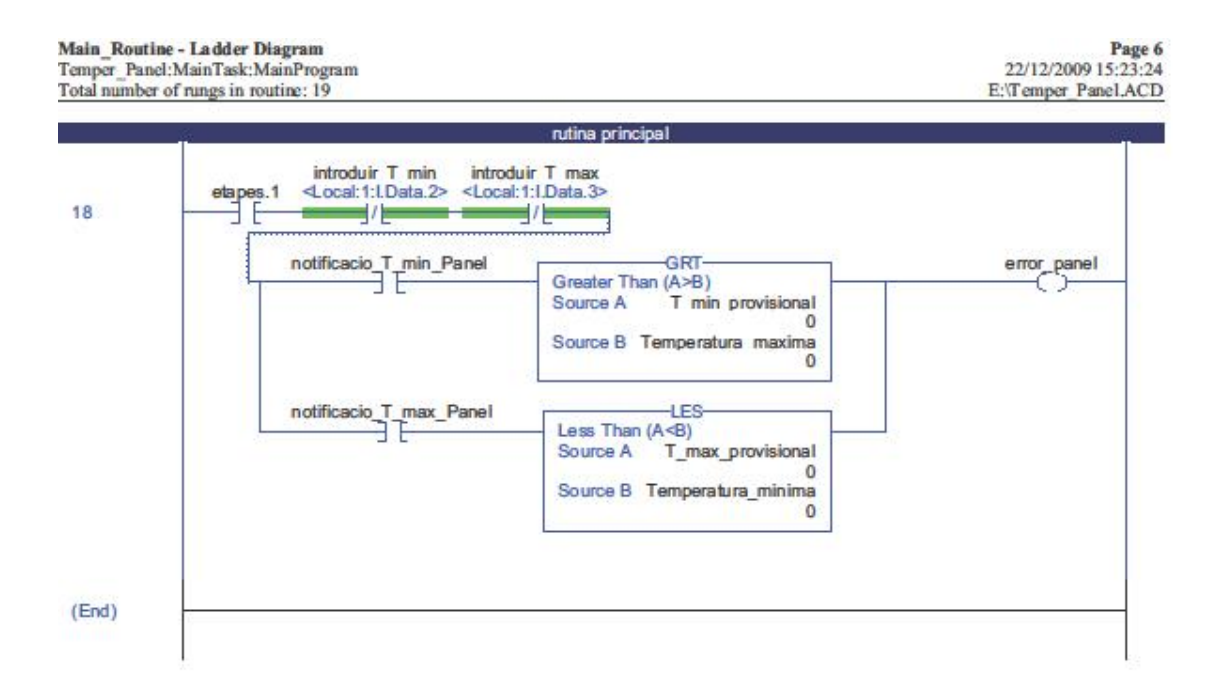

*ANNEX II* 

# **ANNEX III**

**Diagrama ladder** 

**Control de Temperatura d'un dipòsit. Versió sense control d'error**  *handshacke***.** 

 $\overline{2}$ 

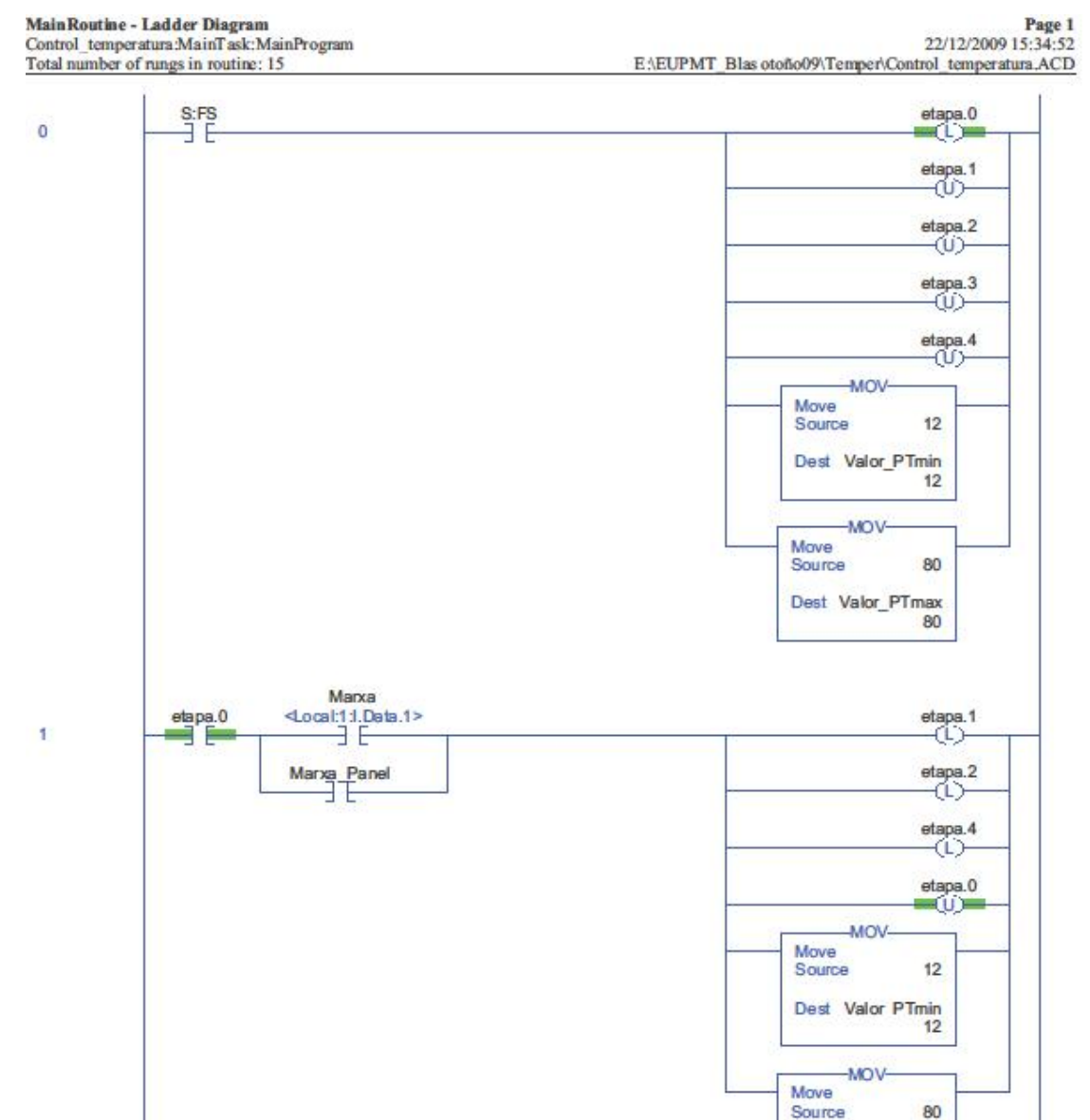

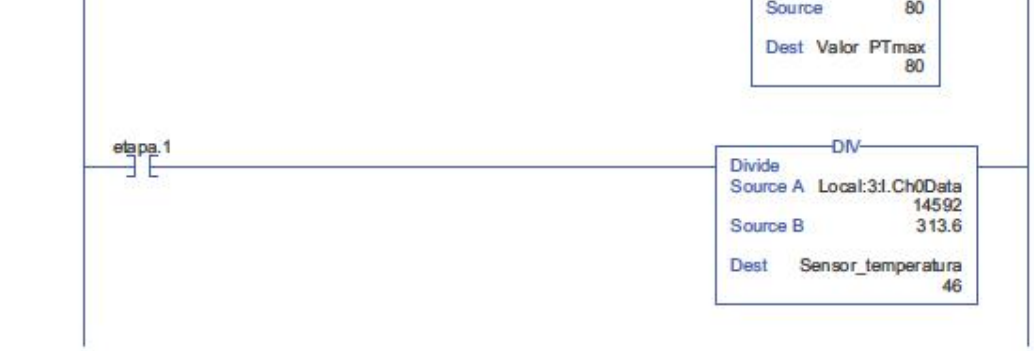

RSLogix 5000

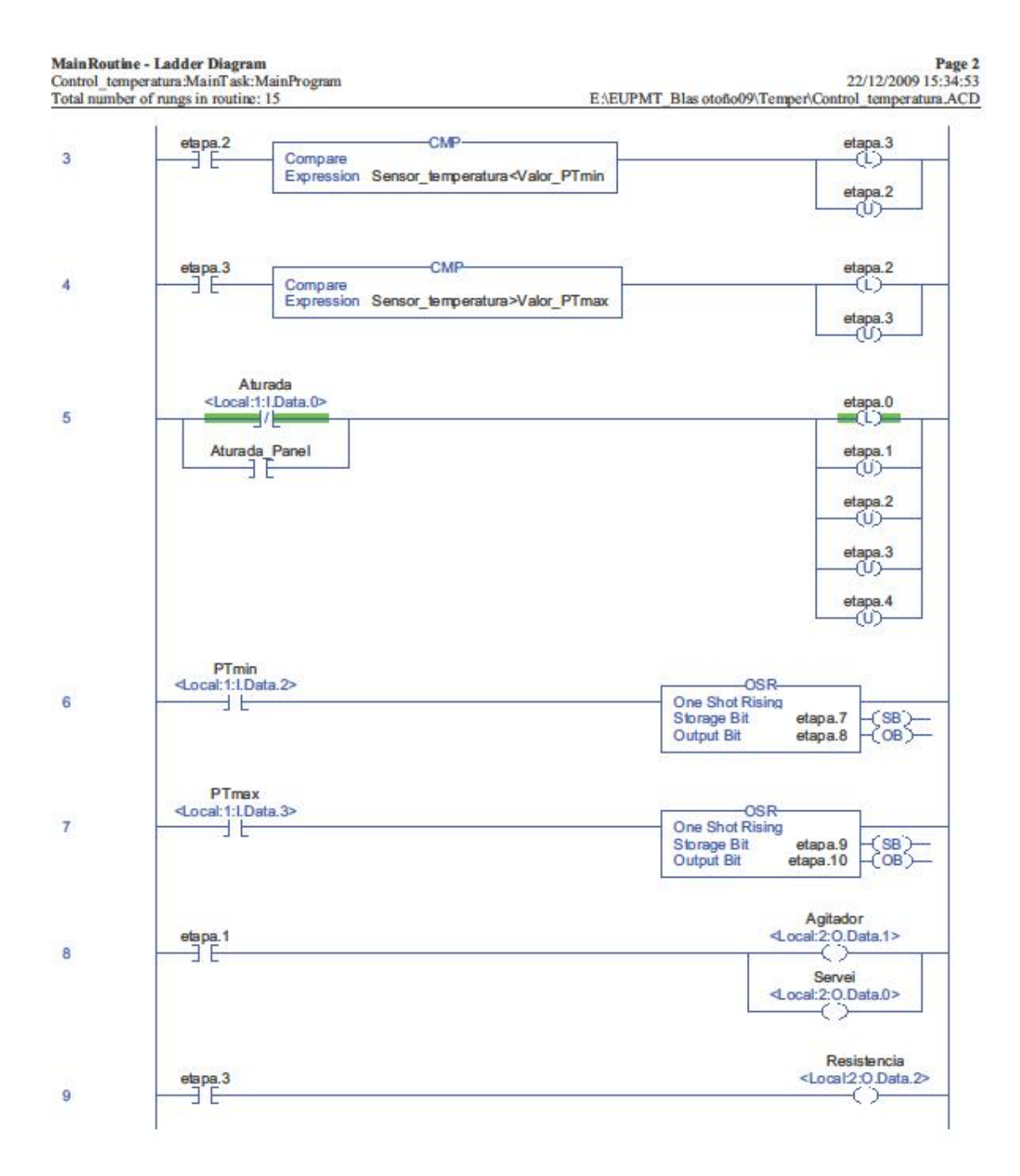

**Main Routine - Ladder Diagram** 

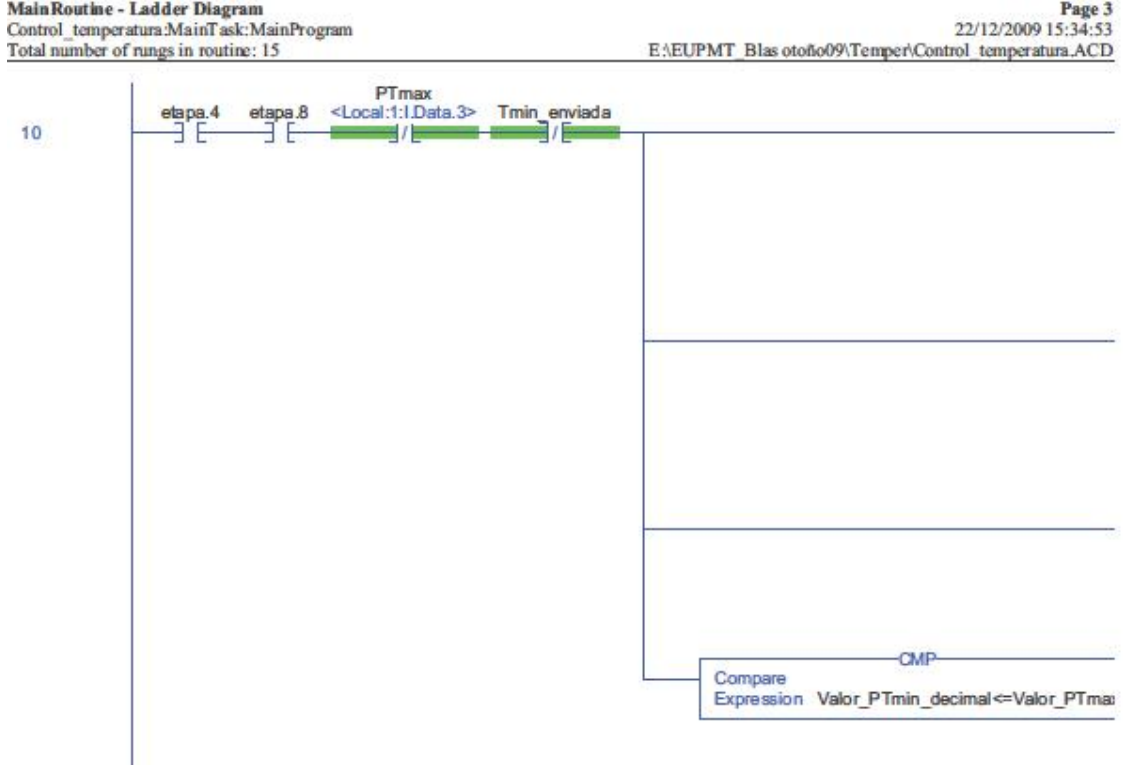

RSLogix 5000

Page 3

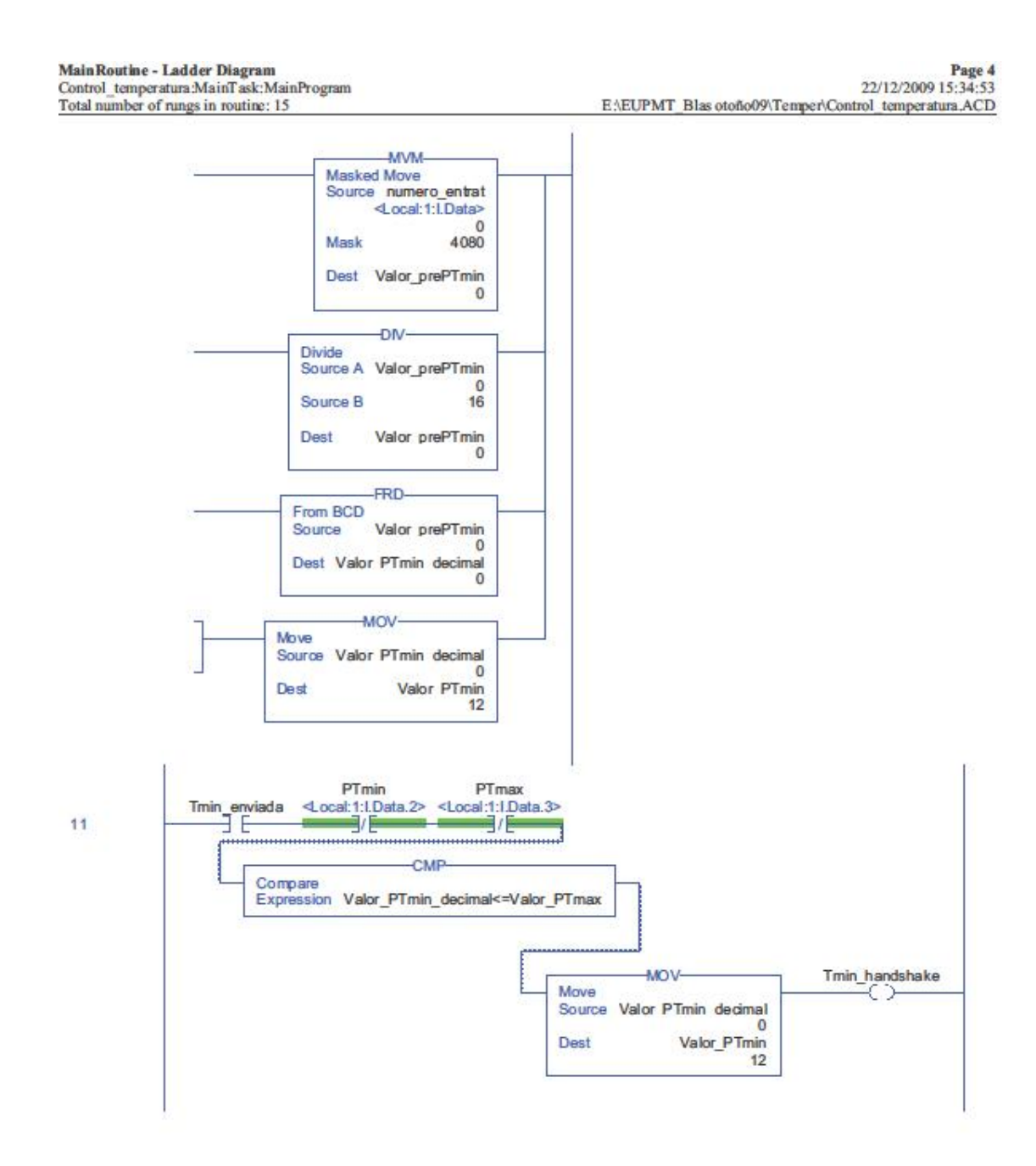

**Main Routine - Ladder Diagram** 

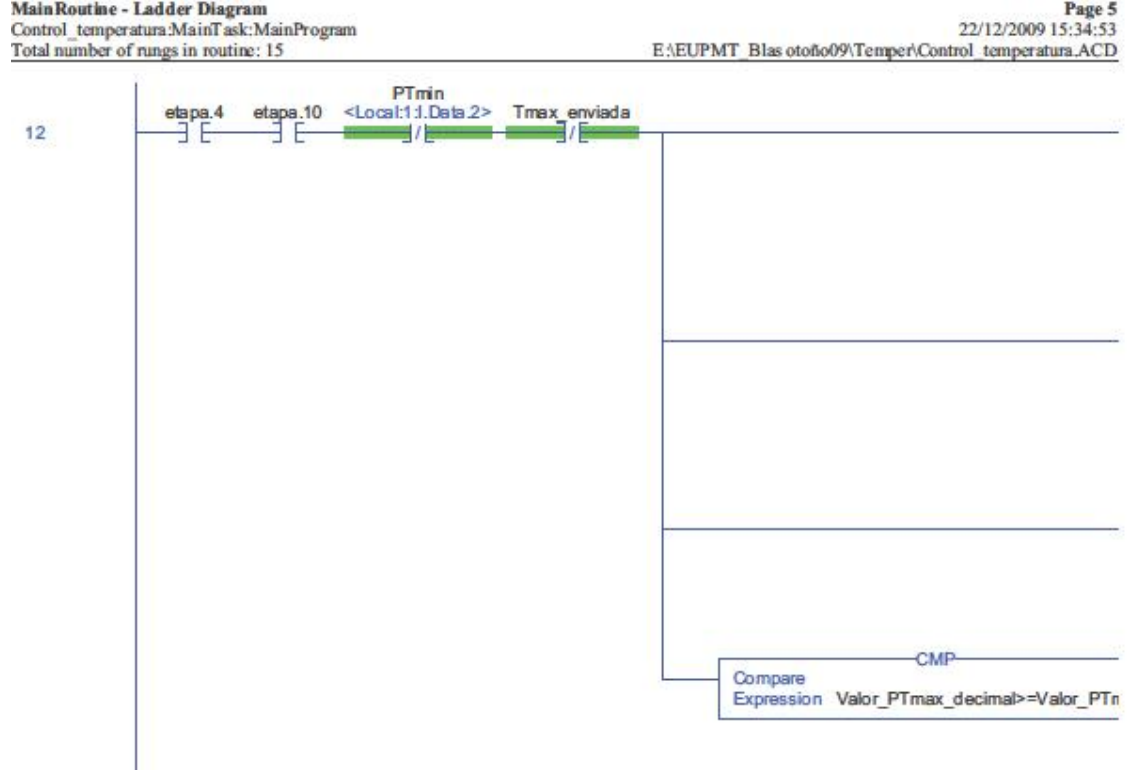

Page 5
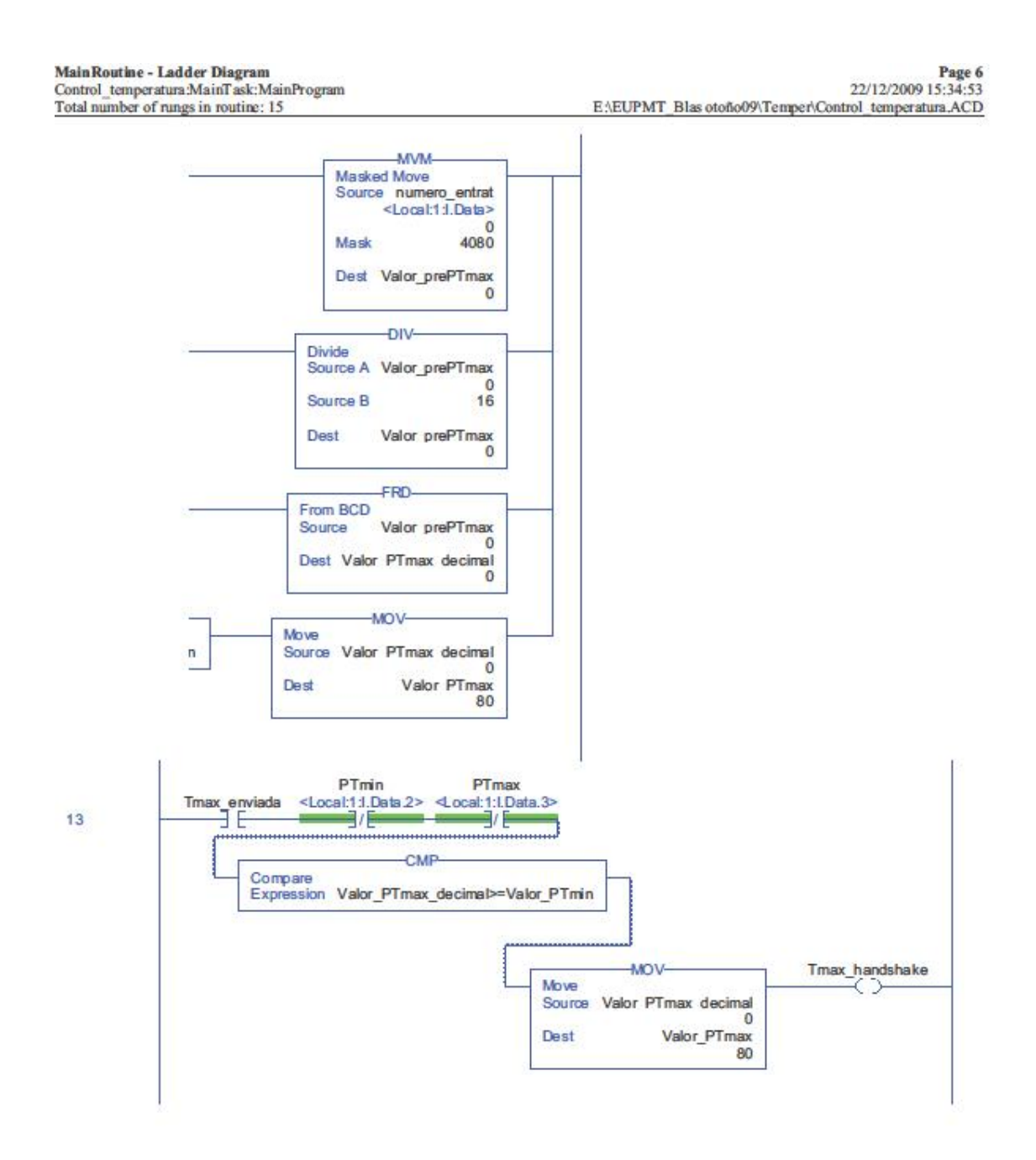

RSLogix 5000

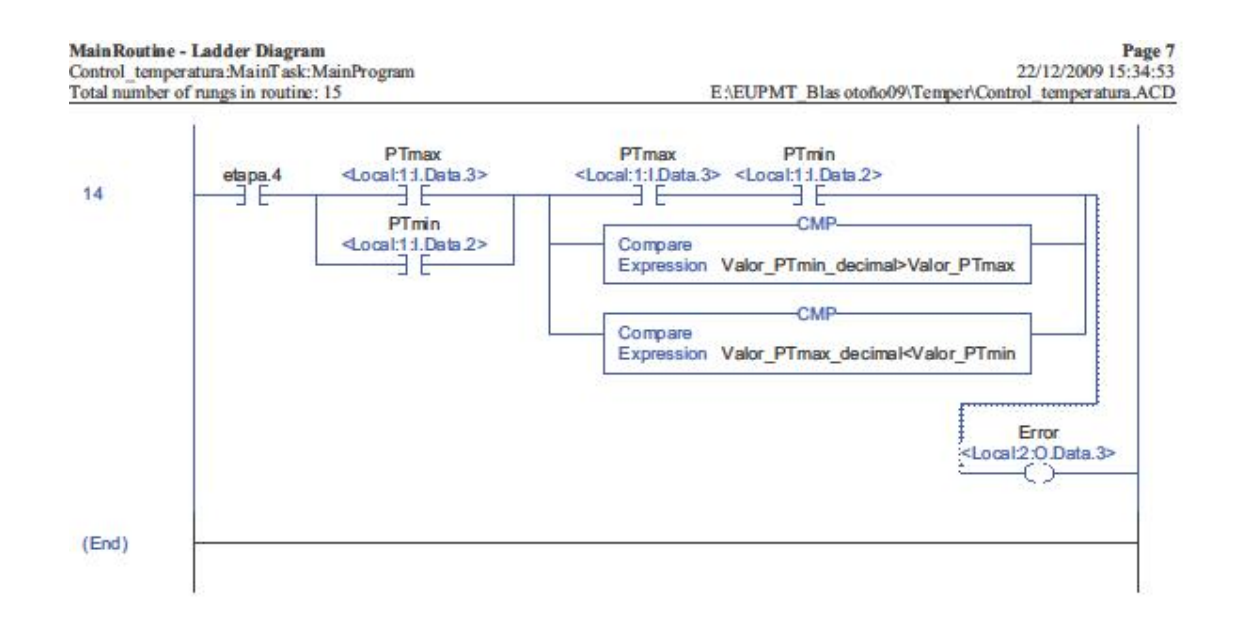